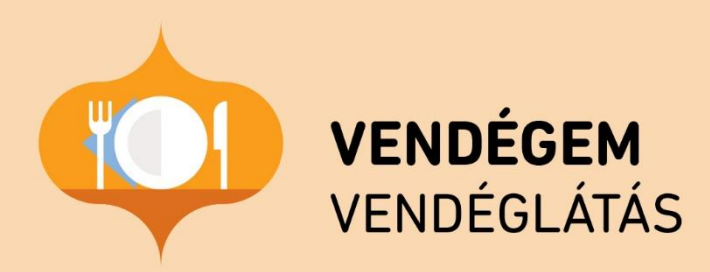

# **Felhasználói kézikönyv**

Ügyfélszolgálat éjjel-nappal: 06-1-550-1855 | turisztika@1818.hu vendegem.hu | info.vendegem.hu | info.ntak.hu | ntak.hu

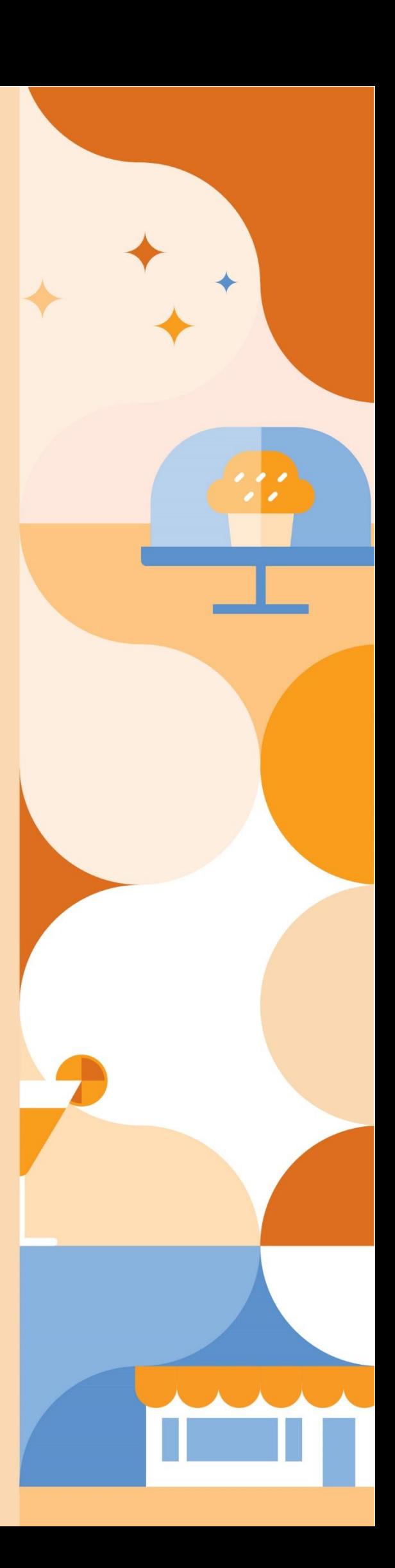

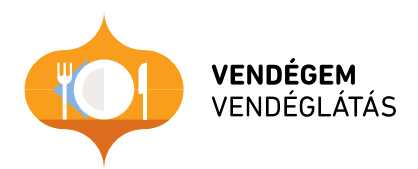

# **VENDÉGEM Vendéglátás szoftver Felhasználói kézikönyv**

Verzió 1.11

# **Tartalom**

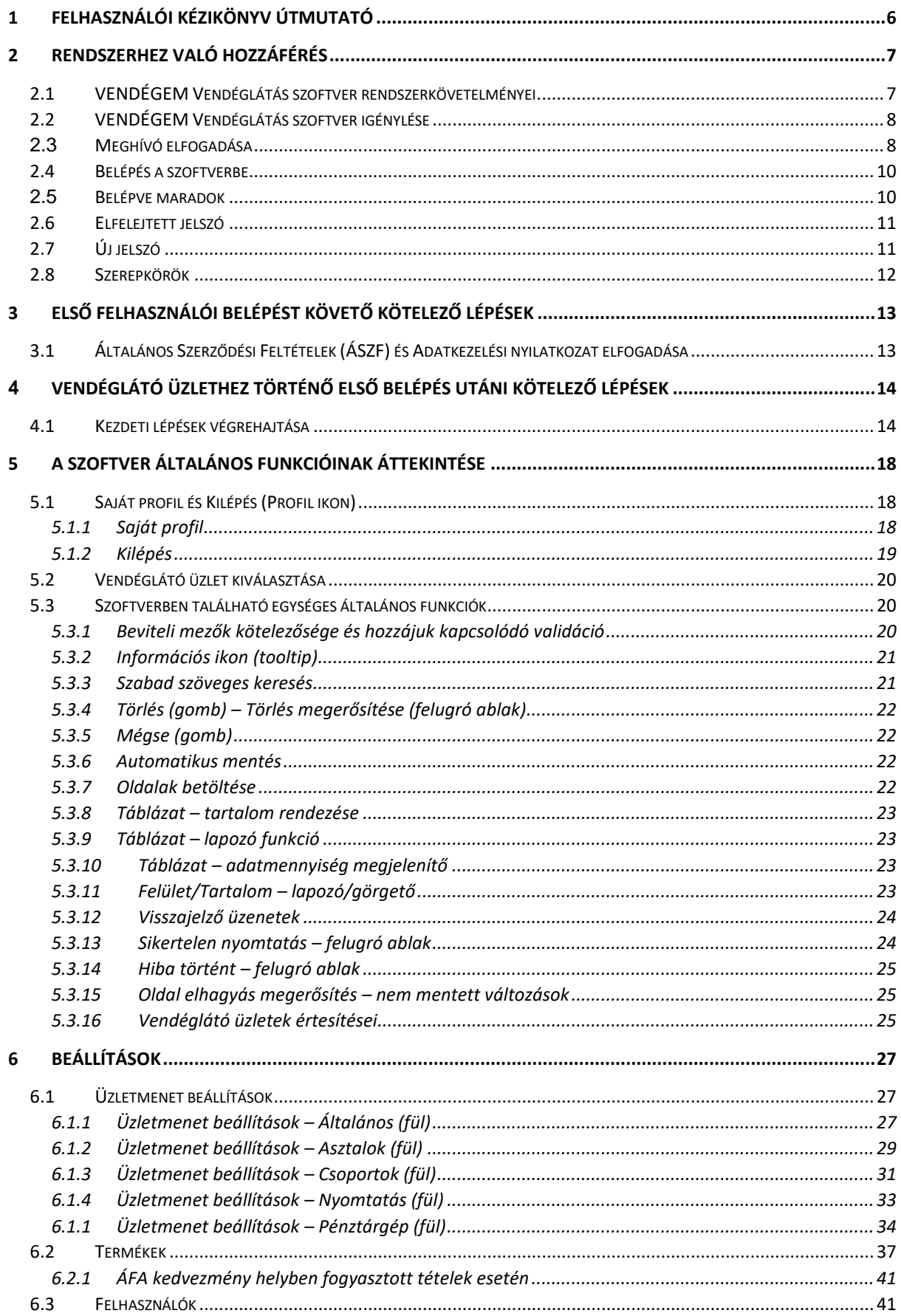

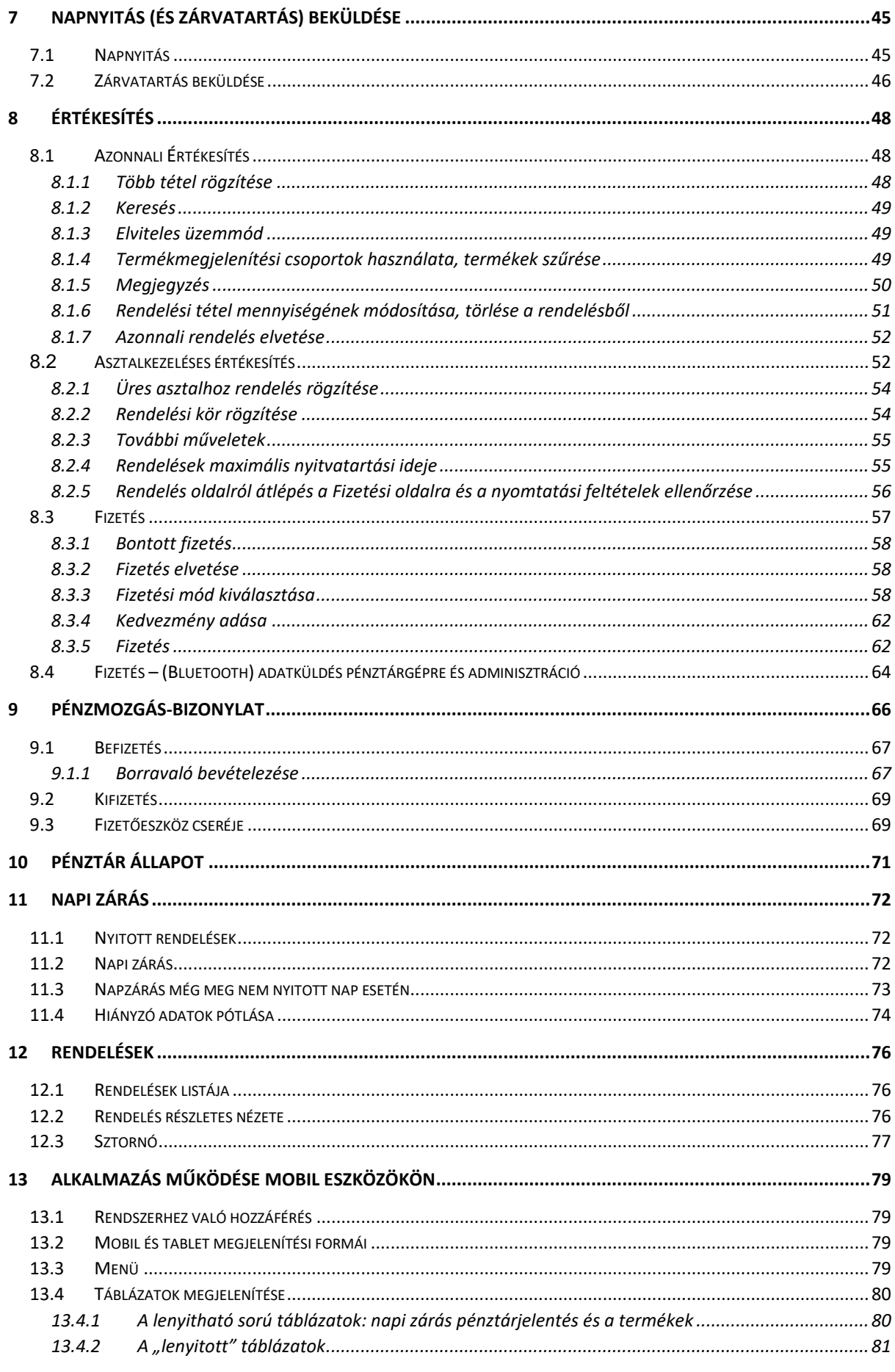

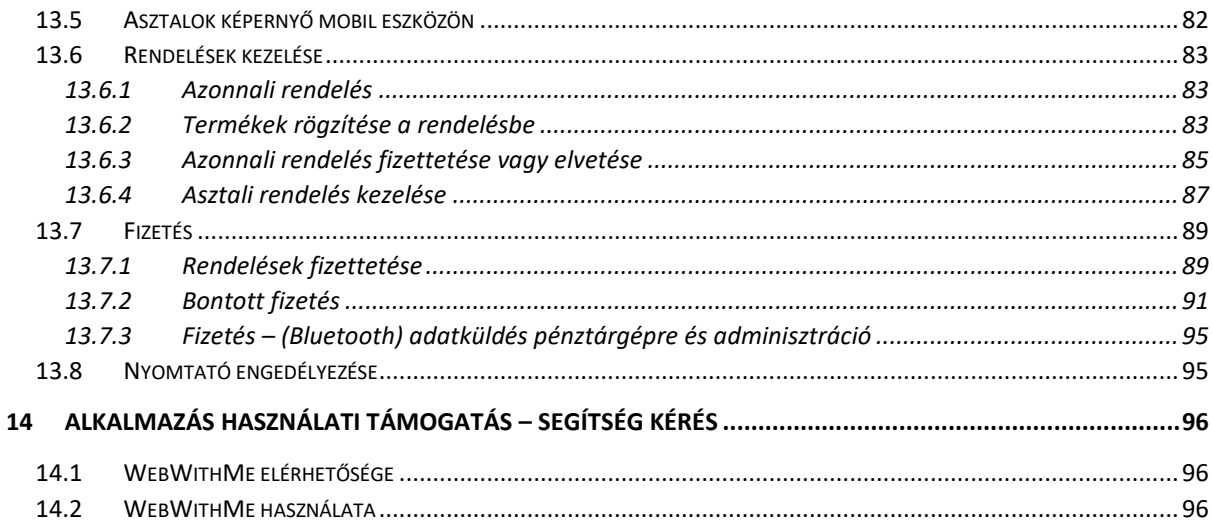

# <span id="page-5-0"></span>1 Felhasználói kézikönyv útmutató

A felhasználói kézikönyv tartalmaz a VENDÉGEM Vendéglátás szoftverről készült példa képernyőképeket. A rendszer felületei a könnyebb átláthatóság érdekében színesek, ezért jelen dokumentumban a képernyőképeken történő kiemelésekhez két színezési keretet alkalmazunk a felület színétől függően, ezáltal a kiemelések könnyebben észrevehetőek minden példa képernyőképen.

Kiemelő keretek:

# <span id="page-6-0"></span>2 Rendszerhez való hozzáférés

# <span id="page-6-1"></span>2.1 VENDÉGEM Vendéglátás szoftver rendszerkövetelményei

A VENDÉGEM Vendéglátás szoftver több, különböző platformon érhető el. Asztali számítógépen és laptopon különböző böngészőkből megnyitva, míg Android és iOS operációs rendszert használó eszközökön, a megfelelő áruházakból letöltött mobil alkalmazásokból használható a szoftver.

A következő táblázat a különböző platformokon való használhatóságot mutatja be.

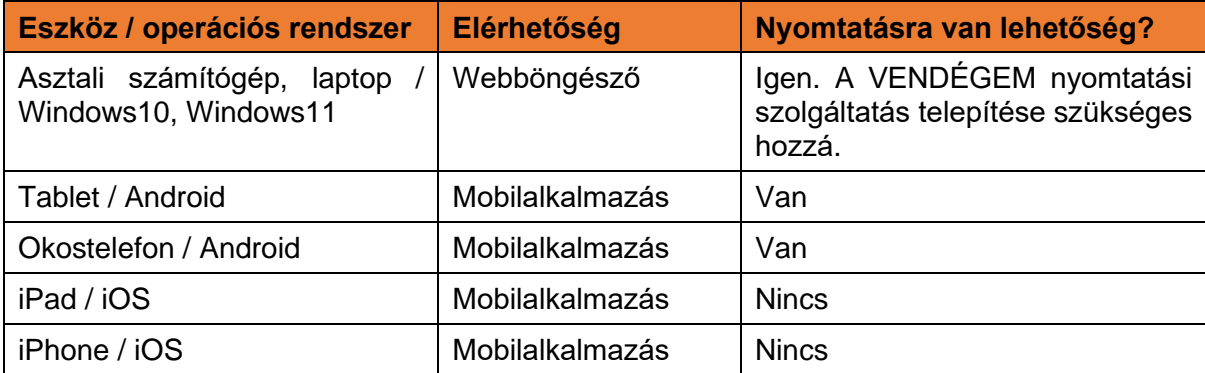

A VENDÉGEM Vendéglátás szoftver rendelkezik nyomtatási funkcióval is, mellyel rendelésekhez tartozó konyhai/pult összesítők, illetve a rendelésekről készült fogyasztásösszesítők nyomtatására is van lehetőség. A nyomtatási funkció használata nem kötelező. A nyomtatáshoz egy blokknyomtatót kell illeszteni a szoftverhez, melynek beállítására az alkalmazáson belül van lehetőség. A támogatott blokknyomtatók és a VENDÉGEM nyomtatási szolgáltatás telepítési leírása, valamint a nyomtatási szolgáltatáshoz szükséges telepítő fájl a<https://info.vendegem.hu/blokknyomtatok> linken található meg.

# <span id="page-7-0"></span>2.2 VENDÉGEM Vendéglátás szoftver igénylése

A VENDÉGEM VENDÉGLÁTÁS szoftvert kizárólag azon vendéglátó üzletek üzemeltetői használhatják, amelyeknek a mindenkor hatályos TEÁOR nómenklatúra szerinti vendéglátás tevékenységből származó, a tárgyévet megelőző lezárt üzleti év nettó árbevétele meghaladta a 12 millió forintot, de nem érte el az 50 millió forintot. A vendéglátó üzlet üzemeltetője egy térítésmentesen biztosított szoftverre jogosult, amelyet kizárólag egy általa üzemeltetett vendéglátó üzletben alkalmazhat. Az alkalmazás csak abban az esetben használható, ha a vendéglátóhely regisztrációja során a Nemzeti Turisztikai Adatszolgáltató Központ (továbbiakban: NTAK) Vendéglátás moduljának szoftverválasztási oldalán kiválasztotta, hogy az adott szolgáltatási helyen az ingyenes VENDÉGEM Vendéglátás szoftvert szeretné használni és a használathoz szükséges beállításokat megtette.

A szolgáltatási hely, a vendéglátó üzlet, és a szoftver beállításokról néhány alapinformáció alább is olvasható, azonban bővebb információ az NTAK Vendéglátás szakmodul felhasználói kézikönyvében olvasható, mely ezen a [linken](https://info.ntak.hu/media/uploads/docs/ntak_vendeglatas_szakmodul_felhasznaloi_utmutato.pdf) érhető el.

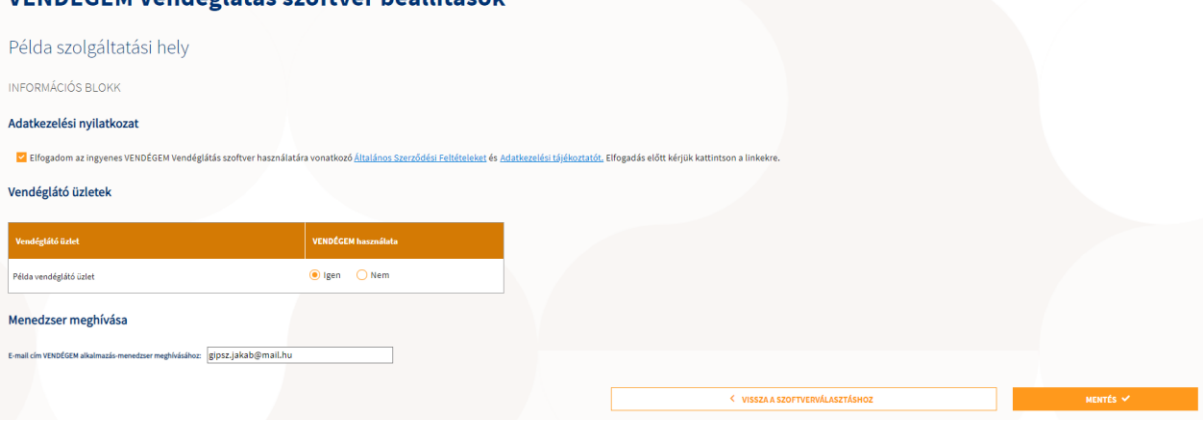

## VENDÉGEM Vendéglátás szoftver heállítások

Ezen beállítások során a felhasználónak három dolgot kell elvégeznie:

- 1. El kell fogadni a VENDÉGEM Vendéglátás szoftver Általános Szerződési Feltételeit és az Adatkezelési tájékoztatót.
- 2. Meg kell jelölni, hogy az adott szolgáltatási helyhez tartozó vendéglátó üzletek közül melyikben szeretné használni a VENDÉGEM Vendéglátás szoftvert (csak egy vendéglátó üzlet választható ki).
- 3. Meg kell hívni egy felhasználót, aki menedzser szerepkörben elsőként be tud lépni a VENDÉGEM Vendéglátás szoftverbe a megjelölt vendéglátó üzletekhez.

## <span id="page-7-1"></span>2.3 Meghívó elfogadása

A VENDÉGEM Vendéglátás szoftver e-mail üzenetet küld a meghívott felhasználó számára. Az e-mail üzenet tartalmazza azon vendéglátó üzlet nevét, amelyhez a felhasználó meghívást kapott, valamint egy linket, melyre kattintva a címzett (meghívott felhasználó) elfogadhatja a meghívást.

Tisztelt Hölgyem / Uram!

A meghívó elfogadásával az alábbi vendéglátó üzlethez szerez hozzáférést a megjelölt szerepkörrel:

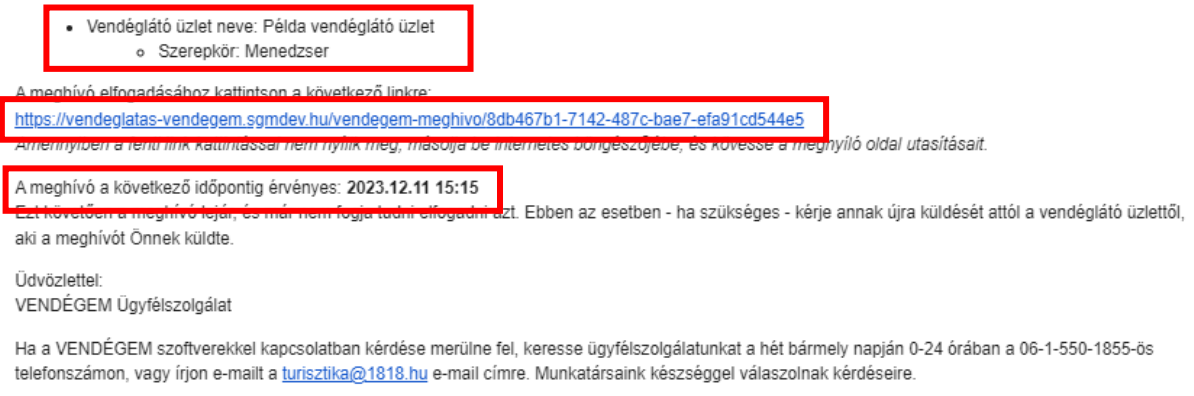

Ezt az üzenetet a rendszer automatikusan generálta. Kérjük, ne válaszoljon rá.

Amennyiben a meghívót Android operációs rendszert futtató eszközön szeretné elfogadni, akkor szüksége lesz a VENDÉGEM Vendéglátás mobilalkalmazásra, amelyet az Android Play Áruházból tölthet le.

Amennyiben a meghívót iOS operációs rendszert futtató eszközön szeretné elfogadni, akkor szüksége lesz a VENDÉGEM Vendéglátás mobilalkalmazásra, amelyet az AppStore áruházból tölthet le.

A linkre kattintást követően az alábbi képernyő jelenik meg, ahol a meghívott felhasználónak meg kell adnia a belépéshez használni kívánt jelszavát a "Jelszó" és "Jelszó megerősítése" mezőkbe.

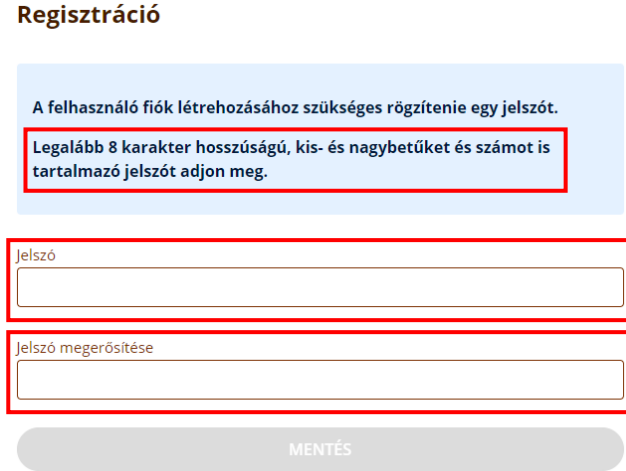

Ügyeljen rá, hogy olyan jelszót válasszon, amely megfelel a kék keretben olvasható szabályoknak. Amennyiben a szabályoknak megfelelő, illetve egymással megegyező jelszót adott meg a két mezőben, a MENTÉS gomb kattinthatóvá válik. A regisztráció befejezéséhez és a felhasználói fiók véglegesítéséhez kattintson a MENTÉS gombra.

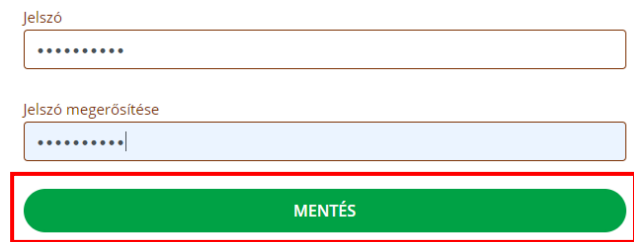

# <span id="page-9-0"></span>2.4 Belépés a szoftverbe

A belépéshez a meghívott (és regisztrált) e-mail cím és a hozzátartozó jelszó megadása után, a BELÉPÉS gombra szükséges kattintani.

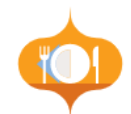

#### Köszöntjük a VENDÉGEM Vendéglátás szoftver felületén!

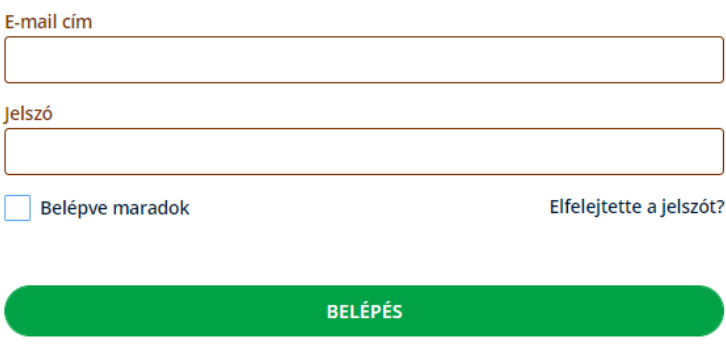

A belépés részeként a rendszer azonosítja és ellenőrzi a felhasználó jogosultságait. A belépést követően a felhasználó hozzáfér a [szerepköre](#page-11-0) szerint azonosított funkciókhoz a kiválasztott vendéglátó üzleten belül. Vendéglátó üzletenként eltérő szerepkör esetén másmás funkciókhoz férhet hozzá ugyanazon felhasználó.

## <span id="page-9-1"></span>2.5 Belépve maradok

A felhasználónak lehetősége van bejelentkezéskor a "Belépve maradok" opció bejelölésével arra, hogy sikeres belépés után a böngészőablak bezárása, majd a honlap (ugyanazon böngészőben történő) ismételt megnyitása esetén automatikusan megtörténjen a beléptetés a mentett hitelesítési adatokkal, ezáltal megkönnyítve a belépést.

# Köszöntjük a VENDÉGEM Vendéglátás szoftver felületén!

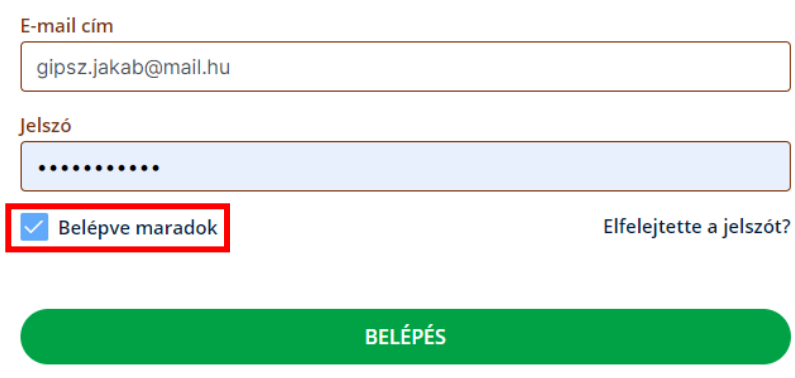

# <span id="page-10-0"></span>2.6 Elfelejtett jelszó

Amennyiben elfelejtette jelszavát vagy 5 sikertelen bejelentkezési próbálkozással kitiltotta a rendszer, használja az elfelejtett jelszó funkciót, mellyel új jelszót állíthat be felhasználói fiókjához. Ehhez kattintson az "Elfelejtette a jelszót?" kérdésre. Ezt követően a megjelenő, "Jelszó visszaállítás" felületen adja meg felhasználói fiókjához tartozó e-mail címet és kattintson a JELSZÓ VISSZAÁLLÍTÁS gombra.

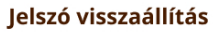

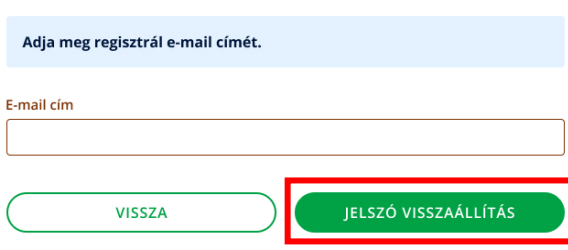

Ezt követően a rendszer kiküldi a megadott e-mail címre az új jelszó megadásához szükséges linket.

Az e-mailben kapott link az abban jelzett határidőt követően lejár, így ezután az időpont után a link érvényét veszti, nem fog működni. Ebben az esetben az elfelejtett jelszó funkció segítségével lehet újabb e-mailt, ezáltal pedig újabb linket igényelni. A link a felhasználása után rögtön érvényét veszti a lejárati időtől függetlenül, ezáltal újbóli felhasználása nem lehetséges. Újabb jelszó visszaállítási igény esetén a korábban kapott link szintén azonnal érvénytelenné válik.

A VISSZA gombbal a belépési felületre lehet visszalépni.

# <span id="page-10-1"></span>2.7 Új jelszó

Az e-mailben kapott linkre kattintás az "Új jelszó" oldalra navigálja majd a felhasználót. A felületen az új jelszó megadásával és annak megerősítésével lehet új jelszót beállítani, akárcsak a felhasználói regisztráció véglegesítésénél. Az új jelszó beállításakor is teljesíteni kell a jelszóra vonatkozó követelményeket, amelyekről a rendszer a felületen feltüntetett üzenet formájában tájékoztat. A sikeres MENTÉS-t követően már az új jelszó használatával tud a felhasználó a továbbiakban bejelentkezni.

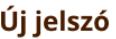

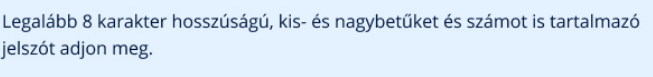

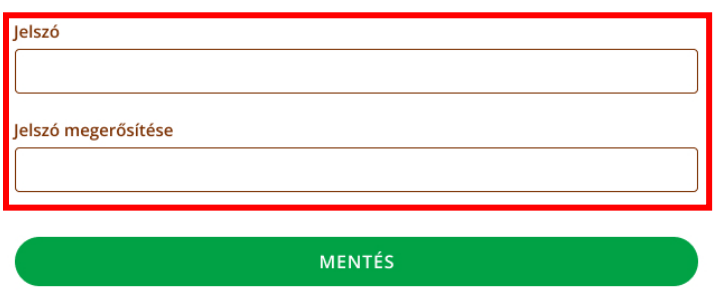

# <span id="page-11-0"></span>2.8 Szerepkörök

A rendszerben különböző szerepkörök találhatóak, amelyek jogosultsági csoportokat határoznak meg. A rendszer ezen szerepkörök alapján azonosítja be, hogy az egyes felhasználók milyen funkciókhoz és információkhoz férhetnek hozzá.

A rendszerben jelenleg a következő szerepkörök találhatóak:

- Menedzser
	- o Minden, a rendszerben elérhető funkcióhoz hozzáfér és használhatja azokat.
- Értékesítő
	- o Csak az értékesítéssel kapcsolatos funkciókat éri el, ezek az alábbiak:
		- Rendelések és rendelési körök kezelése, illetve asztalhoz rendelése
		- Fizettetés
		- Korábbi rendelések megtekintése
		- Rendelésekhez kapcsolódó fizetések sztornózása
		- Napnyitás
		- Napi zárás
		- A rendszer beállítástól függően adhat kedvezményt is
		- Beállítások
			- Nyomtató beállítása
			- Pénztárgép bluetooth eszköz beállítása

# <span id="page-12-0"></span>3 Első **felhasználói** belépést követő kötelező lépések

# <span id="page-12-1"></span>3.1 Általános Szerződési Feltételek (ÁSZF) és Adatkezelési nyilatkozat elfogadása

A regisztráció befejezéséhez és a rendszer használatához az első bejelentkezéskor minden felhasználónak szükséges a szoftver Általános Szerződési Feltételeit (ÁSZF) és az Adatkezelési tájékoztatóját elfogadni.

A két dokumentum az [info.vendegem.hu](https://info.vendegem.hu/vendeglatas/aszf) oldalon található, de közvetlenül is elérhetőek a felugró ablakban az adott sor "Megnyitás" gombjára kattintva. A jelölőnégyzetek bepipálását követően, az ELFOGADÁS gombra kattintva tudja elfogadni az ÁSZF-et és az Adatkezelési tájékoztatót.

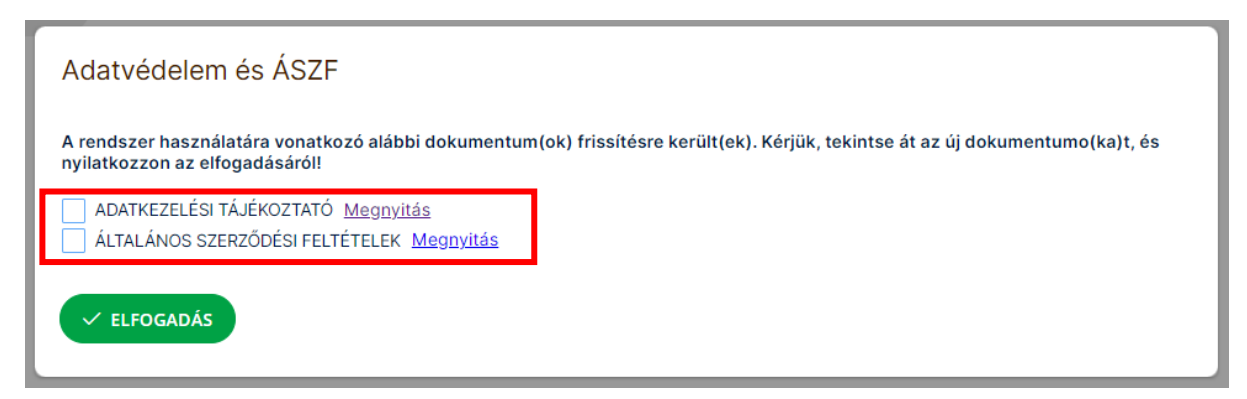

Amennyiben a két dokumentum elfogadása után bármelyik módosul, úgy a korábbi verziókat elfogadó felhasználónak a következő belépéskor el kell fogadnia az új dokumentumo(ka)t.

Amíg nem fogadja el a két dokumentumot az adott vendéglátási üzlethez, addig a rendszer funkciói nem elérhetők.

# <span id="page-13-0"></span><sup>4</sup> **Vendéglátó üzlet**hez történő első belépés utáni kötelező lépések

# <span id="page-13-1"></span>4.1 Kezdeti lépések végrehajtása

Egy újonnan regisztrált vendéglátó üzlethez történő első belépést követően el kell végezni a kezdeti lépéseket. Ezt nem felhasználónként, hanem vendéglátó üzletenként szükséges egyszer végrehajtani. Tehát, ha az adott vendéglátó üzletben már korábban elvégezték a kezdeti lépéseket, akkor egy új felhasználónak a belépést követően már nem kell ezeket megtennie.

Azon vendéglátó üzletek esetében, ahol a kezdeti lépéseket még nem hajtották végre, ott a szoftver figyelmeztet erre és a legtöbb funkció, – legfőképp az értékesítéshez kötődő funkciók – a kezdeti lépések végrehajtásáig nem lesznek elérhetőek. Az ilyen esetekben már a belépést követően a kezdőlapon egy üzenet figyelmeztet a kezdeti lépések végrehajtására.

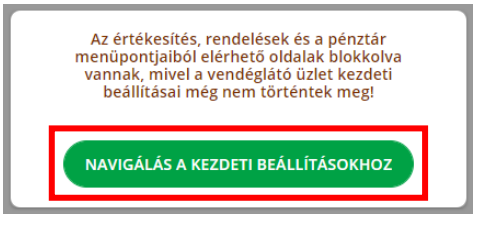

A "kezdeti lépések" felületét két oldalról lehet megközelíteni: a figyelmeztető üzenet alatt található "NAVIGÁLÁS A KEZDETI BEÁLLÍTÁSOKHOZ" gombra kattintva, vagy a menüben a "KEZDETI LÉPÉSEK" menüpontra kattintva. Ez a menüpont csak addig elérhető, amíg a kötelező kezdeti lépések nem kerültek végrehajtásra.

**Elérhetőség:** Menü/Kezdeti lépések

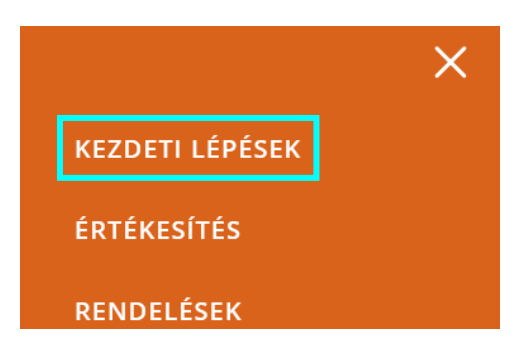

A kezdeti lépéseket nem minden felhasználó tudja elvégezni, csak az erre jogosult, menedzser szerepkörrel rendelkező felhasználók. Az értékesítési szerepkörrel rendelkező felhasználók számára addig minden blokkolva van, amíg a kezdeti lépéseket nem hajtotta végre az erre jogosult felhasználó. Erről az értékesítő szerepkörrel rendelkező felhasználó a rendszerbe belépve értesítést kap felugró ablak üzenet formájában:

> A Vendéglátó üzlet kezdeti beállításai még nem történtek meg. Kérjük, keresse a vendéglátó üzlet menedzserét további információkért.

#### A "kezdeti lépések" felületen 3 blokk található melyből 2 kötelezően elvégzendő.

Kötelező:

- Üzletmenet beállítások
- Termékek rögzítése

Nem kötelező:

• Felhasználók hozzáadása

#### **KEZDETI LÉPÉSEK**

Üdvözöljük a VENDÉGEM alkalmazásban! A kezdeti lépések felület abban segít, hogy könnyebben el tudja végezni az alkalmazás használata előtt elvégzendő kötelező beállításokat. Kövesse a barna fejléccel megjelenő ablakok utasításait és végezze el a beállításokat. Miután elvégzett minden szükséges beállítást ez a felület már nem fog megjelenni.

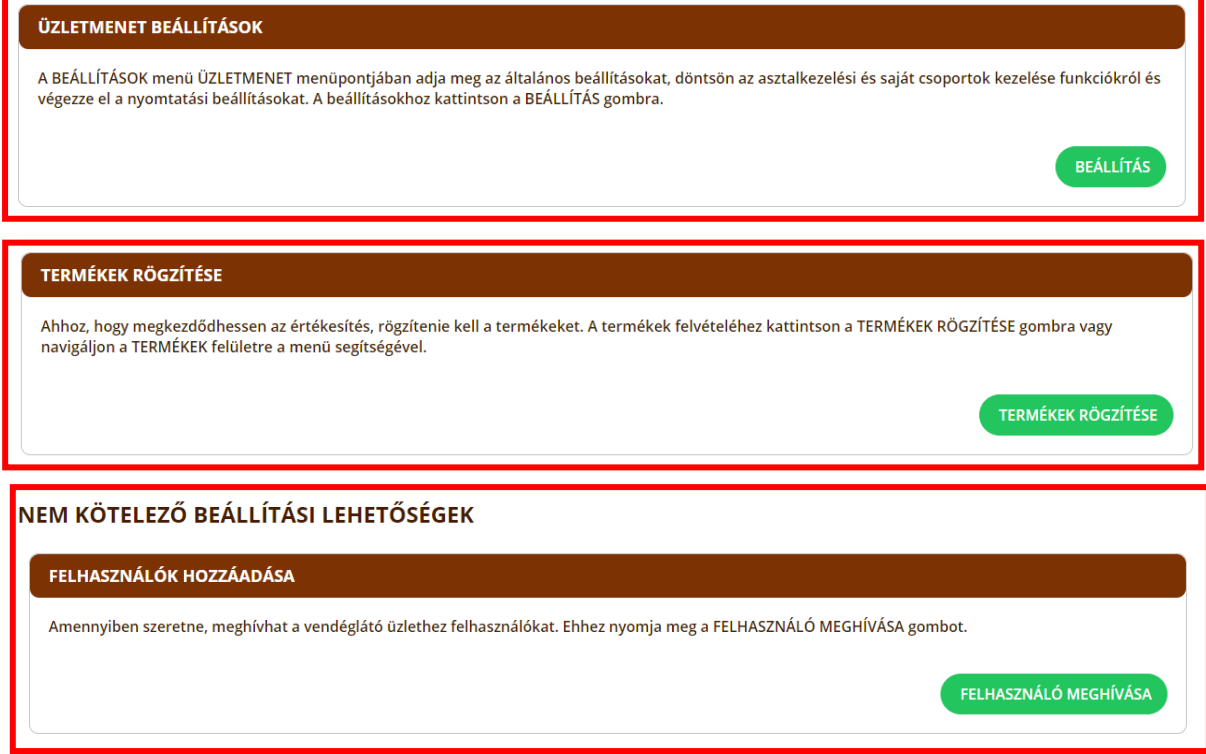

Minden blokkban található egy tájékoztató üzenet az adott blokk beállításának aktuális állapotától függően. Ez az üzenet tájékoztatja a felhasználót az elvégzendő feladatokról. Minden blokkban található továbbá egy navigáló gomb, amely az adott blokkhoz kapcsolódó beállítási felületre navigálja a felhasználót. Amennyiben egy adott blokkhoz elvégezték a szükséges beállítást, úgy a navigáció gomb helyén egy zöld pipa ikon jelenik meg. Ez jelzi, hogy nincs szükség az adott blokkban további lépés elvégzésére.

#### **Üzletmenet beállítások blokk**

A blokk addig nem tekinthető késznek, amíg az üzletmenethez szükséges beállításokat nem állította be és mentette el a menedzser szerepkörrel rendelkező felhasználó. A kapcsolódó beálltások leírásai a [Beállítások/Üzletmenet fejezetben](#page-26-1) olvashatóak.

Akkor tekinthetőek az Üzletmenet beállítások elvégzettnek, ha:

• A Beállítások/Üzletmenet/Általános(fül) felületen található mind a 3 blokkban minden kötelező adat megadásra került.

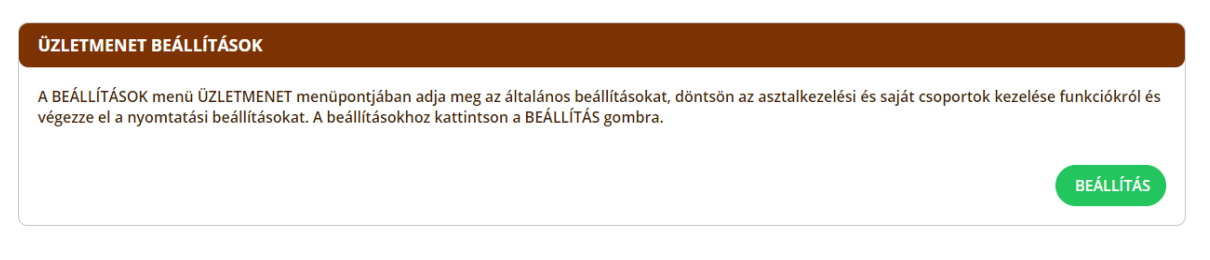

Ha az üzletmenet beállítások oldalon a szükséges beállítások megtörténtek és a KEZDETI BEÁLLÍTÁSOK ELFOGADÁSA

gombra kattintással a Kezdeti beállítások elfogadása is megtörtént, akkor a "Kezdeti lépések" felületen már az alábbiak szerint jelenik meg az Üzletmenet beállítások blokk.

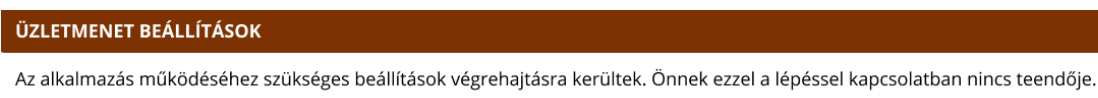

#### **Termékek rögzítése blokk**

Amíg egy termék sincs rögzítve, addig nem lehet használni a VENDÉGEM Vendéglátás szoftvert. Ezt jelzi a "Termékek rögzítése" kezdeti lépés.

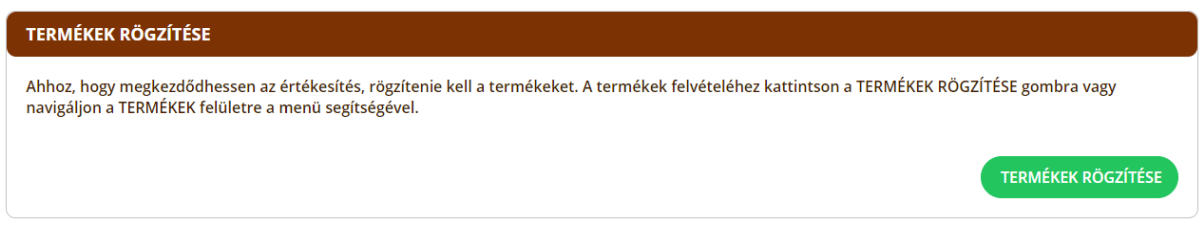

Amennyiben legalább egy terméket rögzít a vendéglátó üzletéhez, a "Termékek rögzítése" blokk a következőképpen jelenik meg.

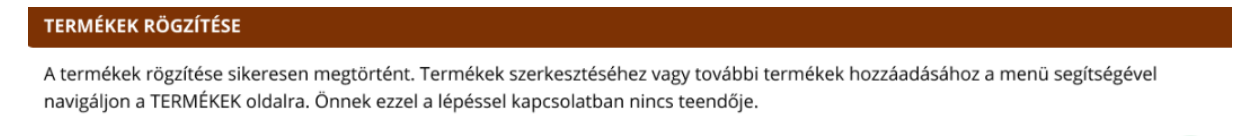

Ha mindkét kezdeti lépés blokkban meghatározott feladatokat elvégezte a menedzser szerepkörrel rendelkező felhasználó, akkor a kötelező kezdeti lépések elkészültnek tekinthetők. A szoftver értékesítési funkciója is használhatóvá válik, így a "Kezdeti lépések" menüpont a továbbiakban már nem jelenik meg a menüben.

#### **Felhasználók hozzáadása blokk**

A "Felhasználók hozzáadása" blokk nem kötelező kezdeti lépés. Ez a blokk jelzi, hogy a vendéglátó üzlethez további felhasználókat is meg lehet hívni, így a meghívott felhasználók számára is hozzáférést lehet biztosítani a vendéglátó üzlethez. Ez később is elvégezhető a Beállítások/Felhasználók menüpont alatt.

FELHASZNÁLÓK HOZZÁADÁSA

Amennyiben szeretne, meghívhat a vendéglátó üzlethez felhasználókat. Ehhez nyomja meg a FELHASZNÁLÓ MEGHÍVÁSA gombot.

FELHASZNÁLÓ MEGHÍVÁSA

# <span id="page-17-0"></span>5 A szoftver általános funkcióinak áttekintése

A felhasználó a szoftverbe való belépést követően fér hozzá a szerepköre szerinti funkciókhoz. Elsőként nézzük át a szoftver felépítését és a különböző felületein található általános funkciókat.

 $\circledR$ MENÜ<sup>=</sup> Példa szolgáltatási hely - Példa vendéglátó üzlet

A szoftver rendelkezik egy állandó fejléccel, melyben pár alapvető funkció is helyet kapott. A fejléc bal oldalán található VENDÉGEM Vendéglátás szoftver ikonja, amelyre kattintva rögtön a kezdőoldalra, tehát az értékesítési (ÉRTÉKESÍTÉS menüpont) felületre, vagy – az asztalkezelés bekapcsolt állapota mellett - az asztalkezelési értékesítési felületre jutunk. A fejléc jobb oldalán található a "MENÜ" felirat és ikon. Erre kattintva megnyílik a menü az oldal jobb oldalán, majd ezen keresztül lehet más felületekre navigálni a szoftverben. Mellette balra található egy Profil ikon, illetve a vendéglátó üzletet jelölő (továbbiakban: kontextus) mező, melyben a vendéglátó üzlet neve (és a " – ") előtt megjeleníti a szoftver a szolgáltatási hely nevét is.

# <span id="page-17-1"></span>5.1 Saját profil és Kilépés (Profil ikon)

A Profil ikonra való kattintással két funkció válik elérhetővé, a **Saját profil** és a **Kilépés**.

## <span id="page-17-2"></span>5.1.1 Saját profil

A Saját profilt a felhasználóhoz tartozó felhasználónév és szerepkör együttese jelöli. A bejelentkezett felhasználó itt tudja megtekinteni a korábban megadott felhasználói adatait (felhasználóneve, e-mail címe), továbbá itt is tudja módosítani a felhasználónevét és jelszavát, nincs szükség az [Elfelejtett jelszó](#page-10-0) használatára.

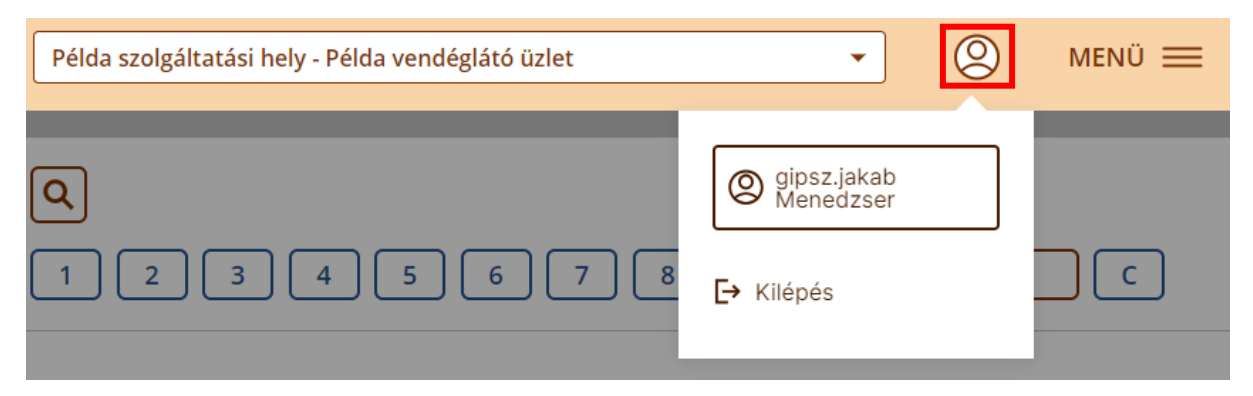

A Saját profil felület (felugró ablak) megnyitását követően nyílik lehetőség a felhasználónév szerkesztésére és új jelszó megadására. Jelszó cseréjéhez szükséges a felhasználónak megadnia az aktuális jelszavát, valamint az új jelszót és megerősítenie is az új jelszót. Itt is ugyanazon jelszó megadási szabályok vannak érvényben, mint a [regisztráció befejezése](#page-7-1) vagy elfelejtett, majd [új jelszó](#page-10-1) esetében.

A felhasználó a "MENTÉS" gombra kattintva tudja a profil adat változásait, tehát a felhasználónevét és az új jelszavát beállítani. Amennyiben a módosítás sikeresen megtörtént, a rendszer egy zöld színű, "Sikeres rögzítés" üzenettel tájékoztatja a felhasználót, illetve bezárja a Profil szerkesztése felületet.

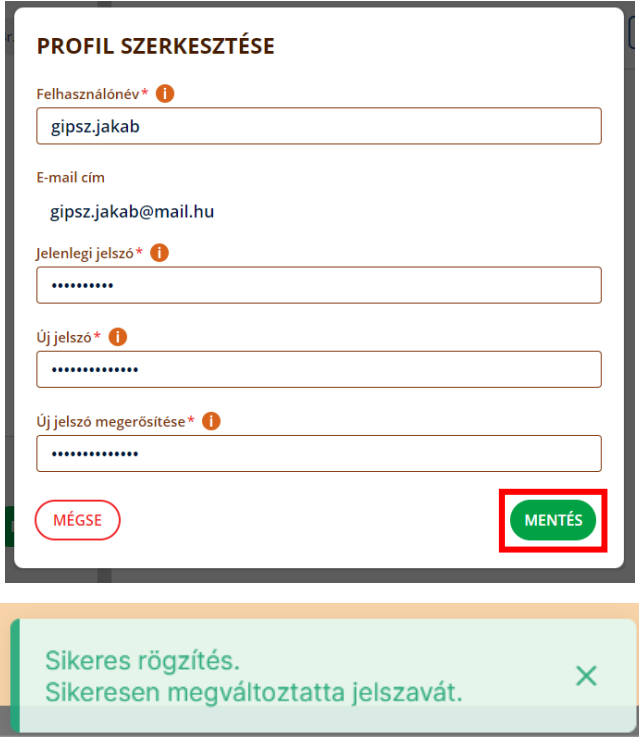

Helytelen adatok megadása esetén a "Profil szerkesztése" felületet nem zárja be a rendszer. Amennyiben a rendszer már a beviteli mezők kitöltése során hibát észlel, akkor azt már a beviteli (input) [mező validáció](#page-19-2) során jelzi *(bővebben alább olvasható az általános funkció leírása).* Az is előfordulhat, hogy háttérinformáció ellenőrzése során merül fel hiba, például helytelen "Jelenlegi jelszót" adott meg a felhasználó. Ekkor a rendszer egy piros színű üzenettel jelzi a problémát.

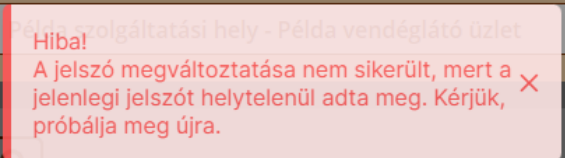

#### <span id="page-18-0"></span>5.1.2 Kilépés

A lenyitott profil ikonon belül található a saját profil alatt a **Kilépés** gomb is, amelyre rákattintva a felhasználó kijelentkezhet a szoftverből.

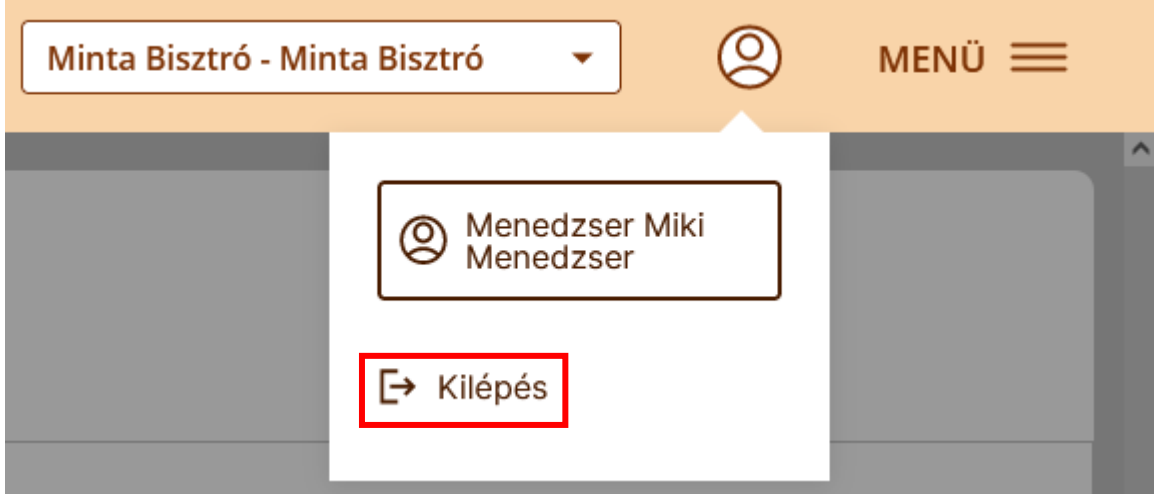

#### **Automatikus kiléptetés**

Amennyiben a felhasználó 30 percig inaktív a rendszerben és bejelentkezéskor nem volt bepipálva a Belépve maradok mező, akkor a rendszer 30 perc után kilépteti a felhasználót a VENDÉGEM Vendéglátás szoftverből.

# <span id="page-19-0"></span>5.2 Vendéglátó üzlet kiválasztása

Amennyiben a felhasználó több vendéglátó üzlethez is rendelkezik jogosultsággal a fejlécben tud a vendéglátó üzletek között váltani a kontextus lista lenyitásával majd egy másik vendéglátó üzlet kiválasztásával. A kiválasztás hatására a felhasználó átlép a kiválasztott kontextusba, vendéglátó üzlethez.

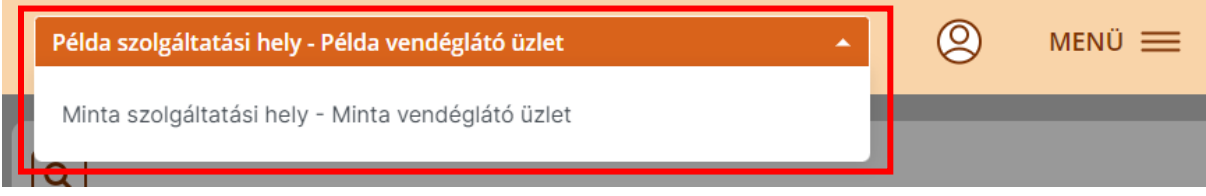

A vendéglátó üzlet választóban látható a szolgáltatási hely neve, amelyhez a vendéglátó üzlet tartozik, majd kötőjellel elválasztva a vendéglátó üzlet neve is megjelenik.

## <span id="page-19-1"></span>5.3 Szoftverben található egységes általános funkciók

#### <span id="page-19-2"></span>5.3.1 Beviteli mezők kötelezősége és hozzájuk kapcsolódó validáció

Azokat a beviteli mezőket, amelyek kitöltése kötelező, a mező neve mellett piros csillag jelöli.

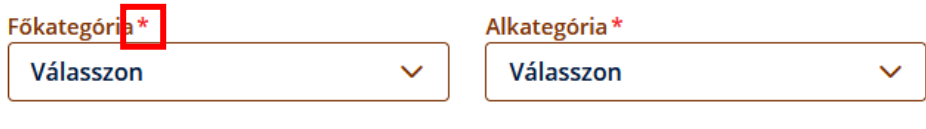

#### Termékmegjelenítési csoport <sup>0</sup>

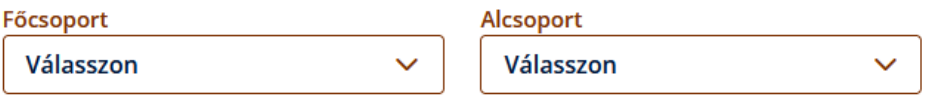

Egy üresen hagyott kötelező mező esetén a mező piros színűre vált és alatta egy hibaüzenet olvasható, amely figyelmeztet arra, hogy a mező kitöltése kötelező.

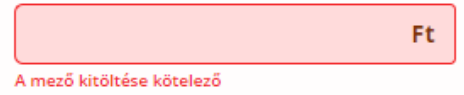

Amennyiben a rendszer egy mező felületi validációja során észlel hibát, azt ugyanilyen formában jelzi annyi eltéréssel, hogy a mező alatt megjelenő hibaüzenet specifikusan a hibára vonatkozik. Például:

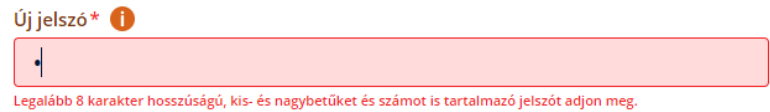

#### <span id="page-20-0"></span>5.3.2 Információs ikon (tooltip)

A felületeken a mezők mellett található ikonok információk megjelenítésére szolgálnak. Az egérrel az ikonra mutatáskor információ jelenik meg az adott mezővel kapcsolatban. Mobil eszközökön (tablet vagy mobiltelefon) pedig rá kell kattintani az ikonra.

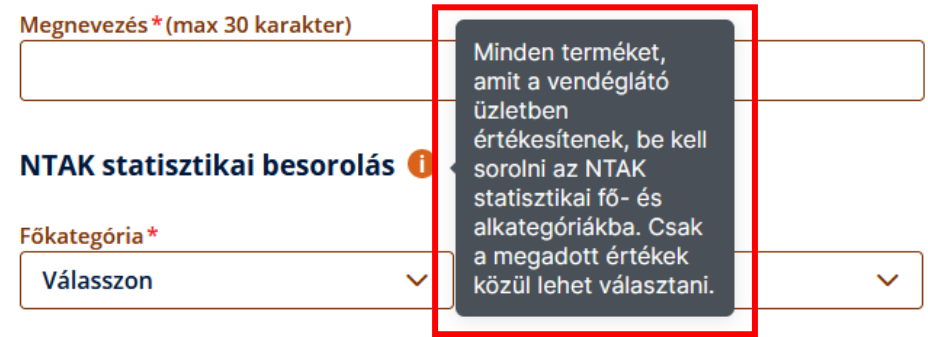

#### <span id="page-20-1"></span>5.3.3 Szabad szöveges keresés

A szabad szöveges kereső mezők az alábbi módon működnek.

Amint változás történik a mező tartalmában, a keresés funkció automatikusan elindul. A keresés futtatásához a keresési értéknek minimum 1 karakternek kell lennie. A keresés nem csak karakterpontosan a tartalom elejétől kezdve keres, hanem részleges keresést hajt végre a tartalom minden szegletére. Például az "erm" megadott keresésre a "Termék" a találati listában is megjelenik.

#### **TERMÉKEK**

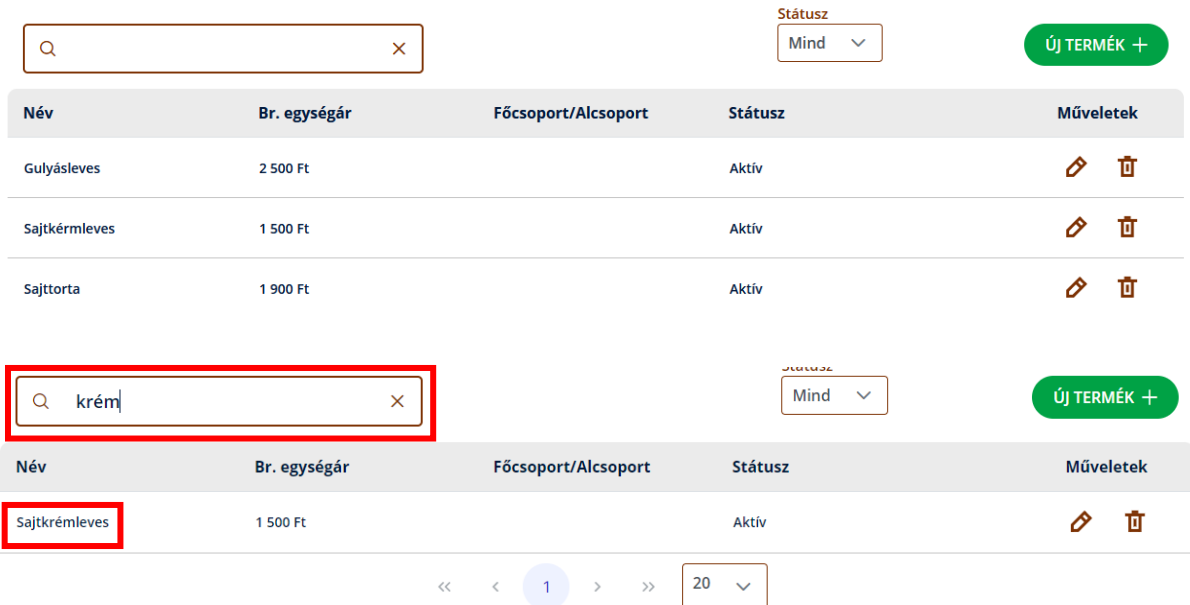

Ha nincs találat, a keresett értékek helyén megjelenik, hogy "Nincs a keresett értéknek megfelelő találat."

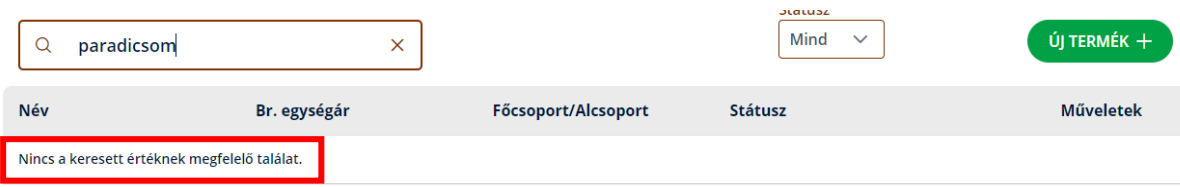

A keresési mezőben megjelenő [x] ikon megnyomásával megszüntethető a szűrt nézet.

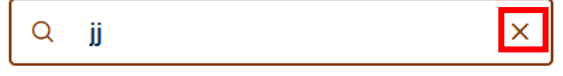

## <span id="page-21-0"></span>5.3.4 Törlés (gomb) – Törlés megerősítése (felugró ablak)

A szoftverben található adatok törlésével járó művelet esetén a törlés gomb megnyomását követően a törlés tényéről tájékoztató és a törlés megerősítéséhez szükséges felugró ablak jelenik meg. Fontos, hogy csak a megerősítés után törli a rendszer az adott tételt.

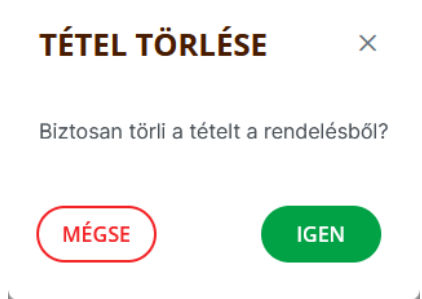

## <span id="page-21-1"></span>5.3.5 Mégse (gomb)

A rendszerben több helyen is található "MÉGSE" gomb. Ezen gomb arra szolgál, hogy az adott felületen történt módosítások ne legyenek elmentve, továbbá egy-egy elindított folyamatot meg tudjon szakítani a felhasználó, illetve előfordulhat, hogy így visszajuthat a felhasználó az előző felületre.

#### <span id="page-21-2"></span>5.3.6 Automatikus mentés

A rendszerben nem található automatikus mentés funkció, minden változtatás mentését a felhasználónak kell kezdeményezni a megfelelő gombokra kattintással. (MENTÉS/TOVÁBB/FIZETÉS)

## <span id="page-21-3"></span>5.3.7 Oldalak betöltése

Amennyiben a felület vagy a tartalom betöltése, vagy egyes folyamatok végrehajtása kicsit tovább tart (több, mint 1,2 másodperc), akkor a felületen egy "Kérjük várjon!" felirat jelenik meg, amely blokkolja a funkciók elérését.

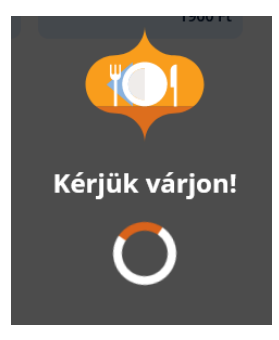

Amennyiben azt tapasztalja, hogy a várakozás percekig nem tűnik el, akkor az oldalon végzett frissítés segíthet, azonban ez egyben azt is jelentheti, hogy az elindított folyamat vagy módosítás végül nem történt meg. Minden ilyen esetben ellenőrizze a kapcsolódó adatokat. Amennyiben nem alkalomszerűen észleli a problémát, akkor kérjük, jelezze ezt az ügyfélszolgálat felé.

#### <span id="page-22-0"></span>5.3.8 Táblázat – tartalom rendezése

A felületeken található táblázatok adatai sorba rendezhetőek (növekvő/csökkenő) az oszlopok fejlécére kattintva.

#### <span id="page-22-1"></span>5.3.9 Táblázat – lapozó funkció

A felületen található táblázatok több oldalon is tartalmazhatnak adatokat. Ezek nem egyszerre jelennek meg, hanem külön lapokon. A táblázatokhoz különböző lapozó funkciók tartoznak.

- $\ll$  Első oldalra navigálás
- Egy oldallal vissza (aktuális oldal 1) navigálás  $\epsilon$
- $1 -$ - Arra a konkrét oldalra (kék kör háttér = aktuális oldal) navigálás
- Egy oldallal előre (aktuális oldal + 1) navigálás  $\rightarrow$
- >> Utolsó oldalra navigálás

#### <span id="page-22-2"></span>5.3.10 Táblázat – adatmennyiség megjelenítő

Az adatmennyiség megjelenítő egy táblázatnak egy oldalon megjelenő adatsor mennyiségét beállító mezőt jelenti (20-50-100-200).

Más beállítás nélkül, alapértelmezett értékként 20 adatsort jelenít meg egyszerre.

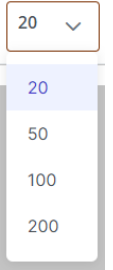

#### <span id="page-22-3"></span>5.3.11 Felület/Tartalom – lapozó/görgető

Néhány felületen nem táblázatba rendezett módon kerülnek az adatok megjelenítésre, hanem csempéken vagy listákban. Ezeken a helyeken is előfordulhat, hogy a felületen egyszerre megjeleníthető adatnál többet tartalmaz az adott képernyő. Az ilyen formán a képernyőn nem megjelentett adatok megjelenítésére szolgál a felület görgető/lapozó.

Működése – Az aktuálisan megjelenített adatok első/utolsó (felső/alsó) sorához görgeti a felületet, megjelenítve ezzel az eddig nem látott további adatokat.

Ilyen esetekben az eszközökhöz kötött egér görgőjét használva is lehet görgetni az adatokat.

#### <span id="page-23-0"></span>5.3.12 Visszajelző üzenetek

A rendszer használata közben több típusú visszajelzés is érkezik a felhasználók tájékoztatása céljából. Ilyenek a felugró színes üzenetek. Ezen visszajelzések a képernyő felső traktusában középen jelennek meg. Ezen üzenetek néhány másodpercig láthatóak, majd automatikusan eltűnnek. Két típusú üzenet található a rendszerben: a pozitív (zöld) és a negatív (piros) visszajelzések. A pozitív üzenet általában valamilyen sikerről tájékoztatnak, mint mentés vagy validációk sikeressége. A negatív üzenetek pedig jellemzően valamilyen hibáról adnak visszajelzést, tájékoztatást.

A pozitív üzenetek zöld,

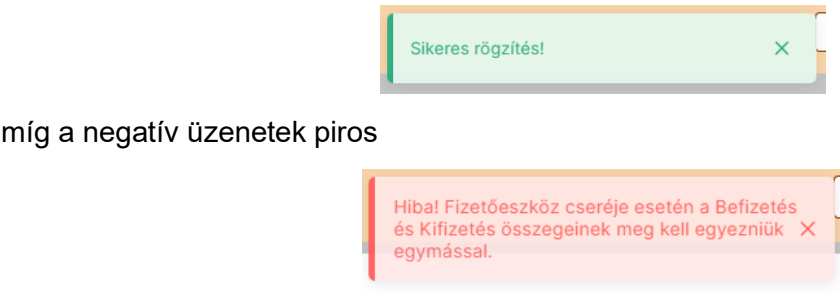

színezéssel kerülnek megjelenítésre.

#### <span id="page-23-1"></span>5.3.13 Sikertelen nyomtatás – felugró ablak

A rendszer adott pontjain nyomtatások is történnek a folyamatok részeként, amennyiben beállításra került a nyomtatás az adott vendéglátó üzlethez az aktuálisan használt eszközön. Előfordulhat, hogy valamilyen oknál fogva a nyomtatás nem sikerül, például a nyomtató nem jól csatlakozik, a hardver eszköz vagy a szoftver nem találja, nem fut a nyomtató service stb. Amennyiben a nyomtatás valamilyen oknál fogva nem sikeres, úgy a rendszer ezt egy felugró ablakban jelzi néhány kiegészítő információ és a funkció gombok kíséretében.

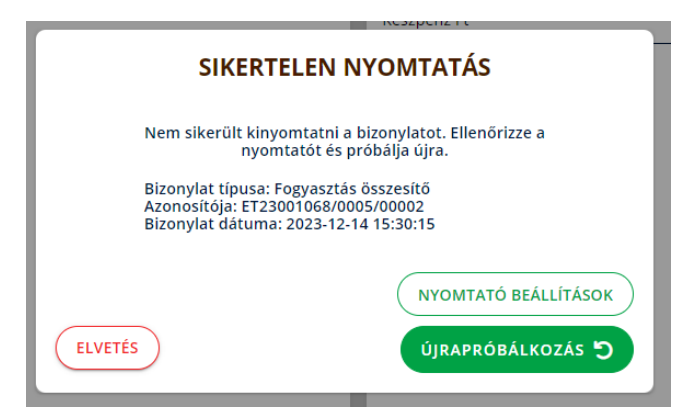

Ilyenkor érdemes ellenőrizni, hogy minden adott-e a nyomtatáshoz. Amennyiben hardveresen minden adott a nyomtatáshoz még szoftveres alkalmazáson belüli ellenőrzés is végezhető. A "NYOMTATÓ BEÁLLÍTÁSOK" gombra kattintva a rendszer átnavigál a nyomtatási beállításokhoz, ahol ellenőrizhetőek a beállítások, illetve tesztelhető szoftveresen az alkalmazás és a nyomtató közötti kapcsolat.

Az "ÚJRAPRÓBÁLKOZÁS" gombra kattintással a rendszer megkísérli újra a nyomtatást. A felugró ablak újra és újra megjelenik, amíg a nyomtatás meg nem történik. Ezt nem csak a sikeres nyomtatással, hanem az "ELVETÉS" gomb megnyomásával is el lehet érni. Ekkor a nyomtatás megtörténte nélkül befejeződik a nyomtatási lépés. **FONTOS! Az elvetett nyomtatásokat később nem lehet újra kinyomtatni!**

#### <span id="page-24-0"></span>5.3.14 Hiba történt – felugró ablak

Amennyiben a "HIBA TÖRTÉNT" felugró ablakkal találkozik, úgy érdemes az ablakban leírt lépéseket követni.

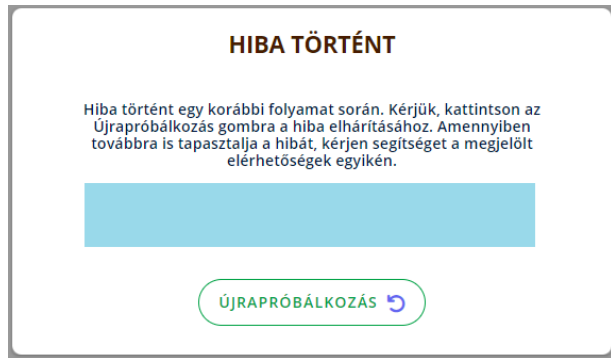

Jellemzően az "ÚJRAPRÓBÁLKOZÁS" gombra kattintás megoldja az észlelt problémát.

#### <span id="page-24-1"></span>5.3.15 Oldal elhagyás megerősítés – nem mentett változások

Amennyiben az egyes felületeken történő módosítások mentése nélkül szeretnénk elnavigálni a rendszer egy másik pontjára, úgy egy felugró ablakban figyelmeztet erre a rendszer, illetve megerősítést is kér a módosítások mentése nélküli kilépésre.

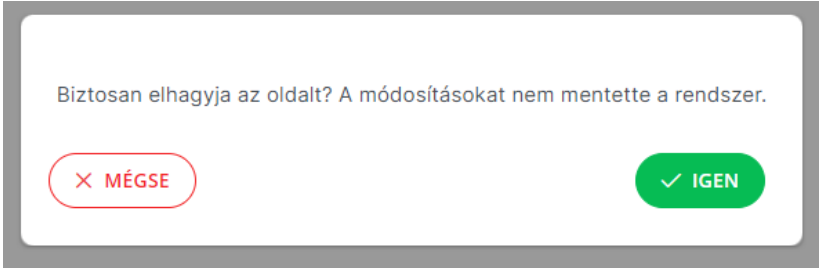

Amennyiben a "MÉGSE" gombra kattintunk, úgy az adott felületen marad a rendszer, módosítás nélkül. Amennyiben az "IGEN" gomb kerül kiválasztásra akkor az oldalon történt módosítások nélkül elnavigál a rendszer a kijelölt felületre.

#### <span id="page-24-2"></span>5.3.16 Vendéglátó üzletek értesítései

Az alkalmazásban helyet kapott egy értesítési funkció is, amelyen keresztül egy vendéglátó üzlethez belépve értesítések, működést érintő fontos információk és rövid üzenetek jelennek meg. Ezen információk a fejléc alatt jelennek meg, egy összecsukható piros szövegsávban. A figyelmeztető sáv a bejelentkezést vagy kontextus váltást követően lenyitott állapotban jelenik meg. Fő elemei a figyelmeztető szöveg és a sáv felcsukására és lenyitására szolgáló, fehér nyíllal ellátott fül. Lenyitott állapotban a fehér nyíl ikon felfelé mutat. A fülre való kattintást követően a figyelmeztető sávot a rendszer elrejti.

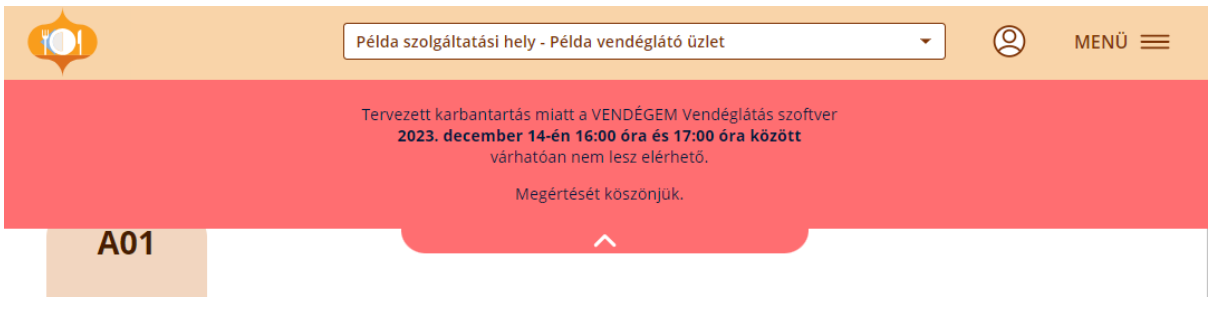

Csukott állapotban a fehér nyíl ikon lefelé mutat, újabb kattintásra pedig lenyitja a figyelmeztető sávot.

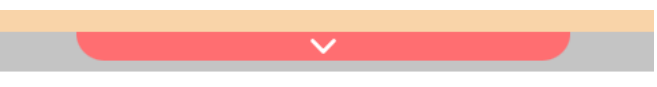

A közzétett üzenet alatt a figyelmeztető sáv az alkalmazás minden oldalán látható. Egy munkamenet alkalmával elég egyszer összecsukni, az alkalmazásban való navigáláskor ezután (újabb lenyitásig) csak csukott állapotban jelenik meg, kivéve a kontextusváltást, amikor is újra lenyitja a rendszer az üzenetet.

# <span id="page-26-0"></span>6 Beállítások

A beállítások a fejlécben található menüből érhetőek el. A Beállítások menüt lenyitva választható ki az, hogy melyik beállítási felületre szeretnénk eljutni.

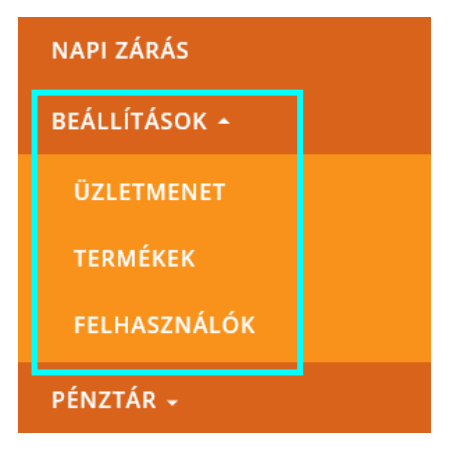

# <span id="page-26-1"></span>6.1 Üzletmenet beállítások

**Elérhetőség:** Menü / Beállítások / Üzletmenet

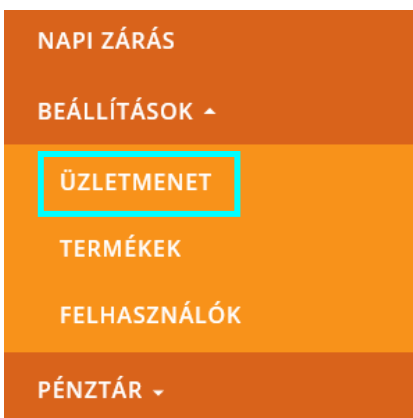

Az üzletmenet beállításokon belül lehet a működéssel kapcsolatos beállításokat elvégezni.

Beállítási csoportok:

- Általános működéssel kapcsolatos beállítások
- Asztalkezelés és asztalokkal kapcsolatos beállítások
- Csoportok termékmegjelenítési csoportok
- Nyomtatás alkalmazása, illetve nyomtatóval kapcsolatos beállítások

#### <span id="page-26-2"></span>6.1.1 Üzletmenet beállítások – Általános (fül)

Az általános beállítások három szekcióra oszthatók fel:

- Rendeléskezelési beállítások
- Kedvezménybeállítások
- Fizetési beállítások

Az általános beállítások fülön csak akkor lehet módosításokat végezni, ha nincs aktuálisan rendelés alatt vagy fizetés alatt lévő rendelés. A fizetési beállításokon pedig csak lezárt nap esetén lehet módosítani.

A beállítási paraméterek megadását követően a Mentés gombbal lehet rögzíteni a fülön megadott választásokat, a Mégse gombbal pedig elvetni azon változtatásokat, amelyeket még nem mentettünk el.

Amennyiben a felhasználó a Kezdeti beállítások lépéseit végzi a felületen, abban az esetben a Mentés gomb helyett a KEZDETI BEÁLLÍTÁSOK ELFOGADÁSA gomb jelenik meg, amely funkciójában megegyezik a mentéssel. Így az első mentést követően már MENTÉS gombként jelenik meg. A MÉGSE gomb ebben az esetben nem elérhető a felületen.

KEZDETI BEÁLLÍTÁSOK ELFOGADÁSA

#### **Rendeléskezelési beállítások**

Ebben a blokkban kell beállítani a következő adatokat:

- Egy időben használt eszközök száma Azon eszközök számát jelöli ez a mező, amelyeken az adott vendéglátó üzletben egy időben a VENDÉGEM Vendéglátás szoftvert használják:
	- o Egy eszköz
	- o Több eszköz
- Sorszámkezelés Vezérli, hogy a fizetések sorszámozva legyenek, amelyek aztán azonnali rendelések esetén rákerülnek a konyhai/pult összesítőkre. (Asztalkezelés esetén a konyhai/pult összesítőn az asztal neve jelenik meg.)
	- o Nem
	- o Igen
- Fogyasztási módok –Lehetőséget biztosít arra, hogy a felhasználó választani tudjon az Értékesítési felületen a Helyben fogyasztás és az Elviteles fogyasztás között. Amennyiben a vendéglátó üzletben mind az elviteles, mind a helyben fogyasztás is lehetséges, akkor megjelenik a rendeléskezelési felületen az elviteles jelölő (lásd rendeléskezelési felület). Amennyiben csak egy fogyasztási mód lesz kiválasztva, akkor az értékesítési-rendeléskezelési felületeken automatikusan a beállított fogyasztási móddal fogja kezelni a rendszer a rendeléseket.
	- o Helyben fogyasztás
	- o Elviteles fogyasztás

#### **Kedvezmény beállítások**

Ebben a blokkban lehet beállítani a következő adatokat:

• Kedvezmény adása

Lehetőséget biztosít arra, hogy a felhasználó beállíthassa, hogy fizetéskor a végösszegből levonható-e kedvezmény (külön termék kedvezmény nem adható). Amennyiben a felhasználó kedvezményt állít be, úgy döntenie kell arról is, hogy milyen szerepkörrel rendelkező felhasználó adhasson kedvezményt. Igen válasz kiválasztása esetén:

- o Menedzser (automatikusan bejelölt nem módosítható)
- o Értékesítő

#### **Fizetési beállítások**

Csak lezárt nap mellett engedélyezett a fizetési beállítok szerkesztése. Ebben a blokkban kell beállítani a következő adatokat:

• Elfogadott fizetési módok – Lehetőséget biztosít arra, hogy fizetéskor, sztornózáskor és a pénzmozgás bizonylatok kiállítása esetén a felhasználó különböző fizetési módok közül választhasson. Itt jelenik meg, hogy melyek azok a fizetési módok, amelyeket a vendéglátó üzlet elfogad. Ezen felül a Készpénz-HUF esetében arra is módot ad, hogy napnyitáskor rögzíteni lehessen a Készpénz HUF nyitó összegét.

• Euró elfogadása –Lehetőséget biztosít arra, hogy fizetéskor és a pénzmozgás bizonylatok kiállítása esetén az Euró készpénz fizetési opció választható legyen. Ezen felül arra is módot ad, hogy napnyitáskor rögzíthető lehessen a Készpénz EUR nyitó összegét.

Igen válasz kiválasztása esetén:

- o Euró átváltása (Ft) megadható, hogy milyen árfolyamon számolja a szoftver az átváltást. 1000-nél kisebb egész szám adható csak meg.
- Szervizdíj kezelése megadható, hogy fizetéskor automatikusan felszámolják-e a szervízdíjat.

Igen válasz kiválasztása esetén:

o Szervizdíj mértéke (%) – beállítható, hogy mekkora legyen a szervizdíj mértéke fizetéskor. 0-100 közötti érték adható meg.

Abban az esetben nem módosíthatóak a Fizetési beállítások blokk adatai, ha van nyitott nap. Erről a rendszer a blokk felett elhelyezett üzenet formájában tájékoztat.

Amennyiben van Fizetés alatti rendelés, a felület egyetlen adata sem szerkeszthető. Erről a rendszer szintén a felületen megjelenő üzenettel tájékoztat.

#### **ÜZLETMENET BEÁLLÍTÁSOK**

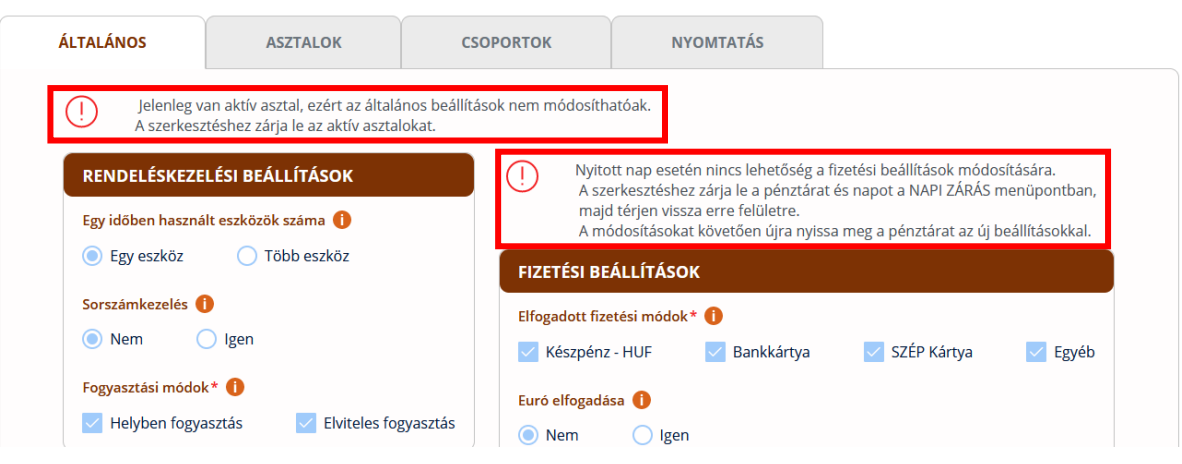

#### <span id="page-28-0"></span>6.1.2 Üzletmenet beállítások – Asztalok (fül)

Ezen felületen lehet beállítani az asztalkezelés használatát, valamint asztalhasználat esetén itt lehet felvenni az asztalokat, azok nevének megadásával és státuszuk beállításával.

Asztalkezelés használata:

- Nem (alapértelmezett) Amennyiben ez az értéket állítja be a felhasználó, akkor a szoftverben csak azonnali értékesítés funkció érhető el.
- Igen a szoftverben az azonnali értékesítés mellett lehetőség van a rendelések asztalhoz rögzítésére is.

Asztalkezelési beállítás későbbi módosítása:

• Igenről → Nemre – Az értékesítési felületen a rögzített asztalok nem lesznek elérhetőek, így nem lehet asztalhoz rendelt rendeléseket rögzíteni. A korábban rögzített asztalok nem lesznek törölve, csak nem lehet őket elérni a felületről, amíg a mezőbe a "Nem" opció szerepel.

• Nemről → Igenre – Az értékesítési felületen a rögzített asztalok elérhetők lesznek, így lehet az asztalokhoz rendelést rögzíteni. A korábban már rögzített, – de a "Nem" opció beállításakor nem megjelenített – elérhető asztalok listája ezen érték beállításával újra megjelenik.

A fenti változtatásokat egy megerősítő üzenet után lehet elvégezni (az első olyan alkalmat leszámítva, mikor Nem-ről az Igen opcióra váltunk.) Az asztalkezelés kikapcsolására nincs lehetőség, amennyiben egy asztalnál van nyitott rendelés. Ezt a rendszer egy üzenettel jelzi.

A felületen lehet az asztalok között keresni a szabad szöveges keresőmező használatával, amely az asztal nevek között végzi a keresést. Továbbá az asztalok státuszára is lehet még szűrni, ezzel tovább szűkítve a megjelenített lista tartalmát:

- Mind (alapértelmezett)
- Aktív
- Inaktív

#### **ÜZLETMENET BEÁLLÍTÁSOK**

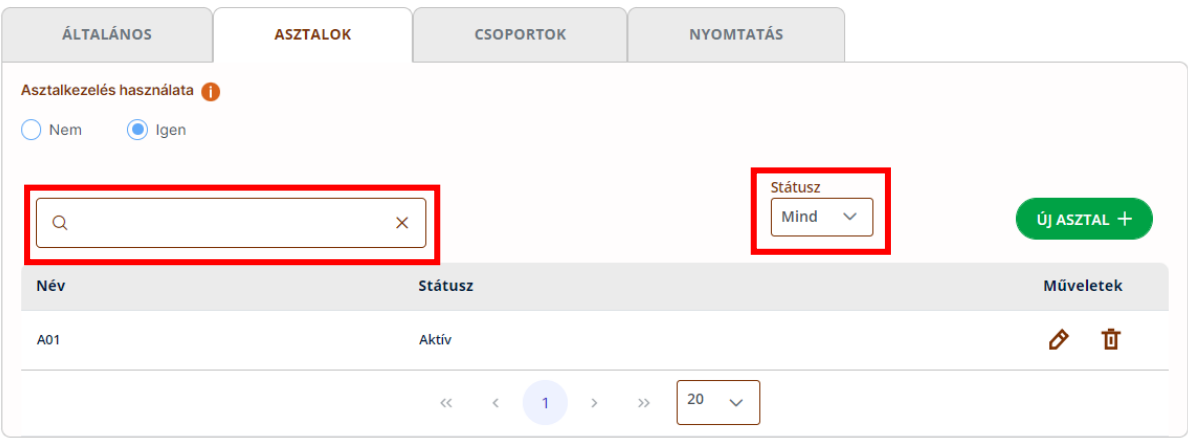

Az asztaloknak kétféle státusza lehet, aktív és inaktív. Mindkét státusz esetében a rögzített asztalok jelennek meg az Értékesítési felületen, a különböző státuszok megjelölésével. Az aktív státusz esetén az asztalhoz lehet rendeléseket rögzíteni, míg az inaktív státusz esetén nem lehet hozzá rendelést rögzíteni.

A listában megjelenő asztalokat a ceruza ikon segítségével lehet szerkeszteni és a kuka ikonra való kattintással pedig törölni. Csak olyan asztalt lehet szerkeszteni vagy törölni, amelynek nincs nyitott rendelése, erre egyébként a rendszer külön felugró ablakban figyelmeztet is.

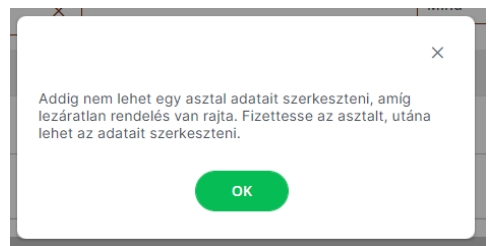

Új asztal rögzítéséhez a képernyőn látható Új asztal + gombra kell kattintani. Ekkor megjelenik egy felugró ablak, amelyben az új asztalt lehet rögzíteni. Új asztal rögzítésekor meg kell adni az asztal státuszát, ami lehet aktív vagy inaktív, illetve az asztal nevét (amely nem lehet 6 karakternél hosszabb). Az asztal felvétele a Mentés gombbal lehet véglegesíthető.

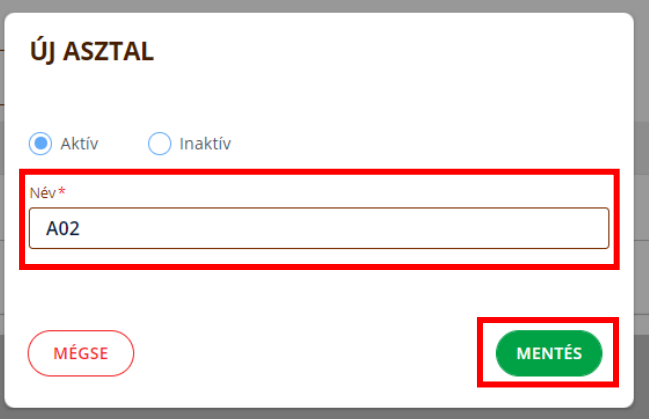

Amennyiben az adott vendéglátó üzletnél még nem volt bekapcsolva az asztalkezelés, abban az esetben az első asztal rögzítésénél egy automatikusan felugró ablak segít, hogy rögzíthessük az asztalt, illetve külön figyelmeztet is egy üzenettel.

#### <span id="page-30-0"></span>6.1.3 Üzletmenet beállítások – Csoportok (fül)

Ezen a felületen lehet eldönteni, hogy a rendeléskezelés során a termékek csoportok szerint, vagy pedig listában jelenjenek meg.

Termékmegjelenítési beállítás

- Csoportok nélkül (alapértelmezett) Értékesítési menüpontban a Beállítások/Termékek menüpont alatt rögzített termékek csoportosítás, illetve csoport szűrések nélkül, egy listában jelennek meg a rendelési felületen.
- Csoportokkal Értékesítési menüpontban a Beállítások/Termékek menüpont alatt rögzített termékek csoportosítva, csoport szűrésekkel jelennek meg a rendelési felületen.

A mező értékei közötti változtatásokat egy megerősítő üzenet után lehet elvégezni az első olyan alkalmat leszámítva, amikor "Nem"-ről "Igen" opcióra váltunk.

A VENDÉGEM Vendéglátás szoftverben a strukturált termékmegjelenítést fő- és alcsoportok kialakítása segíti.

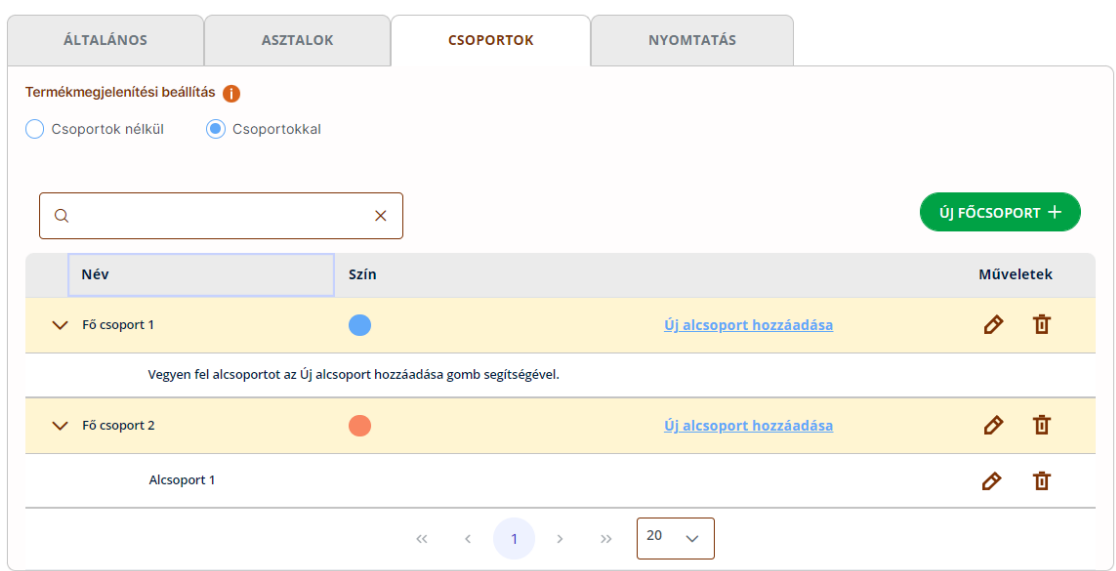

#### ÜZLETMENET BEÁLLÍTÁSOK

Összesen 50 darab főcsoport létrehozása lehetséges és minden főcsoporthoz 50 darab alcsoportot lehet rögzíteni. Amennyiben a felhasználó 50-nél több csoportot hozna létre figyelmezteti a rendszer.

A felületen lehet a csoportok között keresni a szabadszöveges kereső használatával, amely a csoport nevek között végzi a keresést. A rendszer a keresést nem csak a főcsoportok, hanem az alcsoportok között is futtatja. Így, ha a keresőmezőbe beírt szó első néhány betűje egy alcsoport nevében is megtalálható, akkor a főcsoporttal együtt listázza ki a találatot.

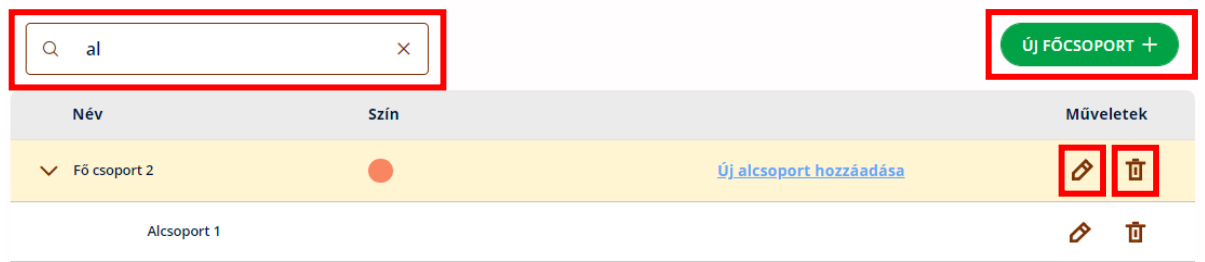

A listában megjelenő csoportokat a ceruza ikon segítségével szerkeszteni, a kuka ikon aktiválásával pedig törölni lehet. Csak olyan főcsoportot lehet törölni, amelyhez nem tartozik sem alcsoport, sem termék, illetve csak olyan alcsoportot lehet törölni, amelyhez nem tartozik termék. Erre a rendszer figyelmeztet is.

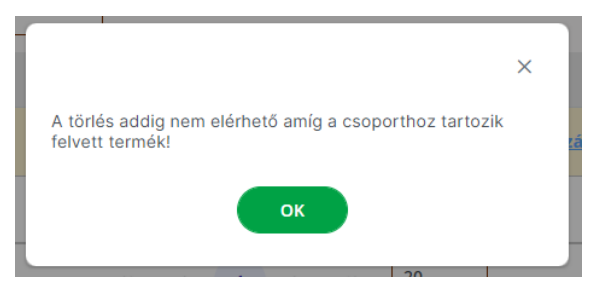

Új főcsoport rögzítéséhez a képernyőn látható ÚJ FŐCSOPORT + gombra kell kattintani. Ekkor megjelenik egy felugró ablak, amelyben a főcsoportot lehet rögzíteni. Új főcsoport rögzítésekor meg kell adni a csoport nevét és a megadott lehetőségek közül kell hozzá választani egy színt. A főcsoport felvételéhez a MENTÉS gombra kell kattintani.

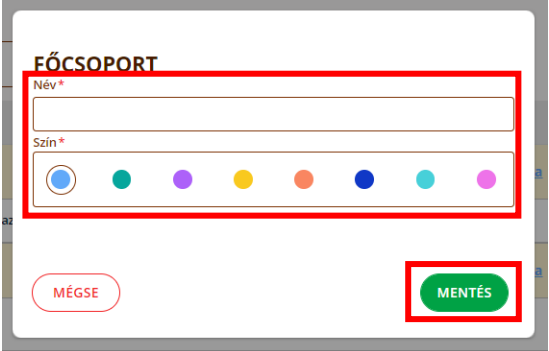

Amennyiben még nem volt csoport rögzítve és a Termékmegjelenítés beállítást bekapcsolták, abban az esetben az első Főcsoport rögzítésére egy automatikusan felugró ablak figyelmeztet, amelyben Új főcsoportot lehet felvenni.

Új alcsoportot rögzíteni a főcsoport sorában található "Új alcsoport hozzáadása" linkre kattintva lehet.

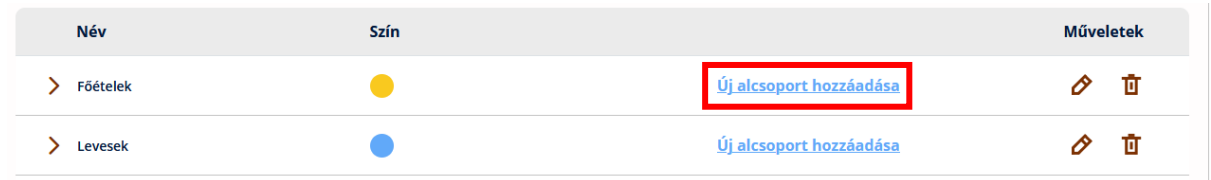

A felugró ablakban lehet beállítani a főcsoportot, amelyhez az adott alcsoportot szeretnénk rögzíteni (alapértelmezetten be van állítva a főcsoport, amelynek sorában a linkre kattintottunk), továbbá itt kell megadni az alcsoport nevét. A MENTÉS gombra kattintva rögzíthetjük az alcsoportot. Az alcsoport a színe a főcsoportéval azonos lesz.

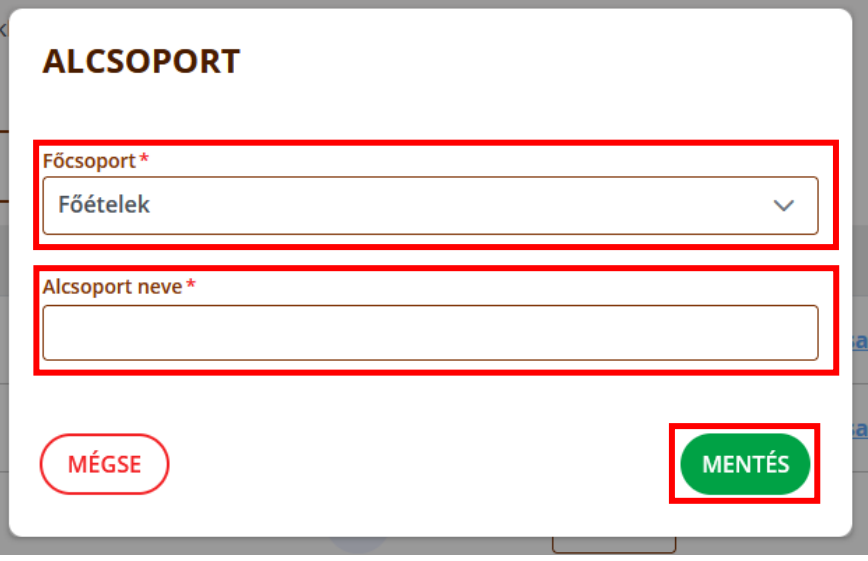

#### <span id="page-32-0"></span>6.1.4 Üzletmenet beállítások – Nyomtatás (fül)

Ezen felületen lehet beállítani a **Nyomtató használatát**, valamint nyomtató használat esetén itt lehet beállítani a nyomtató további paramétereit.

Amennyiben a nyomtatás funkciót bekapcsoljuk (Igen), automatikusan további beállítások válnak elérhetővé. Ki kell választani, hogy **Konyha / Pult összesítőt** és/vagy **Fogyasztás összesítőt** nyomtasson a szoftver.

Asztali számítógépen, vagy laptopon a nyomtatási funkció használatához szükséges telepíteni a VENDÉGEM nyomtatási szolgáltatást, amelyhez a telepítő fájl és a telepítéshez szükséges útmutató a <https://info.vendegem.hu/vendeglatas/segedletek> linken érhető el.

Android operációs rendszerrel rendelkező mobileszközön nincs szükség a VENDÉGEM nyomtatási szolgáltatás telepítésére, ott az áruházból letölthető mobilalkalmazás automatikusan tudja a nyomtatást. Ott arra kell figyelni, hogy első alkalommal engedélyt kell adni az alkalmazásnak a nyomtató eléréséhez.

#### **iOS rendszerű eszközön a Nyomtatás funkció nem elérhető.**

A felületen beállított értékek mentéséhez és használatához a felületen található MENTÉS gombra kell kattintani.

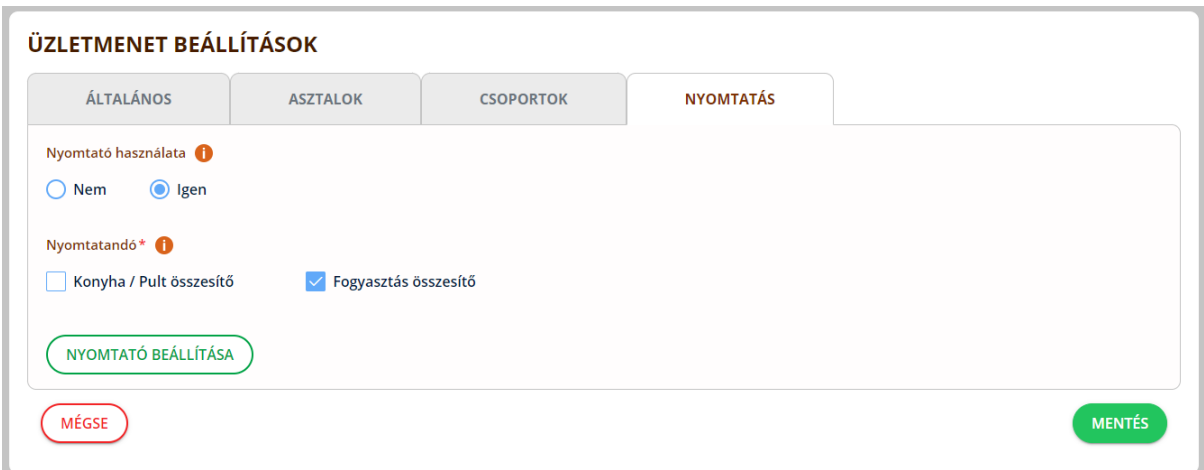

A Nyomtató beállítása gombra kattintva megjelenik egy felugró ablak, ahol a nyomtató további beállítási paraméterei és néhány segéd funkció érhető el. Itt lehet kiválasztani az észlelt nyomtatót.

Arra az esetre, ha a keresett nyomtató nem látható a listában, mert utólag csatlakoztatták, akkor a Nyomtatók listájának frissítése link szolgál arra, hogy az elérhető nyomtatók listáját frissítse.

# NYOMTATÁSI REÁLLÍTÁSOK

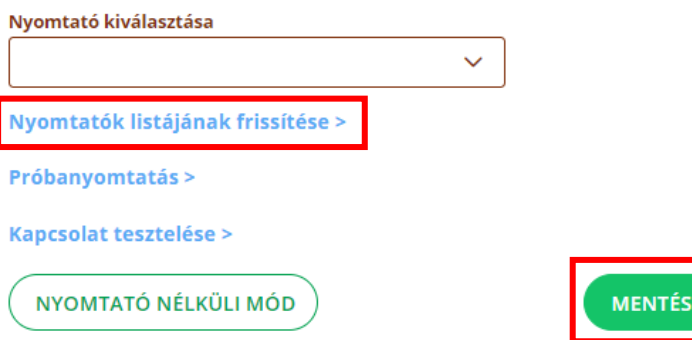

A Próbanyomtatást és a nyomtató Kapcsolat tesztelését is a felugró ablakon keresztül lehet elvégezni. Próbanyomtatáskor egy minta fogyasztási összesítőt nyomtathatunk. A beállításokat a MENTÉS gombra kattintva lehet elmenteni a felugró ablakban.

Amennyiben a rendszerben a nyomtatási folyamat aktív, de az aktuálisan használt eszközhöz nincsen nyomtató csatlakoztatva, a nyomtató nélküli módot kell kiválasztani a felugró ablakban.

#### <span id="page-33-0"></span>6.1.1 Üzletmenet beállítások – Pénztárgép (fül)

Ezen felületen lehet beállítani a **Pénztárgép kapcsolatot**.

Elsőként azt kell eldönteni, hogy a felhasználó igénybe kívánja venni az alkalmazás által nyújtott funkciót. Ennek a funkciónak a használatával az alkalmazás Bluetooth kapcsolaton keresztül kommunikál a Pénztárgéppel, miközben a Fizetési információkat továbbítja a pénztárgép számára.

#### **A funkció jelenleg csak Android eszközön használható és támogatott.**

Mielőtt a VENDÉGEM alkalmazáson belül megpróbálnánk összekapcsolni az eszközöket, előbb az eszközöket kell párosítani az Android Bluetooth kapcsolat kialakítása/párosítás funkciót használva. Csak ez után lehet a VENDÉGEM Vendéglátás alkalmazással is összekapcsolni a pénztárgépre csatlakoztatott Bluetooth egységet.

A funkció használatához a Pénztárgépkapcsolat kialakítása felirat alatt válassza az "igen" opciót. Amennyiben korábban már az "igen" opciót állította be a felhasználó, de a továbbiakban nem szeretné már használni a rendszer ezen funkcióját, akkor az "igen"-ről a "nem" opcióra kell váltani. Ebben az esetben a korábbi beállítások elvesznek, tehát az "igen" opció ismételt kiválasztásával minden beállítást újra el kell végezni a funkció használatához.

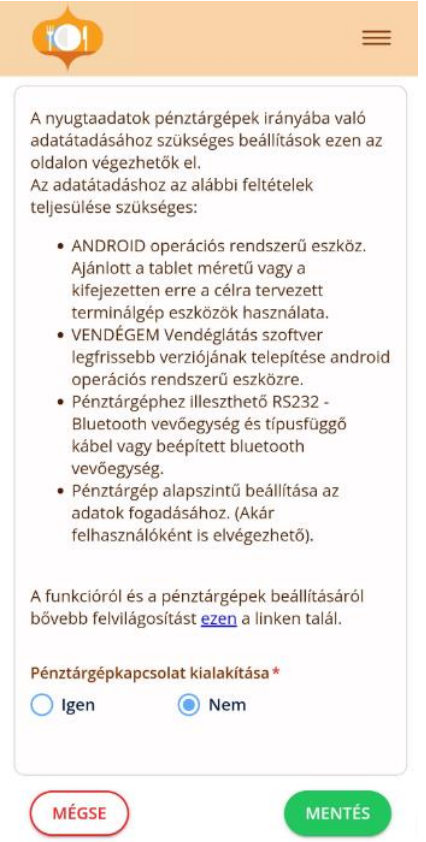

A helyes működés érdekében a következő beállítások engedélyezése szükséges.

Az egyik a Hozzáférés engedélyezése az eszköz helyadataihoz - itt a "Pontos" feliratot, illetve az "Az alkalmazás használata közben" lehetőséget válasszuk.

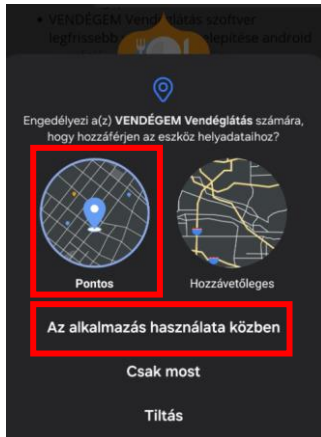

A másik pedig, hogy az alkalmazás elvégezhesse a közeli eszközök feltérképezését. Ezt a funkciót is engedélyezzük.

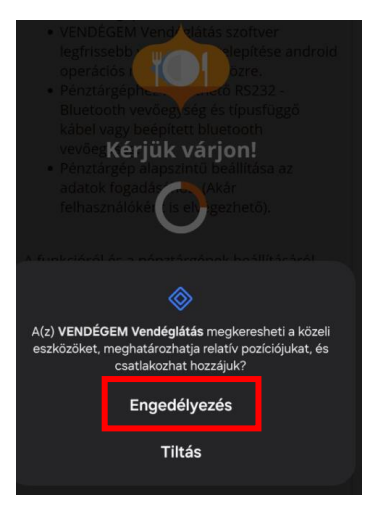

Ezen beállításokat az eszköz-alkalmazás automatikusan feldobja, ha szüksége van rájuk.

A "Pénztárgépkapcsolat kialakítása" résznél az "igen" opció kiválasztása után jelennek meg a kapcsolat kialakításához tartozó további mezők, illetve a rendszer elkezdi automatikusan feltérképezni az elérhető, párosított bluetooth eszközöket. Amennyiben talál ilyen eszközt vagy eszközöket, akkor azokat kilistázza az "Elérhető Bluetooth eszközök" mezőben. Ha több eszköz is elérhető, akkor a listázott eszközök közül kell választani. Amennyiben csak egy ilyen elérhető eszközt talál a rendszer, úgy azt automatikusan kiválasztja.

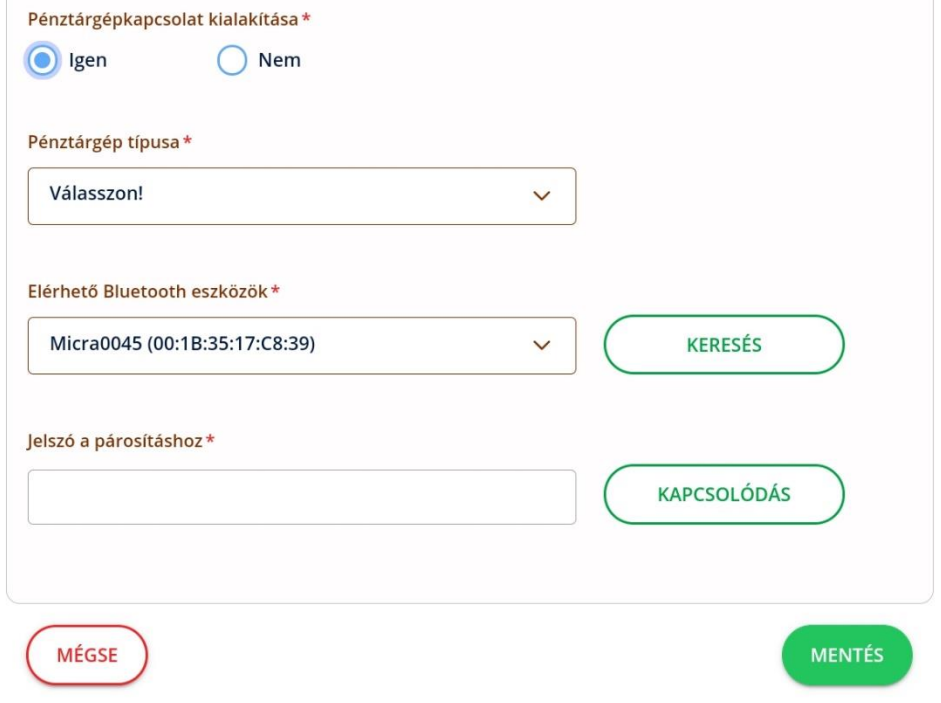

A Pénztárgép típusa mezőben a lenyíló listából kell kiválasztani a rendelkezésre álló pénztárgép típusát. A szoftver csak azon pénztárgépekkel képes kommunikálni, amelyek szerepelnek ezen listában.

Amennyiben az első feltérképezés nem hozott eredményt, érdemes lehet ellenőrizni, hogy mindkét eszközön be van-e kapcsolva a Bluetooth funkció, valamint, hogy az android eszközön megtörtént-e az eszközpárosítás. Amennyiben igen, úgy van lehetőség újabb
eszköz keresést indítani a felületről az "Elérhető Bluetooth eszközök" mező mellet található KERESÉS gombra kattintva. A mezőben az eszköz neve mellett megjelenik a Bluetooth eszköz MAC címe is, hogy több, ugyanolyan elnevezésű eszköz esetén is legyen mód a megkülönböztetésükre.

Amennyiben található megfelelő eszköz, valamint az eszközön kívül a Pénztárgép típusát is kiválasztotta a felhasználó, akkor a felület alján megjelenik egy "Jelszó a párosításhoz" mező. Ebben a mezőben kell megadni a Bluetooth eszköz párosításához szükséges jelszót. A jelszó megadása után a "KAPCSOLÓDÁS" gombra kattintva lehet kialakítani a két eszköz között a megfelelő kapcsolatot.

A kapcsolódás sikerességéről a rendszer tájékoztat egy zöld színnel megjelenő üzenetben, valamint a "Jelszó a párosításhoz" mező alatt is megjelenik az információ. Ugyanígy a sikertelen kapcsolódás esetén is, csak ebben az esetben az üzenet színe piros lesz.

A beállításokat a MENTÉS gombra kattintva lehet véglegesíteni.

A MÉGSE gombra kattintva a rendszer visszanavigál a kezdőképernyőre.

# 6.2 Termékek

**Elérhetőség:** Menü / Beállítások / Termékek

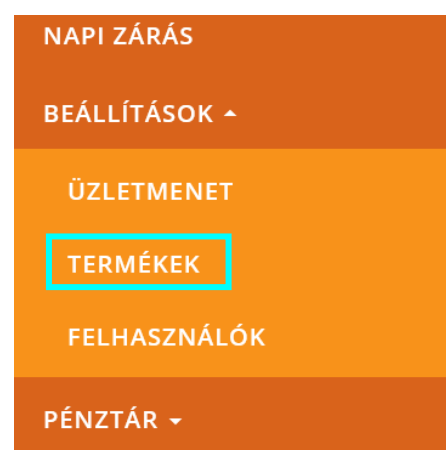

A Termékek oldalon kell a termékeket, mint törzsadatokat kezelni. A felület az adott vendéglátó üzlethez tartozó termékkezelést végzi – úgy mint, új termékek rögzítése, meglévő termékek szerkesztése vagy törlése, termékek közötti keresés.

A felületen a termékek között a szabadszöveges keresőmező használatával kereshet a felhasználó. A rendszer a termékek nevében, illetve a Főcsoport/Alcsoport mezőben végzi a keresést. Továbbá a termékek státuszának szűrésével is lehet szűkíteni a megjelenített lista tartalmát:

- Aktív
- Inaktív
- Mind (alapértelmezett)

### **TERMÉKEK**

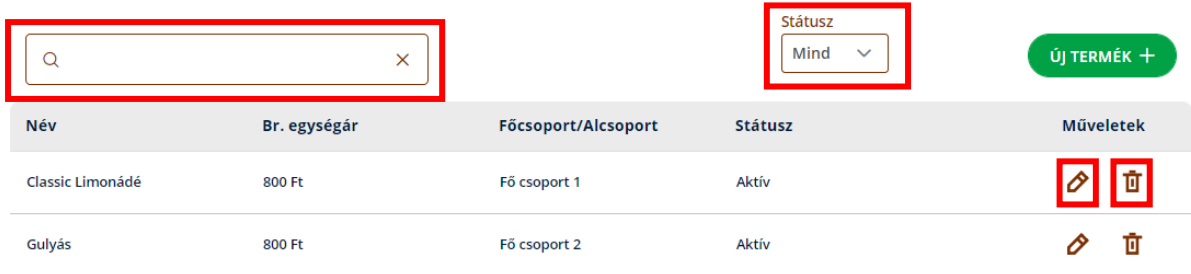

A termékeknek kétféle státusza lehet, aktív és inaktív. Az aktív státusz esetén a termék megjelenik az Értékesítés menüpontban a rendeléskezelő feleületen, ezáltal lehet rendeléshez rögzíteni, míg az inaktív státusz esetén a termék meg sem jelenik a felületen a rögzíthető termékek között.

A listában megjelenő termékeket a ceruza ikon segítségével szerkeszteni, a kuka ikon aktiválásával pedig törölni lehet. Csak olyan terméket lehet szerkeszteni vagy törölni, amely nem szerepel nyitott rendelésben, amire a szoftver figyelmeztet is.

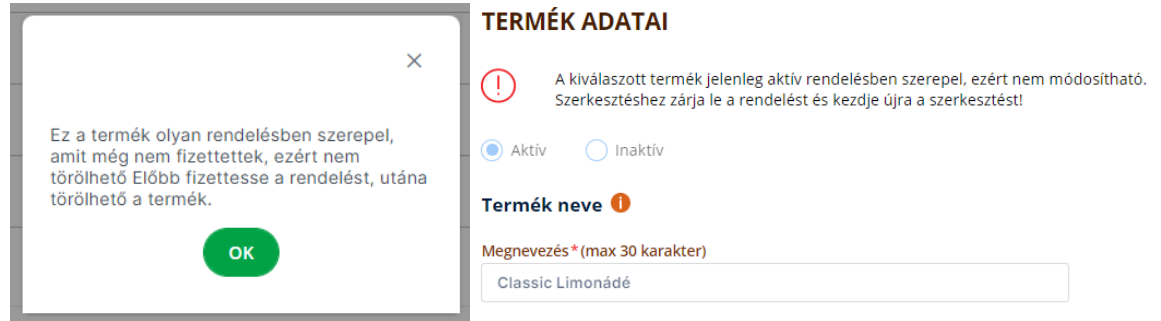

Új termék rögzítéséhez a képernyőn látható ÚJ TERMÉK + gombot kell használni. Az Új termékek felévtelekor és meglévő termékek szerkesztésekor (ceruza ikon használata) is átnavigál a szoftver a Termék adatai képernyőre, ahol elvégezhető a termék rögzítése, módosítása.

#### **TERMÉK ADATAI**

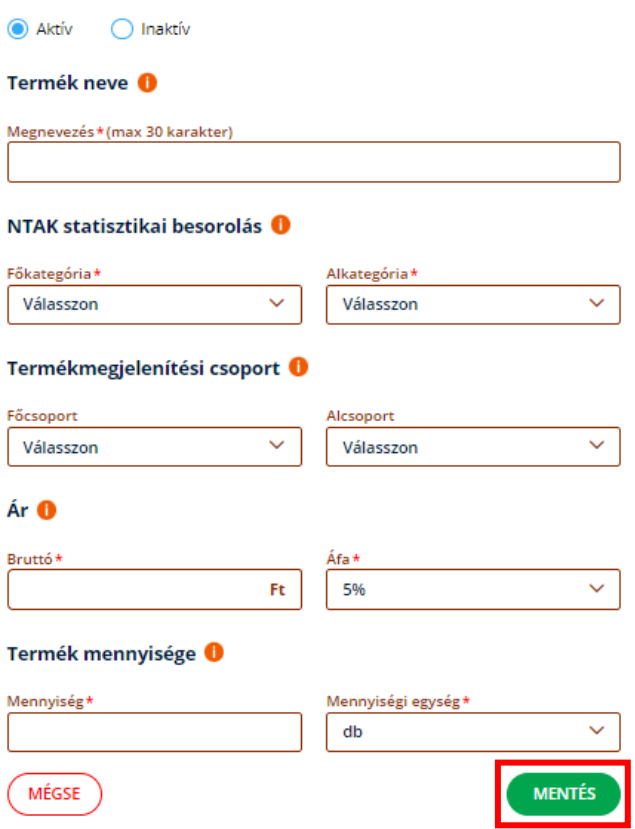

A termék rögzítéséhez minden csillaggal jelölt kötelező adat megadása szükséges. A termék adatainak megadását követően a MENTÉS gombbal lehet rögzíteni az új terméket, vagy módosítani a meglévő termék adatait.

Egy termék a következő adatok megadásával rögzíthető a rendszerben:

- (Státusz) Aktív / Inaktív A státusz jelentéséről fentebb olvasható információ.
- Termék neve termék megnevezése, amely 30 karakter hosszú lehet.
- NTAK Statisztikai besorolás
	- o Főkategória rendszer szintű törzsadat
		- Étel
		- Helyben készített alkoholmentes ital
		- Nem helyben készített alkoholmentes ital
		- Alkoholos ital
		- Egyéb
	- o Alkategória rendszer szintű törzsadat, amelynek értékkészlete a Főkategóriában kiválasztott értéktől függ
		- Étel
			- reggeli
			- szendvics
			- előétel
			- leves
			- főétel
			- főétel körettel
			- köret
			- ételcsomag
			- savanyúság/saláta
			- desszert
- snack
- egyéb
- **ételcsomag**
- kóstolóétel, kóstolófalat
- péksütemény, pékáru
- Helyben készített alkoholmentes ital
	- limonádé / szörp / frissen facsart ital
	- alkoholmentes koktél, alkoholmentes kevert ital
	- tea / forrócsoki és egyéb tejalapú italok
	- kávé
	- italcsomag (helyben készített, alkoholmentes italokból)
	- $v$ íz
- Nem helyben készített alkoholmentes ital
	- víz
	- rostos üdítő
	- szénsavas üdítő
	- szénsavmentes üdítő
	- italcsomag (nem helyben készített alkoholmentes italokból)
- Alkoholos ital
	- koktél, kevert ital
	- likőr
	- párlat
	- sör
	- bor
	- pezsgő
	- italcsomag (alkoholos italokból)
- Egyéb
	- egyéb
	- nem vendéglátás
	- kiszállítási díj
	- környezetbarát csomagolás
	- műanyag csomagolás
- Termékmegielenítési csoportok

Főcsoport és Alcsoport – A Menü / Beállítások / Üzletmenet / Csoportok(fül) alatt korábban rögzített értékek kerülnek be a mezők értékkészletébe. Ezen mezők beállításával lehet csoportokba sorolni az egyes termékeket, ezáltal pedig a rendeléskezelési képernyőn a csoport szűrés segítségével lehet könnyebben megtalálni a terméket a felületen. A Főcsoport és Alcsoport mezők csak abban az esetben szerkeszthetőek, ha a Menü / Beállítások / Üzletmenet / Csoportok(fül) felületen beállították a csoportok használatát, Termékmegjelenítési beállítás = Csoportokkal értékre. Amennyiben nem egy ömlesztett listában, hanem kategorizálva, csoportosítva szeretné látni a termékeit, célszerű a termékek rögzítés előtt bekapcsolni a csoportok szerinti termék megjelenítést a fent leírt menüpontban.

- Ár
	- o Bruttó A termék eladásánál használandó bruttó értékét lehet ebben a mezőben megadni. Maximum 7 számjegyű pozitív számot lehet megadni.
		- o Áfa a termék ÁFA mértékét lehet kiválasztani
			- $-5\%$
			- 18%
			- 27%
			- $\blacksquare$  AAM (0%)
			- TAM (0%)
- Termék mennyisége
	- o Mennyiség Itt adható meg az eladási egységnyi mennyiség mértéke. Csak 0-nál nagyobb pozitív számot lehet beírni a mezőbe. A maximum megengedett beviteli érték = 999,99
	- o Mennyiségi egység Itt adható meg az eladási mértékegység
		- db
		- adag
		- l
		- dl
		- ml
		- kg ▪ dkg
- Az NTAK fő- és alkategória besoroláshoz az info.ntak.hu oldalon, [ezen](https://info.ntak.hu/media/uploads/docs/ntak_vend%C3%A9gl%C3%A1t%C3%A1s_kategoriz%C3%A1l%C3%A1si_seg%C3%A9dlet.pdf) a linken található kategorizálási segédlet hasznos iránymutatás a termékek rögzítéséhez.

## 6.2.1 ÁFA kedvezmény helyben fogyasztott tételek esetén

Abban az esetben, ha az alábbi 3 feltétel egyszerre teljesül, akkor helyben fogyasztás esetén a 18%-os és 27%-os ÁFÁ-val rendelkező termékek értékesítése során a rendszer automatikusan kedvezményes 5%-os áfamértéket alkalmaz. Ehhez a termékek rögzítésekor a megfelelő 18%-os, vagy 27%-os ÁFA mértéket kell kiválasztani, illetve a felsorolt feltételeknek kell megfelelni.

Amennyiben a kettő közül egy fogyasztási módot állított be a felhasználó az Üzletmenet beállításokban, akkor a rendszer alapértelmezetten azzal a fogyasztási móddal kezeli a rendelést. Amennyiben mindkettő fogyasztási módot beállította a felhasználó, úgy alapértelmezetten a tételeket helyben fogyasztottként kezeli a rendszer. Az elviteles rendelések esetén, az engedélyezést követően a tételek rögzítésekor, az elviteles csúszka elhúzásával lehet beállítani a terméknél, hogy elviteles, különben helyben fogyasztottként kezeli a rendszer.

### A kedvezményes ÁFA alkalmazásának teljesüléshez szükséges feltételek:

Ha a Vendéglátó üzlet nyilvántartásba vételi (működési engedélye) a következők valamelyikére szól:

• Étterem, Büfé, Cukrászda, Gyorsétterem, Alkalmi vendéglátóhely

ÉS

• az adott tételt a vendég Helyben fogyasztja o nem Elvitelesként lett megjelölve

ÉS

• az adott tétel NTAK Főkategóriája a következők valamelyike: o Étel, Helyben készített alkoholmentes ital

# 6.3 Felhasználók

**Elérhetőség:** Menü / Beállítások / Felhasználók

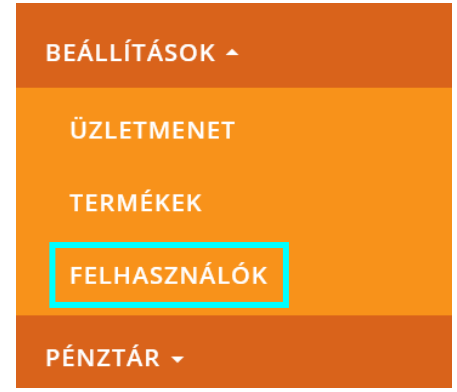

Ezen a felületen tekinthetők meg az adott vendéglátó üzlethez rendelt felhasználók, valamint itt lehet kezelni, szerkeszteni a felhasználók adatait, illetve akár törölni is lehet a felhasználó(ka)t.

A felületen lehet a felhasználók között keresni a szabad szöveges kereső mező segítségével, amely a felhasználó nevében és e-mail címében végzi a keresést. Továbbá a felhasználók státuszára való szűréssel is lehet szűkíteni a megjelenített lista tartalmát.

Alapértelmezetten a "Mind" érték szerepel a szűrőmezőben. Ez az érték nem szűri meg a listát a státusz szerint.

A felhasználó lista soraiban található ceruza ikonnal lehet szerkeszteni a felhasználó adatait, a mellette található kuka ikonnal pedig a felhasználót lehet törölni.

Az ÚJ FELHASZNÁLÓ + gomb megnyomásával jelenik meg a Felhasználó felvétele felugró ablak, ahol új felhasználókat lehet meghívni a vendéglátó üzlethez.

#### FFI HASZNÁI ÓK

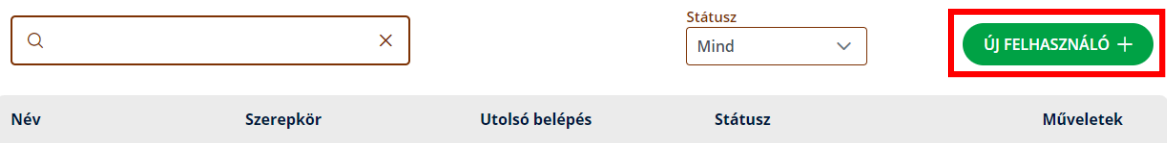

A felhasználó meghívásához meg kell adni:

- Egy **Felhasználónevet**, amely maximum 35 karakter hosszú lehet,
- valamint az **E-mail címet**, amelyet meg kell erősíteni az **E-mail cím megerősítése** mezőben is,
- majd a megfelelő **Szerepköröket** meg kell jelölni.

Ezt követően a MENTÉS gombra kattintva a szoftver létrehozza a felhasználót és kiküldi a meghívót a megadott e-mail címre.

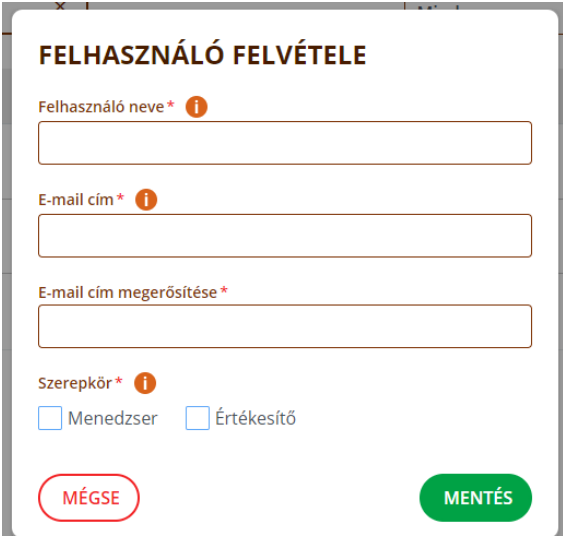

### **Egy felhasználó akkor is meghívható:**

- o ha adott vendéglátó üzletnél
	- Törölt státusza van
- o ha másik vendéglátóhelynél
	- Meghívott, Aktív, Inaktív, Zárolt, Törölt (azaz bármilyen) státusza van

### **Akkor nem hívható meg:**

- o ha adott vendéglátó üzletnél
	- Meghívott, Aktív, Inaktív, Zárolt státusza van

A bejelentkezett felhasználó a saját adatait ezen felületen nem tudja kezelni (se szerkeszteni, se törölni). A saját sora mellett a ceruza és kuka ikonok inaktívak.

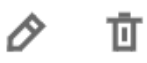

Saját adatok szerkesztése a [saját profil](#page-17-0) alatt lehetséges.

Felhasználó adatainak szerkesztésekor a következő adatok láthatóak és módosíthatóak:

- (Státusz-állapot) Aktív/Inaktív
- Felhasználó neve
- E-mail cím Nem módosítható
- Szerepkörök jelölőnégyzet

Egy felhasználó az alábbi státuszok közül ez egyiket veheti fel egyszerre:

**Meghívott** 

Meghívott státusza egy felhasználónak akkor van, amikor először meghívást kap a szoftverhez és azt még nem fogadta el, nem fejezte be a regisztrációt. Amennyiben a meghívott felhasználónak (e-mail cím) már van regisztrált felhasználó fiókja, úgy nem kell újra regisztrálnia. Ebben az esetben csak tájékoztató e-mailt kap az újabb vendéglátó üzlethez való hozzáférésről, így a státusza (mivel korábban már regisztrált) továbbra is aktív lesz.

- Aktív Aktív státuszú felhasználó már elfogadta a meghívást és sikeresen regisztrált a szoftverbe, készen áll a szerepkörének megfelelő feladatok elvégzésére.
- Inaktív

Inaktív státuszú felhasználónak nincs hozzáférése a vendéglátó üzlethez addig, amíg a státusza aktív nem lesz.

• Zárolt

Egy felhasználó státusza akkor lesz zárolt, ha 5-ször egymás után hibás jelszóval próbál meg bejelentkezni a fiókjába 15 percen belül. A zárolást jelszó visszaállításával lehet feloldani, vagy a rendszerben a menedzser szerepkörrel rendelkező felhasználó is fel tudja oldani a zárolást a felhasználó szerkesztési felületen a ZÁROLÁS FELOLDÁSA gombbal.

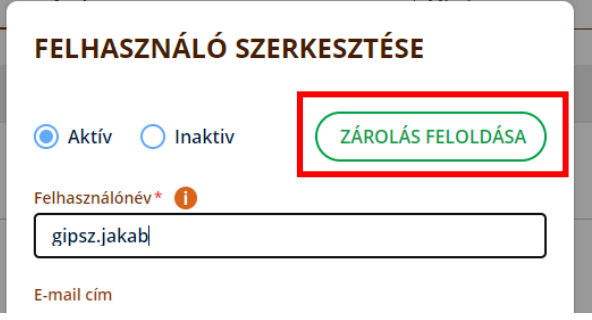

# 7 Napnyitás (és zárvatartás) beküldése

**Elérhetőség:** Menü / Értékesítés (Automatikus felugró ablak)

# 7.1 Napnyitás

Az értékesítés megkezdéséhez meg kell nyitni a tárgynapot, amelyhez el kell végezni a napnyitást. Amíg nem történt meg a napnyitás, addig az értékesítéshez kapcsolódó képernyők, funkciók nem elérhetőek.

Amennyiben a tárgynapot még nem nyitották meg, akkor a belépést követően a Kezdőlapon (= Értékesítési felületen), az oldal betöltésekor automatikus megjelenik felugró ablakként a Napnyitás felület, amelyben a következő adatok láthatók:

- **Utolsó lezárt nap**
- **Mai nap**
- **Megnyitandó nap**
- **Nyitó HUF** (+ import ikon) szerkeszthető mező
- o Csak ha az Üzletmenet beállításokban a Készpénz HUF beállításra került • **Nyitó EUR** (+ import ikon) – szerkeszthető mező
	- o Csak ha az Üzletmenet beállításokban az Euro elfogadást beállították
- **Euro átváltása** olvasható mező
	- o Csak ha az Üzletmenet beállításokban az Euro elfogadást, illetve a kapcsolódó árfolyam értéket beállította

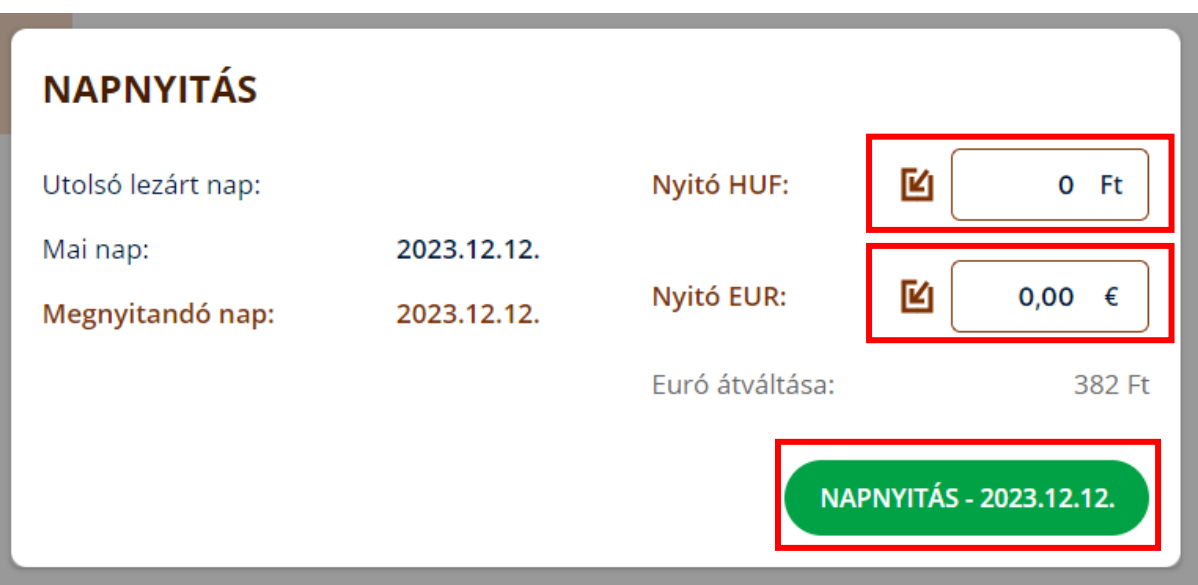

Az adott tárgynap megnyitásához meg lehet adni a pénztár készpénz forint és készpénz euró értékét. A szoftver automatikusan vezeti a pénztár állapotát. Ennek vezetése nem kötelező a VENDÉGEM Vendéglátás szoftverben, ez csak egy támogató funkció, hogy az online pénztárgép mellett a VENDÉGEM Vendéglátás szoftverben is látni lehessen a pénztár aktuális állapotát.

A nyitó értékek mellett látható ikonnal **létette hatátó napi záráskori értéket bemásolni** a mező értékébe.

Az adott tárgynap megnyitásához a "NAPNYITÁS" gombra kell kattintani.

# 7.2 Zárvatartás beküldése

Abban az esetben, ha a megnyitni kívánt nap nem egyezik meg az adott tárgynappal, lehetőség van zárvatartás beküldésére. Ebben az esetben egy figyelmeztető szöveg is megjelenik a felületen, továbbá elérhetővé válik a "ZÁRVATARTÁS BEKÜLDÉSE" gomb is.

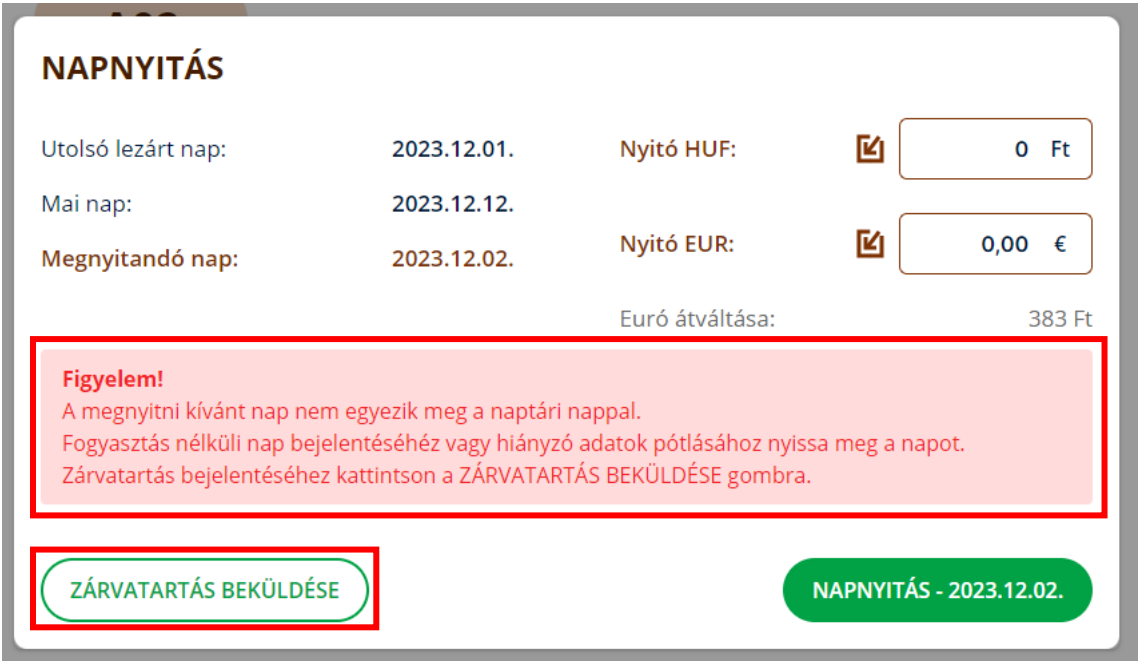

A "ZÁRVATARTÁS BEKÜLDÉSE" gombra kattintva megjelenő új felületen a következő adatok találhatóak:

- Utolsó lezárt nap nem módosítható
- Naptári nap nem módosítható
- Zárvatartás kezdete nem módosítható
- Zárvatartás vége kötelezően megadandó mező

Zárvatartási időszak beküldéséhez a "Zárvatartás beküldése" felugró ablakban kell megadni a zárva tartott időszakot. A zárvatartás kezdeti dátuma az utolsó lezárt napot követő naptári nap, a zárvatartási időszak végét pedig meg kell adni, de nem lehet az aktuális naptári napnál későbbi dátumot megadni. Az NTAK számára a zárva tartott napokra vonatkozó napi zárást a "ZÁRVATARTÁS BEKÜLDÉSE" gombra kattintással küldheti be a felhasználó. Az időszak kezdeti és végső dátumai közötti napokat zárvatartott napokként küldi be a rendszer, amelyen a későbbiekben nem lehet módosítani.

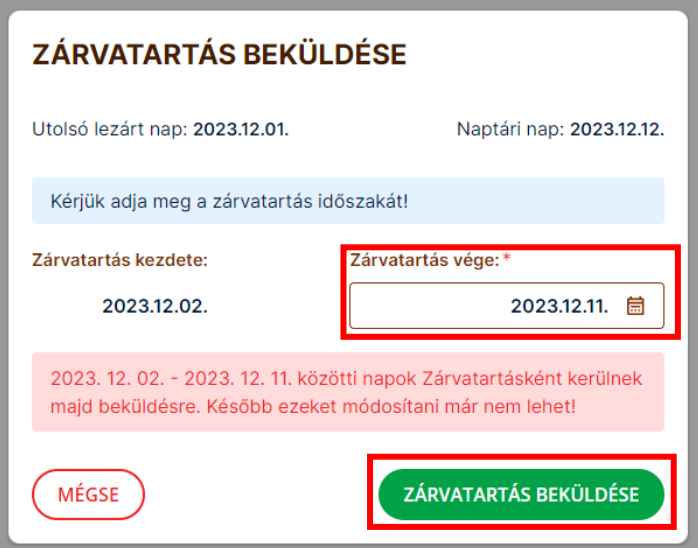

A "MÉGSE" gombra kattintva a rendszer bezárja a Zárvatartás beküldése ablakot és visszanavigál a Napnyitás ablakra.

# 8 Értékesítés

# 8.1 Azonnali Értékesítés

### **Elérhetőség:** Menü / Értékesítés

Azonnali értékesítés esetén a rendelés rögzítését követően azonnal fizettetni is kell a rendelést ahhoz, hogy az el legyen mentve és el lehessen kezdeni rögzíteni a következő rendelést. Ha a szoftverben nem engedélyezett a rendelések asztalhoz rögzítése funkció, akkor az azonnali értékesítés képernyő lesz a szoftver nyitó oldala. Azonnali értékesítés megkezdéséhez a rendelés termékeit rögzíteni kell. A termékek felvételéhez a rendelt termék kártyájára kell kattintani.

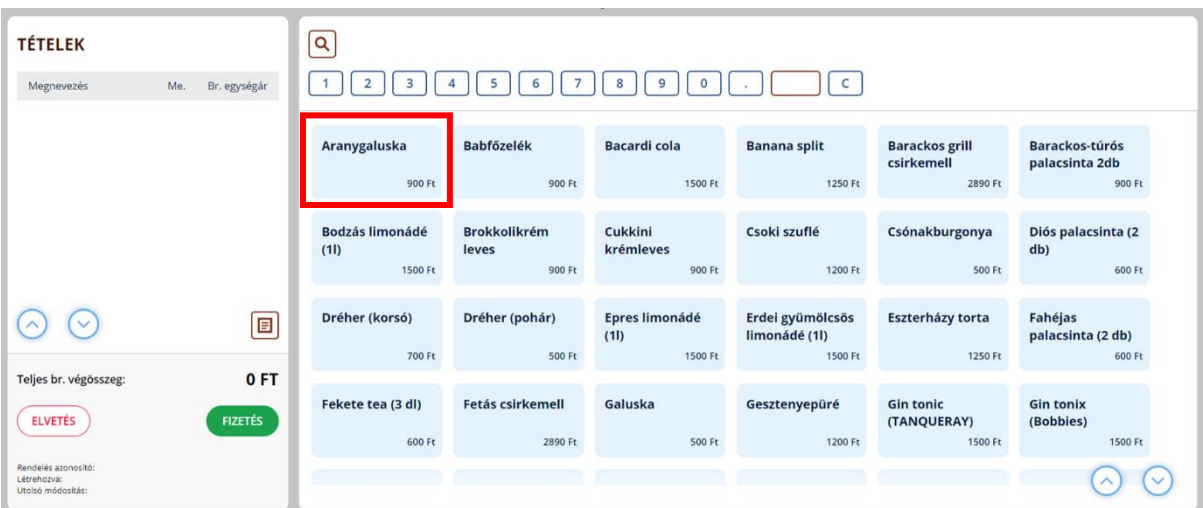

### 8.1.1 Több tétel rögzítése

Egy rendeléshez háromféleképpen is hozzáadhatunk egy termékből több tételt. Az egyik megoldás, hogy annyiszor kattintunk az adott kártyára, amennyiszer hozzá szeretnénk adni a rendeléshez. A másik, hogy a kártyák felett található számsor segítségével rögzítjük a kívánt mennyiséget és ezt követően kattintunk a rögzítendő termék kártyájára.

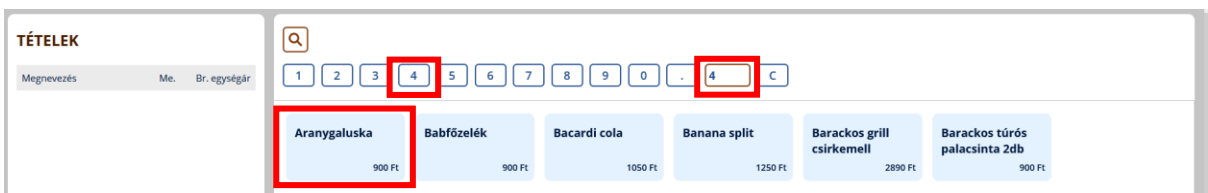

Ezt követően a termékek között megjelenik a kiválasztott termék a megjelölt mennyiséggel:

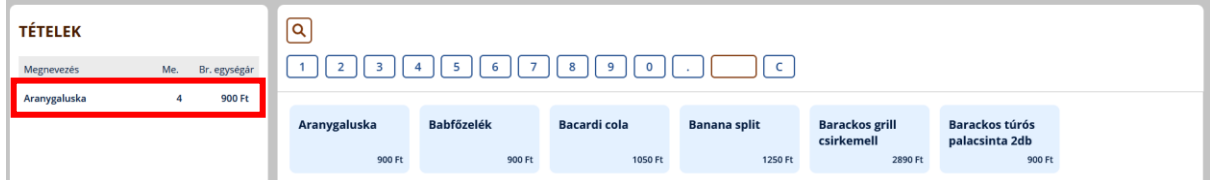

A harmadik megoldás, hogyha a rendelésben már szereplő tételekből szükséges még továbbiakat hozzáadni, akkor a bal oldalon látható Tételek ablakban kell az adott termékre kattintani és a megjelenő + és – ikonokkal lehet a rendelt mennyiséget növelni, vagy csökkenteni. A kuka ikonnal pedig az adott tételt egy kattintással törölhetjük a rendelésből.

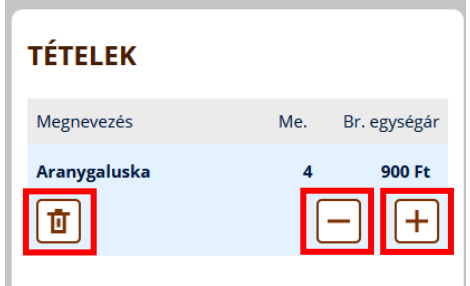

### 8.1.2 Keresés

A nagyító ikonra kattintva megjelenik a szabadszöveges keresőmező, amely a termékek nevében keres, akár részlegesen is. Ezt követően a felületen megjelenik a keresés eredménye, pontosabban azok a találatok, amelyek tartalmazzák az általunk a kereső mezőben megadott terméknevet, vagy annak egy részét.

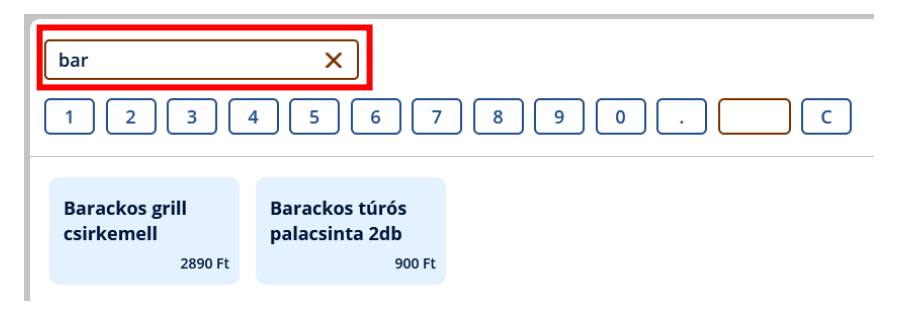

## 8.1.3 Elviteles üzemmód

Amennyiben az [Üzletmenet beállítások](#page-26-0) során mind a helyben fogyasztást, mind az elviteles értékesítést is beállította a felhasználó, megjelenik az értékesítési képernyőn egy elviteles "csúszka", amelyet minden egyes elviteles tétel rögzítésekor aktiválni kell, hogy elvitelesként jelenjen meg a tétel a rendelésben. A rendelések között az elviteles termékeket egy kis barna táska ikon jelöli.

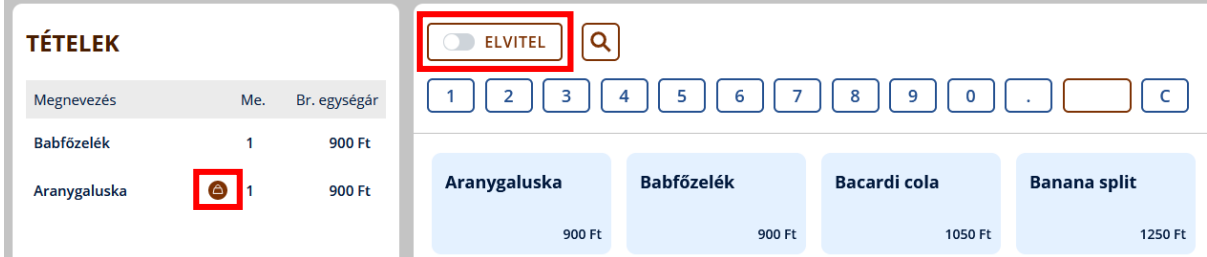

Az elviteles csúszkára kattintva, megváltozik annak a színe – ez jelzi, hogy a következőnek rögzített tételt elvitelesként rögzíti majd a rendszrer.

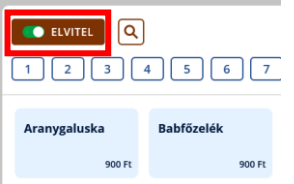

# 8.1.4 Termékmegjelenítési csoportok használata, termékek szűrése

Abban az esetben, ha az [Üzletmenet beállításokban](#page-30-0) bekapcsolták a termékek csoportonkénti megjelenítése funkciót és a felhasználó a termékeket besorolta a rögzített csoportokba, akkor az értékesítési felületen a termékek csoportokba rendezve jelennek meg, amelyet a színük jelöl.

A csoportok szűrők alkalmazása a következő módon történik:

Mindig az a szűrés marad érvényben, ahogyan utoljára alkalmaztuk a szűrést a csoportnál.

A főcsoportok kinyitása és ezáltal a hozzá tartozó alcsoportok listájának megtekintése a főcsoportra történő kattintással történik. Ekkor a rendszer rögtön elvégzi a főcsoportra történő szűrést is (hiszen azon csoporton történt az utolsó kattintás).

Főcsoport becsukása (alcsoportok eltüntetését) a főcsoportra történő ismételt kattintással történik. Ekkor továbbra is az adott főcsoport termékei lesznek láthatóak, hiszen abban a csoportban történt az utolsó kattintás.

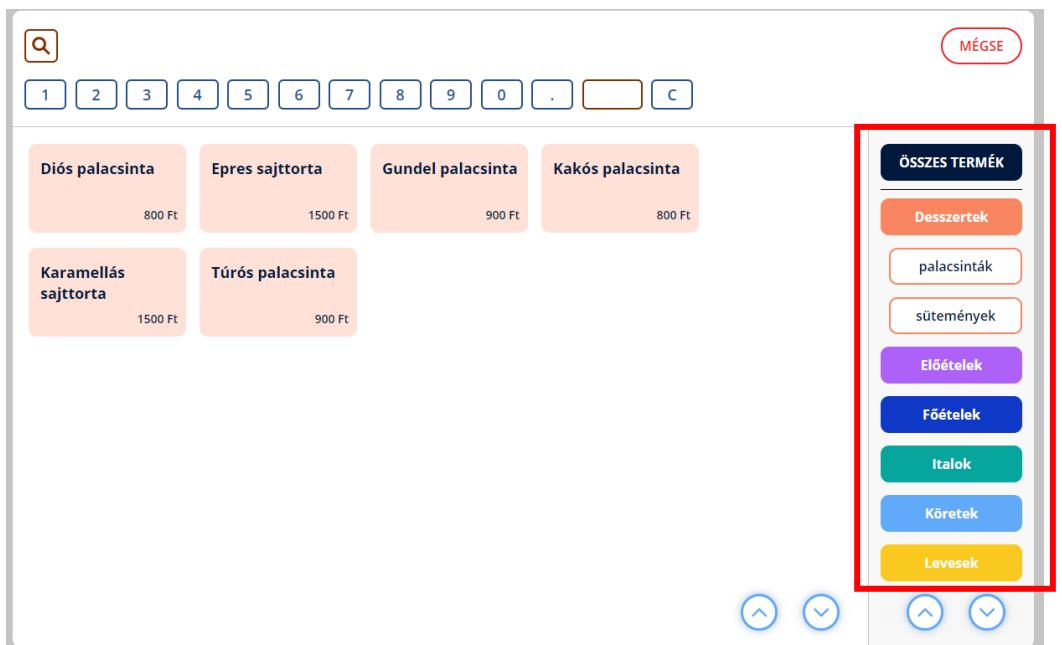

Az alkategóriákra kattintva a termékek listázása tovább szűkíthető, így már csak az adott alkategóriába tartozó termékek kártyái jelennek meg.

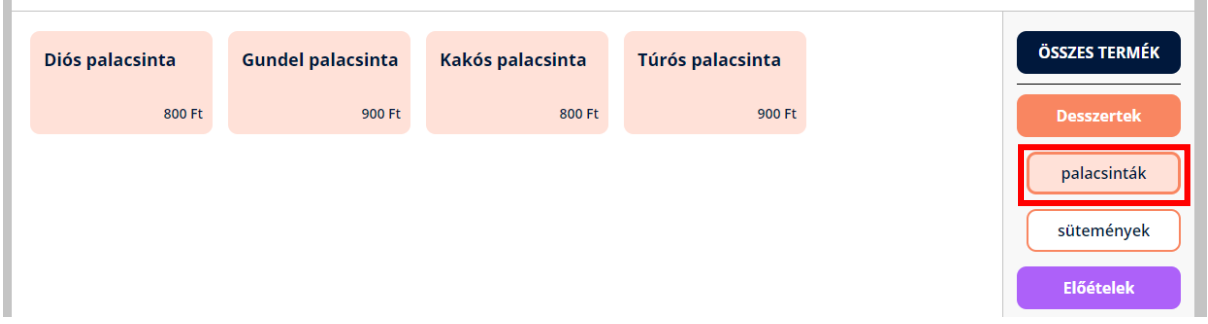

Amennyiben csoport szűrés nélkül az összes termék kilistázására lenne szükség, az az ÖSSZES TERMÉK gombra kattintva jeleníthető meg.

### 8.1.5 Megjegyzés

A felhasználó a rendelésekhez megjegyzéseket is hozzáadhat. Ezt a felület rendelési tételeket mutató részén, a tétel lista jobb alsó sarkában található kis füzet ikonra kattintva teheti meg.

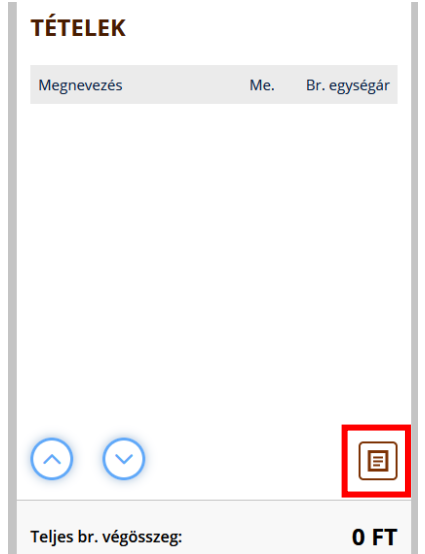

A kattintás után megjelenik egy felugró ablak, ahova a rendeléshez tartozó megjegyzést lehet írni, majd a MENTÉS gombra kattintva lehet rögzíteni. A megjegyzés a konyhai/pult összesítőre lesz nyomtatva.

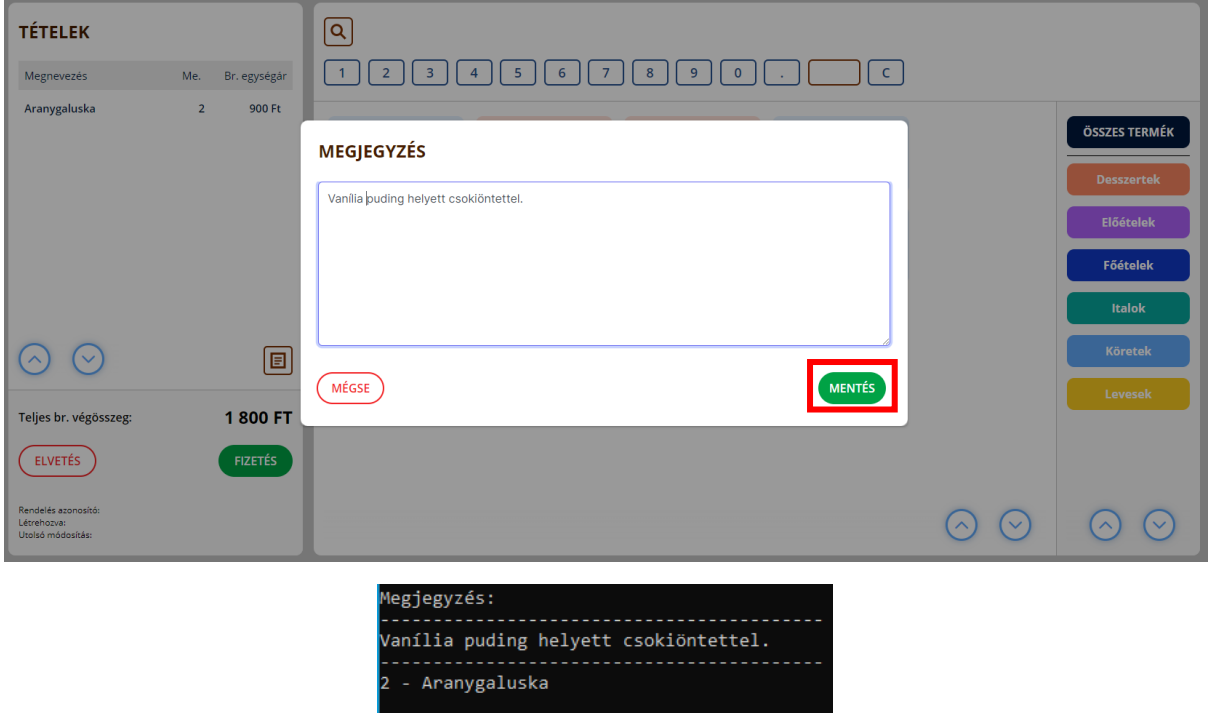

(Konyhai/pult összesítő nyomtatási példa)

### 8.1.6 Rendelési tétel mennyiségének módosítása, törlése a rendelésből

A rendelési tétel mennyiségének módosításához a tételek listában ki kell választani a módosítandó tételt, amelyre rákattintva a tétel alatt megjelenik egy kuka, egy + és egy ikongomb.

A mennyiség csökkentéséhez a mínusz ikongombot, növeléséhez pedig a plusz ikongombot kell megnyomni.

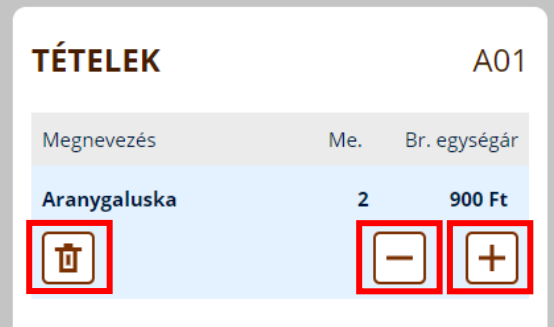

A törléshez a kuka ikon gombra kell kattintani, ezt követően egy felugró ablak jelenik meg, amelyben meg kell erősíteni a tétel törlését.

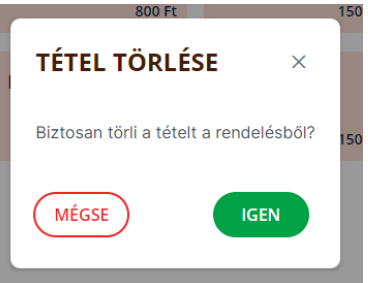

### 8.1.7 Azonnali rendelés elvetése

Az azonnali rendelés teljes törléséhez a felület bal oldalán lévő TÉTELEK blokkban található ELVETÉS gombra kell kattintani. Ekkor szükséges – ahogy az általános funkcióknál említett törlések esetén – a felugró ablakban a törlés megerősítése.

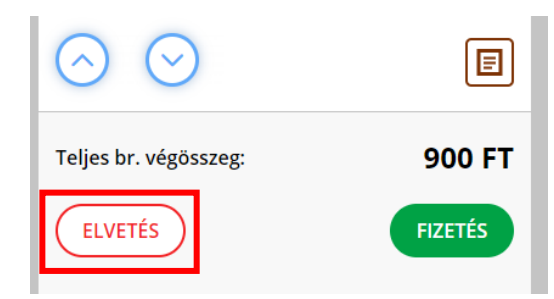

# 8.2 Asztalkezeléses értékesítés

### **Elérhetőség:** Menü / Értékesítés

Amennyiben az üzletmenet beállításokban a felhasználó bekapcsolta az asztalkezelés használatát, a szoftver kezdőoldala az asztalok képernyő lesz.

A felületről az alábbi funkciók érhetők el:

- szabad asztalra új rendelést rögzítése
- foglalt asztalhoz új rendelési kör rögzítése
- fizetés alatt lévő asztalt megnyitása és fizettetése, vagy fizetés elvetése után további tételeket rögzítése
- azonnali rendelést indítása
- asztalok állapotának frissítése
- nyomtatás egyszerre kinyomtatni az összes még ki nem nyomtatott konyhai/pult összesítőt, amennyiben a konyhai/pult összesítő nyomtatása be lett állítva és van nyomtató csatlakoztatva az eszközhöz
- borravaló rögzítésének indítása
- blokkolt rendelést fizettetni

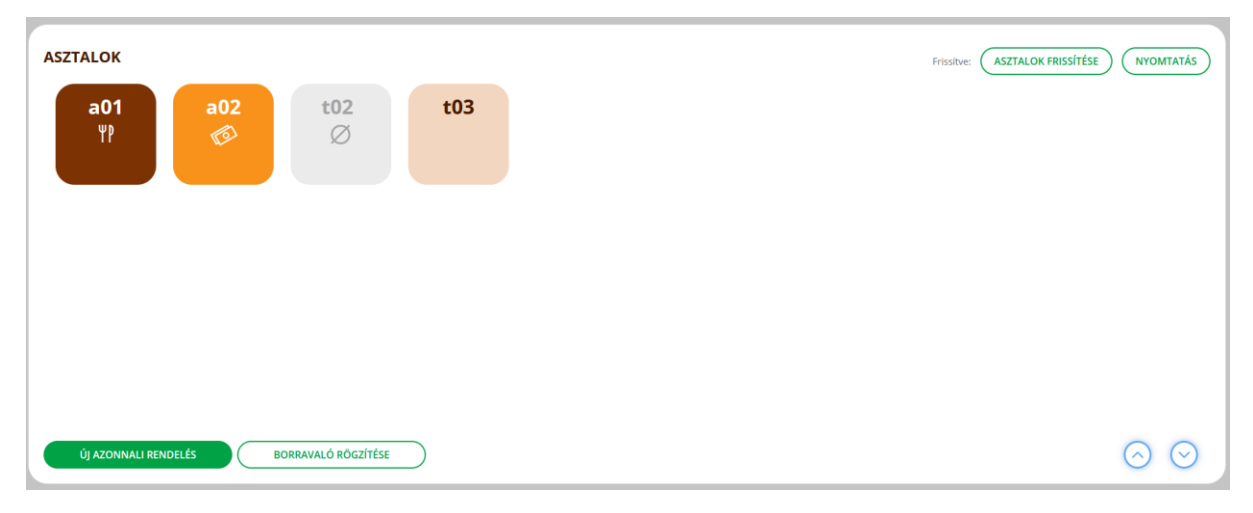

Az asztalok az alábbi státuszokat vehetik fel:

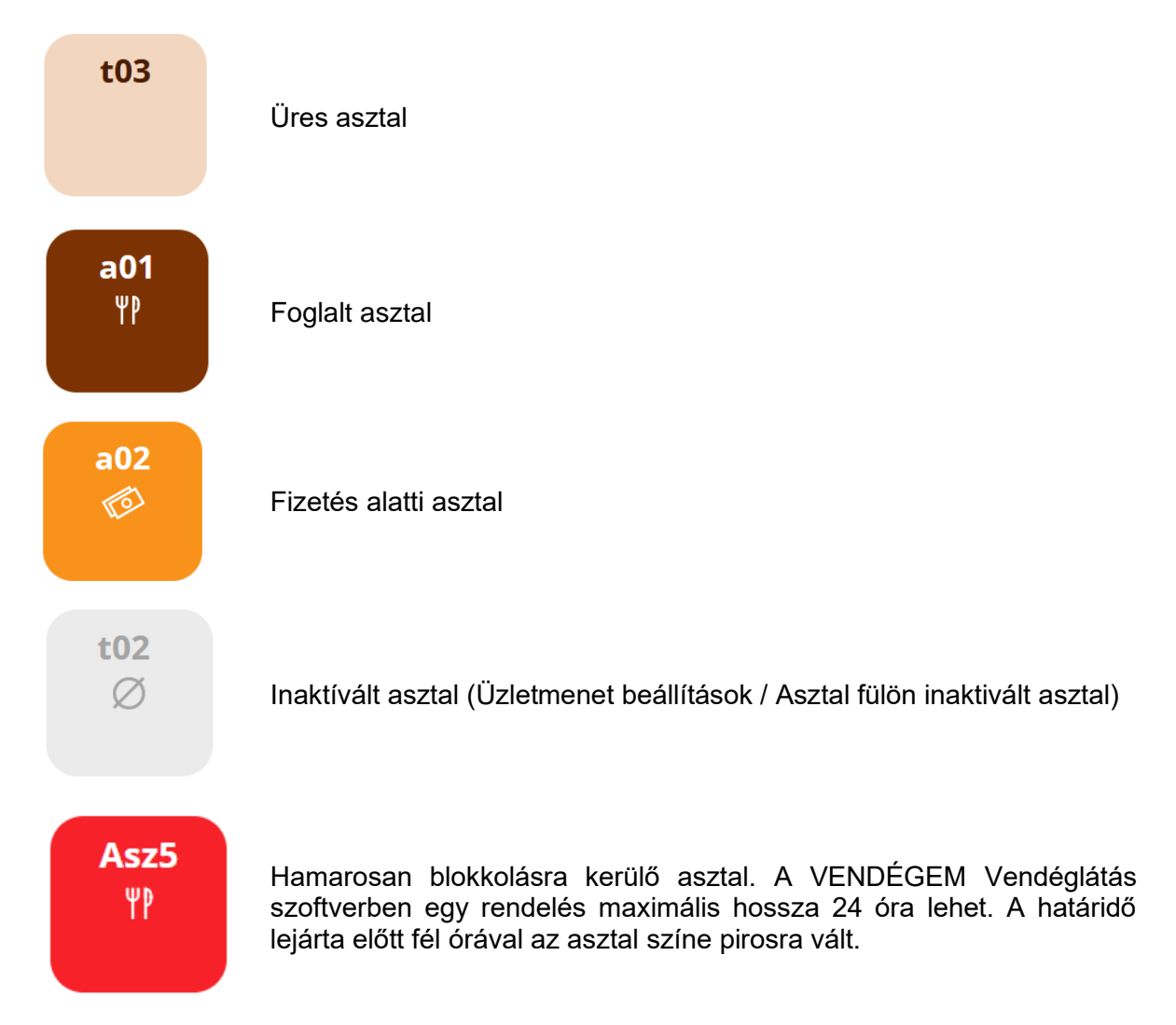

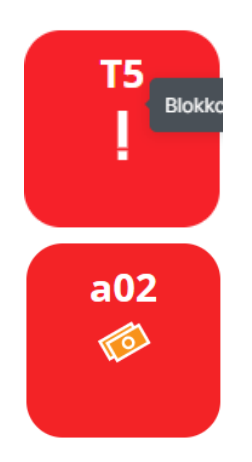

Blokkolt asztal. A VENDÉGEM Vendéglátás szoftverben egy rendelés maximális hossza 24 óra lehet. A határidő lejártát követően az asztal színe pirosra vált és egy felkiáltójel jelöli, hogy az asztalhoz további termékek nem rögzíthetők, csak fizettetni lehet a rendelést.

Fizetés alatt álló blokkolt asztal. A VENDÉGEM Vendéglátás szoftverben egy rendelés maximális hossza 24 óra lehet. A határidő lejárta miatt az asztal háttere piros, azonban a fizetés alatt státuszhoz tartozó ikon látható, jelölve, hogy az asztal már éppen rendezés (fizetés) alatt áll.

# 8.2.1 Üres asztalhoz rendelés rögzítése

Az azonnali rendeléshez hasonlóan lehet a rendeléseket és hozzá a termékeket rögzíteni. Az asztalhoz kötött rendelésből a MÉGSEM gombbal lehet visszalépni az asztalok képernyőre. Ekkor az asztalhoz kötött rendelésben eszközölt módosítások nem lesznek elmentve.

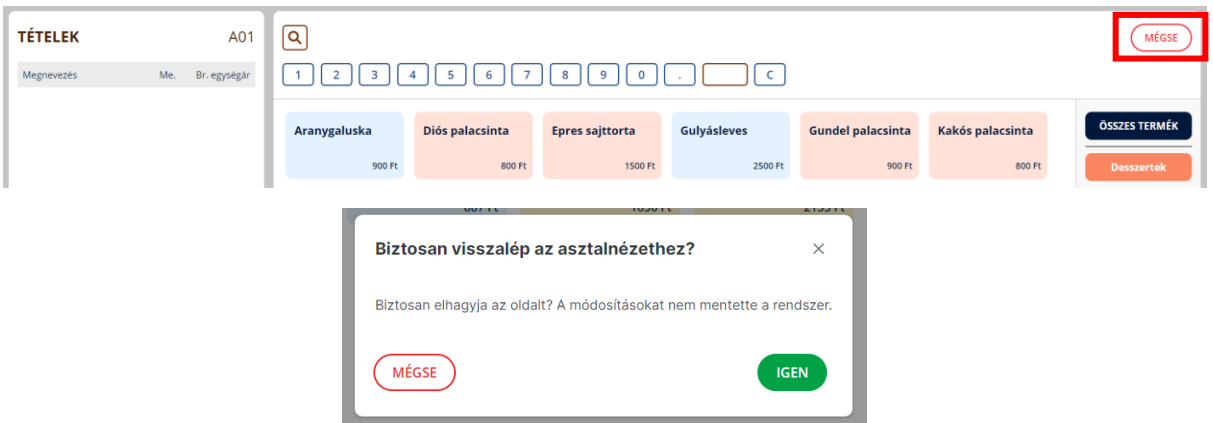

Amennyiben az adott asztalnál nem történt módosítás, úgy a MÉGSEM gomb megnyomásakor megerősítés nélkül navigál vissza a rendszer az asztalok felületre.

### 8.2.2 Rendelési kör rögzítése

Asztalhoz rögzített rendelések kezelése esetén gyakran előfordul, hogy az adott tételek rögzítését követően még nem történik meg a fizetés, csak egy adott rendelési kör rögzítése. Egy rendelési kör rögzítésének befejezéséhez kattintson a RÖGZÍTÉS gombra, az asztalhoz rögzített rendelés egészének, vagy egy részének fizetéséhez pedig kattintson a FIZETÉS gombra. A RÖGZÍTÉS gomb csak akkor jelenik meg a felületen, ha valamilyen módosítás történt a rendelésen.

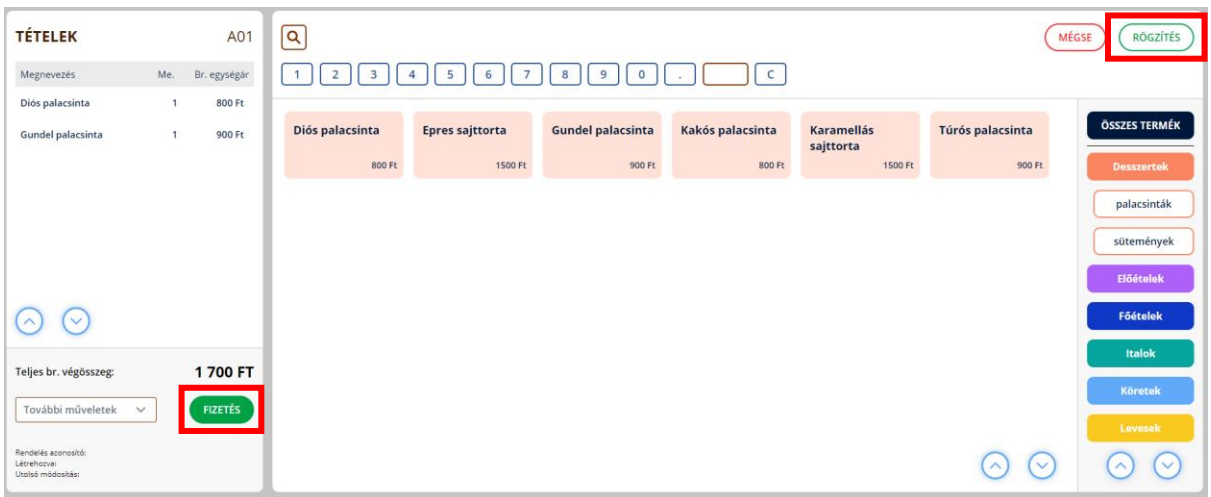

## 8.2.3 További műveletek

A további műveletek lenyitásával lehet elérni a **megjegyzés** hozzáadása funkciót, illetve innen lehet elvégezni a teljes **rendelés törlését**. Abban az esetben, ha a nyomtatási funkciót bekapcsolták, illetve megjelölték a konyhai/pult összesítő nyomtatása opciót, akkor megjelenik az **újranyomtatás** lehetősége.

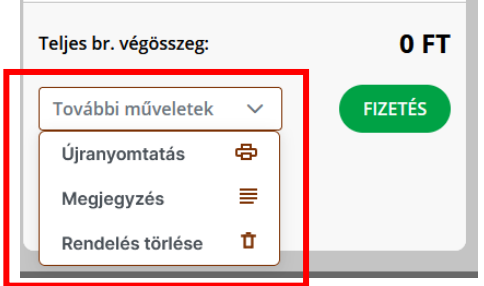

# 8.2.4 Rendelések maximális nyitvatartási ideje

Egy rendelést a megnyitását követő 24 órán belül le kell zárni, tehát a rendelésben szereplő tételeket ki kell fizettetni.

Azon asztalok piros hátteret kapnak, ahol több mint 23 és fél óra telt el a rendelés megnyitása óta, illetve az asztal státuszát továbbra is ikonok jelzik. Ezen asztalok megnyitásakor a rendelés kezelési felületen megjelenik egy figyelmeztető szöveg arról, hogy legkésőbb hány percen belül kell lezárni a rendelést.

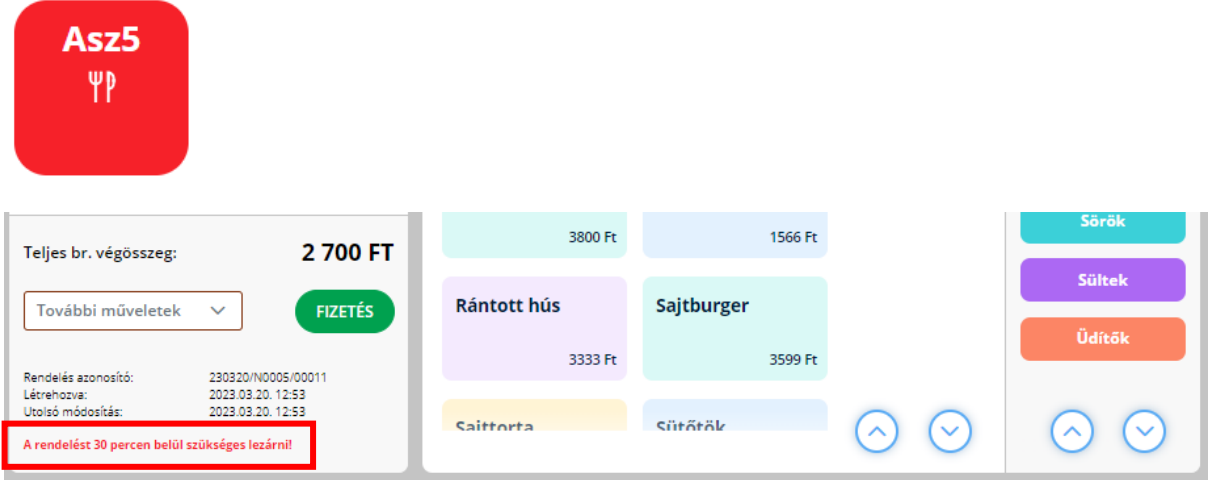

A rendelés megnyitását követően 24 óra elteltével az asztal Blokkolt állapotra vált és az asztalon lévő ikon lecserélésre kerül egy felkiáltójelre, de továbbra is marad a piros háttér. Ha egy asztal állapota Blokkolt, a hozzá tartozó rendeléshez már nem lehet több tételt rögzíteni. A rendelést megnyitva egy üzenet figyelmeztet a rendelés lezárásáról, illetve a Blokkolt állapotról.

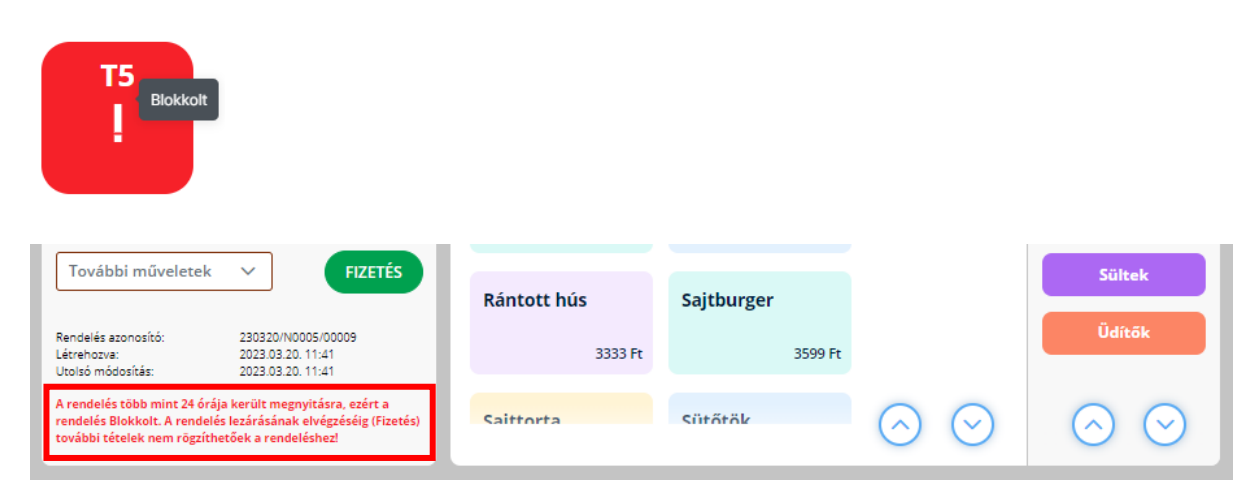

Amennyiben olyan terméket felvett a tétellistába a felhasználó, amelyet nem rögíztett, de közben letelik a rendelés nyitvatartási korlátja, akkor a rendszer ezt jelzi és kiemeli ezen tételt a Tételek blokkban.

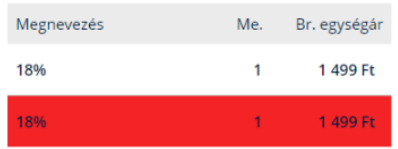

### 8.2.5 Rendelés oldalról átlépés a Fizetési oldalra és a nyomtatási feltételek ellenőrzése

Abban az esetben, ha a vendéglátó üzlethez a felhasználó beállította a Fogyasztásösszesítő nyomtatását, akkor a rendszer a Fizetés képernyőre való navigálás előtt ellenőrzi, hogy elérhető-e párosított nyomtató. Amennyiben nem elérhető nyomtató, úgy ezt egy piros üzenettel jelzi a rendszer, illetve nem navigál át a fizetési oldalra, hanem marad a rendeléskezelési oldalon.

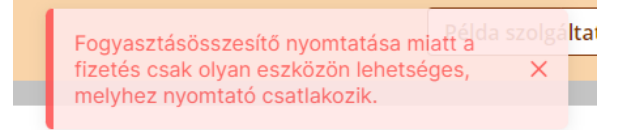

Amennyiben be van állítva a Fogyasztásösszesítő nyomtatása és a korábban telepített blokknyomtató is csatlakoztatva van, vagy amennyiben nincs beállítva a Fogyasztásösszesítő nyomtatása, akkor a rendszer megpróbál átnavigálni a Fizetési oldalra.

A Fizetési oldalra navigálás részeként amennyiben a konyhai/pult összesítő nyomtatását beállította a felhasználó, a rendszer megpróbálja kinyomtatni a konyhai/pult összesítőt. Ha sikeres volt a konyhai/pult összesítő nyomtatása, akkor a rendszer tovább navigál a Fizetési oldalra. Amennyiben sikertelen a konyhai/pult összesítő nyomtatása, akkor a rendszer végül NEM navigál el az aktuális Rendeléskezelési felületről, illetve megjelenik a SIKERTELEN NYOMTATÁS felugró ablak, abban az esetben, ha a használt böngészőben korábban már megtörtént a nyomtató beállítása.

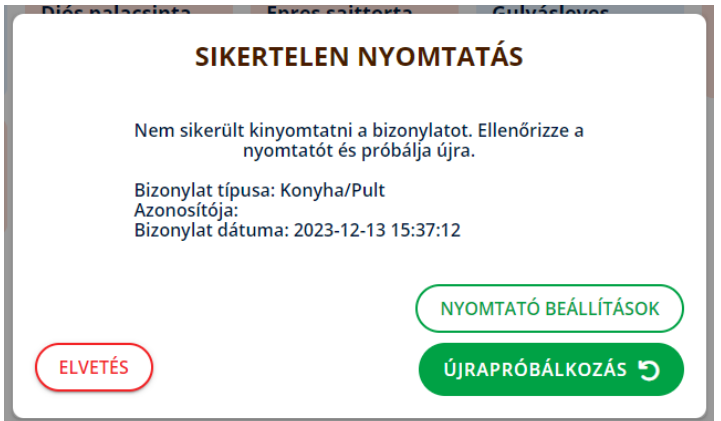

Amennyiben az adott eszközön, böngészőben nem volt beállítva korábban nyomtató és a nyomtatási beállításokban csak a Konyhai/pult összesítő nyomtatása van kiválasztva, akkor a rendszer tovább engedi a folyamatot a fizetési oldalra. Ekkor a központi gépen – amelyhez a felhasználó beállította a nyomtatót – az asztalkezelési felületen található NYOMTATÁS gombbal kinyomtatható a konyhai/pult összesítő (még a fizetés megtörténte előtt!).

# 8.3 Fizetés

## **Elérhetőség:** Értékesítés / Fizetés

A Fizetési képernyő akkor jelenik meg, ha bármilyen típusú rendelésnél a FIZETÉS gombra kattint a felhasználó, vagy "Fizetés alatti" státusszal rendelkező asztalt nyit meg.

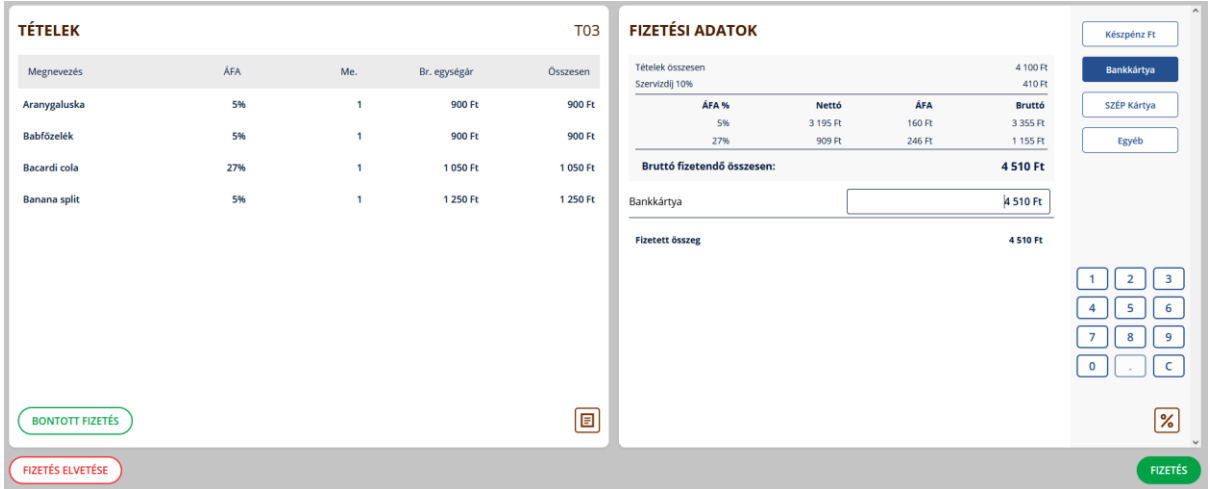

A fizetési felületen az alábbi funkciók érhetőek el:

- fizetés elvetése
- bontott fizetés indítása
- megjegyzés hozzáadása, törlése vagy szerkesztése
- fizetési eszközök kiválasztása és a hozzájuk kapcsolódó összegek megadása
- kedvezmény rögzítése
	- o amennyiben ezt a beállításokban bekapcsolták és a felhasználó szerepkörénél engedélyezték
- fizetés lezárása FIZETÉS gomb
	- o fogyasztásösszesítő nyomtatása
		- amennyiben ezt a beállításokban bekapcsolták és bejelölték a fogyasztásösszesítő nyomtatását.

### 8.3.1 Bontott fizetés

A bontott fizetési funkció lehetővé teszi, hogy a rendelésben szereplő, egy asztalhoz rögzített tételeket több különálló fizetéssel rendezzék a vendégek. Ehhez a Fizetési képernyő bal oldali ablakában található Bontott fizetés gombra kell kattintani. Bontott fizetési funkció csak asztalhoz rögzített rendelések esetén érhető el, azonnali rendelés esetén nem.

A bontott fizetés képernyő is két blokkból áll. A bal oldalon elhelyezkedő szekcióban találhatóak a rendelésben szereplő még ki nem fizetett a tételek. A jobb oldali szekcióban pedig a fizetésre kijelölt (áthelyezett) tételek.

Egyik listából a másikba az alábbi módokon lehet tételeket áthelyezni:

Egy darab tétel átviteléhez a tétel neve melletti nyilat kell megnyomni, míg az összes tételt, a tétel neve melletti jelölőnégyzet kitöltésével és az ablak alsó sarkában lévő duplanyíl ikon megnyomásával érdemes áthelyezni.

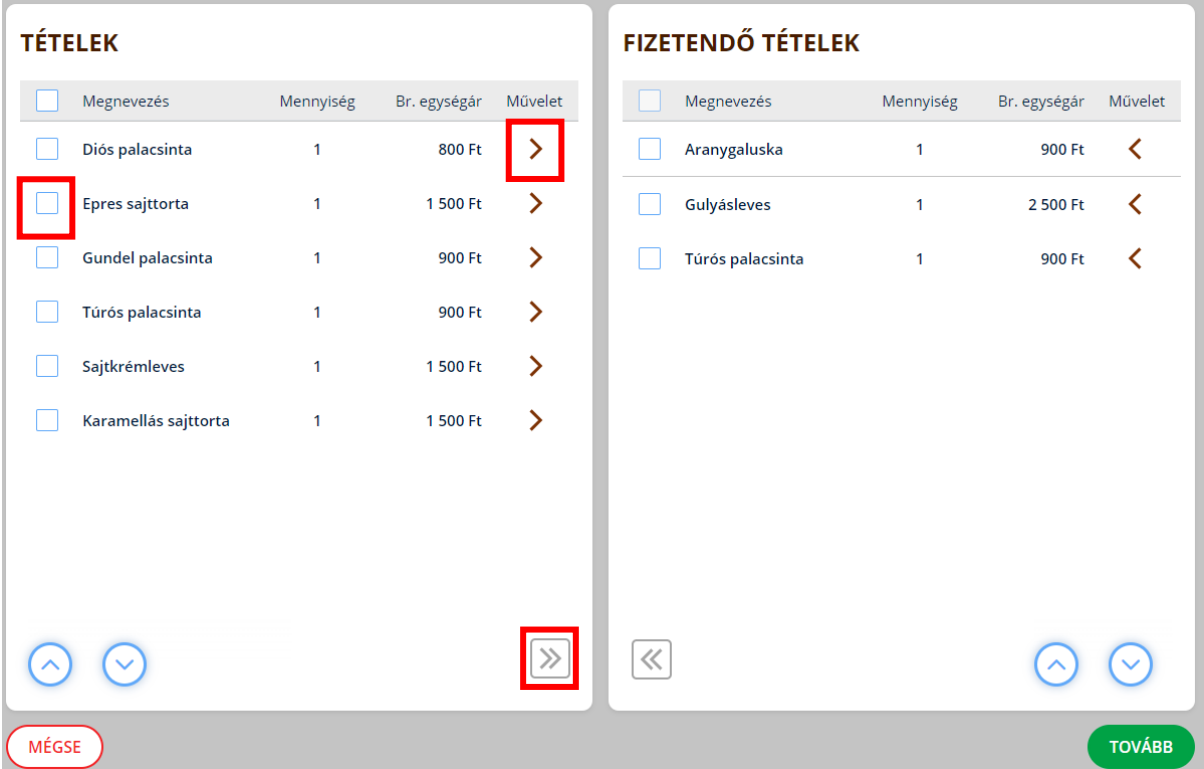

Az összes fizetendő tétel kiválasztása után, a TOVÁBB gombra kattintva a fizetési képernyőre navigál vissza a szoftver, ahol már csak a kiválasztott tételek lesznek felsorolva a bal oldali fizetendő tételek listájában.

### 8.3.2 Fizetés elvetése

A FIZETÉS ELVETÉS gomb használata esetén, a szándék megerősítése után visszanavigál a rendszer az rendeléskezelés oldalra.

### 8.3.3 Fizetési mód kiválasztása

Az üzletmenet beállítások során kiválasztott fizetési módok jelennek meg a képernyő jobb szélén, itt kell azokat a fizetési módokat kiválasztani, amellyel a vendég fizetni szeretne. Készpénz EUR-s fizetés kivételével van lehetőség vegyes fizetésre is. Erre több fizetési mód megjelölésével, majd a részösszegek megadásával van lehetőség.

#### *8.3.3.1 Pontos összeg fizetése egy fizetőeszközzel*

A fizetési mód kiválasztását követően a fizetőeszközök között megjelenik a kiválasztott fizetési mód és a Bruttó fizetendő összesen összege automatikusan betöltődik.

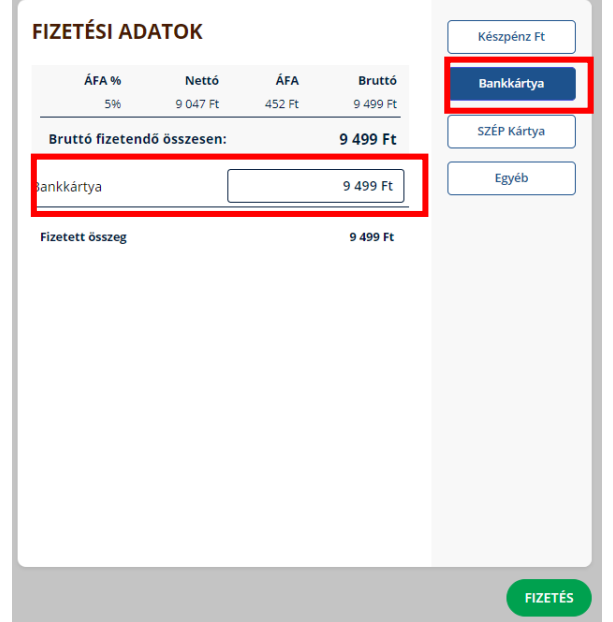

Abban az esetben, ha a kiválasztott fizetőeszköz Készpénz Ft és a fizetendő összeg nem 0 ra vagy 5-re végződik, akkor a fizetett összeg mezőbe automatikusan a kerekített összeg kerül, és alatta megjelenik a kerekítés mértéke.

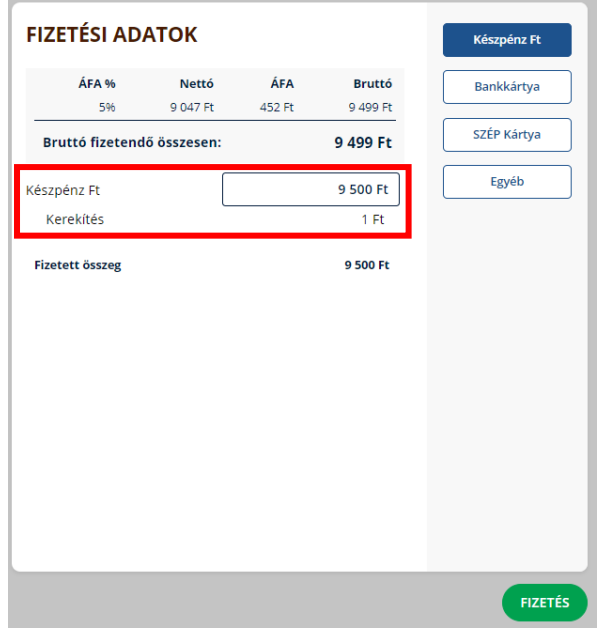

### *8.3.3.2 Nagyobb összeg megadása egy fizetőeszközzel*

A kiválasztott fizetési mód mezőbe automatikusan a bruttó fizetendő összeg kerül. Készpénzes fizetés esetén amennyiben nagyobb összeget adtak meg a fizetés során megjelenik 2 új mező. Az egyik, a Mennyiből kér vissza nevű szerkeszthető mező, ahol automatikusan a bruttó fizetendő összesen mezőben szereplő (és Készpénz Ft fizetés esetén plusz a kerekítés mértéke) összeg jelenik meg, így a másik mezőben ez alapján megjelenik a kiszámított Visszajáró összege.

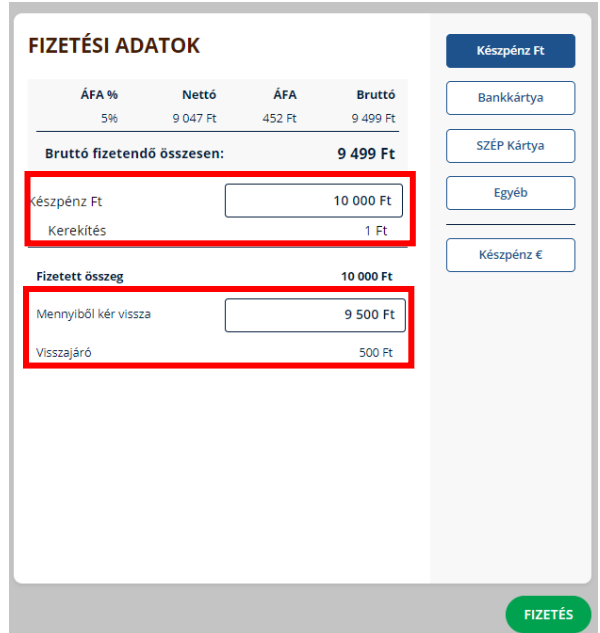

Borravaló rögzítéséhez a Mennyiből kér vissza mező összegét szükséges átírni arra az összegre, amennyit ténylegesen fizetett a vendég borravalóval együtt.

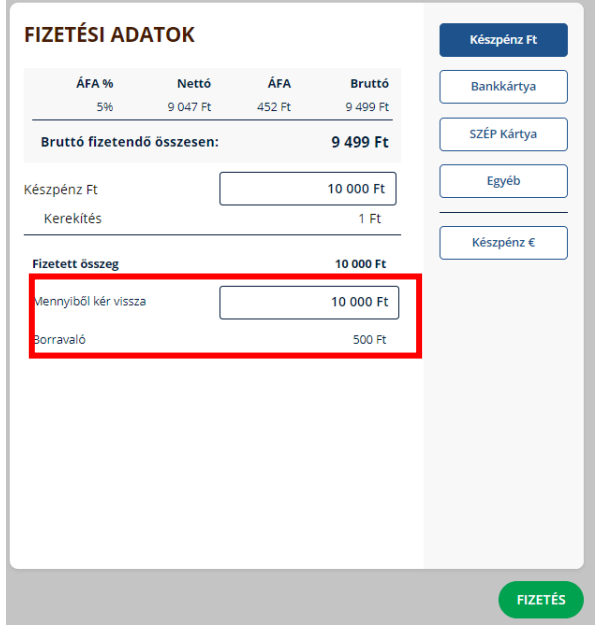

Egy fizetésnél egyszerre a Borravaló és a Visszajáró összege is kiszámítható, ha a Mennyiből kér vissza beviteli mezőbe írt összeg meghaladja a Bruttó fizetendőt és a Készpénz Ft beviteli mezőbe került összeg pedig nagyobb, mint a Mennyiből kér vissza értéke.

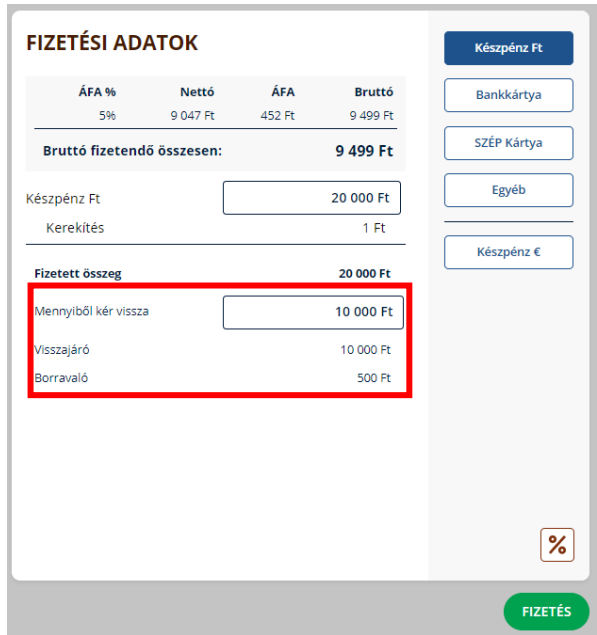

Kivételt képez ez alól a Készpénz EUR-s fizetés, mivel ezen fizetési mód esetén, vagy csak Visszajáró, vagy csak Borravaló adható meg. Erre a rendszer figyelmeztet is hibaüzenet kíséretében, amennyiben az összegek oly módon lettek megadva, hogy ez az eset állna elő.

### *8.3.3.3 Több fizetőeszközzel való fizetés*

Több fizetési móddal is lehet fizetni, de ilyen esetben csak a Bruttó fizetendő összesen pontos összegét van lehetőség fizettetni és sem a borravaló megadására, sem visszajáró számítására nincs mód. Továbbá, ha szerepel a fizetőeszközök között a Készpénz Ft, akkor ahhoz csak kerekített összeg adható meg, mivel több fizetőeszköz esetén nincs kerekítés sem.

Ha az kiválasztott fizetési mód(ok)hoz rögzített összeg(ek) nem éri(k) el a "bruttó fizetendő összesen" összeg értékét, akkor megjelenik a további fennmaradó összeg, amit még ki kell fizettetni.

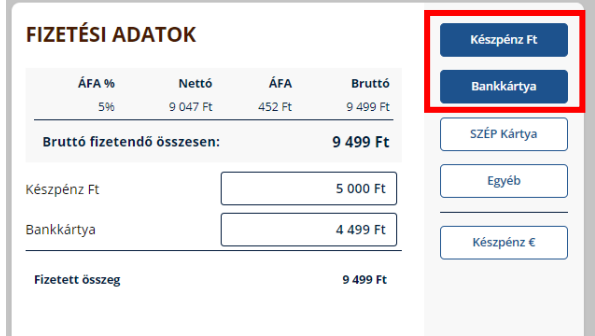

Újabb fizetési mód kiválasztása esetén a kiválasztott fizetési mód beviteli mezőjébe automatikusan bekerül a Fennmaradó összeg értéke.

Készpénz EUR-s fizetési mód nem vonható be vegyes fizetésbe.

*8.3.3.4 Kedvezmény és szervizdíj számítása ÁFA kategóriák szerint*

Amennyiben az Üzletmenet beállítások / Általános fülön kiválasztották a szervizdíj felszámolása opciót és annak százalékban kifejezett mértékét, minden értékesítés során a szoftver a szervizdíjat automatikusan felszámolja.

### **A szervizdíj számításának módja a következő:**

- ÁFA kategóriánként.
- ÁFA kategóriánként összegzi a fizetendő tételeket, majd azok bruttó összegéből számítja ki a szoftver a szervizdíjat a beállításokban rögzített százalékos mérték alapján.
- Ennek megfelelően ahány ÁFA kategórián belül volt értékesítés, annyi áfa kategóriában számolja ki, majd adja össze a szervízdíjat a szoftver.
- Az ÁFA kategóriánként kiszámított szervizdíjak összege adja ki a teljes rendelésre vonatkozó szervizdíj értékét.

#### **A kedvezmény kiszámításának a módja a következő:**

- ÁFA kategóriánként.
- Amennyiben alkalmaznak szervízdíjat, a tételeket ÁFA kategóriánként összegzi, majd az ÁFA kategóriánkénti szervizdíjat kiszámítja és hozzáadja minden ÁFA kategóriában a hozzá tartozó tételek összegéhez a szoftver, majd ebből kalkulálja ki a kedvezmény összegét a megadott százalékos mérték alapján.
- Ennek megfelelően ahány ÁFA kategórián belül volt értékesítés, annyi áfa kategóriában számítja ki, majd vonja le a kedvezményt a szoftver.
- Az ÁFA kategóriánként kiszámított kedvezmények összege adja ki a teljes rendelésre vonatkozó kedvezmény értékét.

### 8.3.4 Kedvezmény adása

Kedvezmény rögzítéséhez a fizetési adatok blokk jobb alsó sarkában található % ikonra kell kattintani. Az ikon megjelenésének feltétele, hogy az üzletmenet beállításokban a kedvezmény adása opció be legyen kapcsolva és a felhasználó szerepkörének legyen jogosultsága kedvezményt adni. Ezek mind a Beállítások / Üzletmenet beállításokban módosíthatók.

A fizetés képernyőn a % ikon aktiválása után, felugró ablakban megjelenik a kedvezmény megadása opció – itt lehet megadni a kedvezmény összegét százalékban, vagy a kuka ikonra kattintva el lehet távolítani a kedvezményt. A folyamatot a MENTÉS gombbal lehet véglegesíteni. Amennyiben korábban a felhasználó már kiválasztotta a fizetési módot az adott rendelés fizettetéséhez a kedvezmény megadása vagy törlése előtt, úgy a kedvezmény módosítása után a fizetési módot újra ki kell választani.

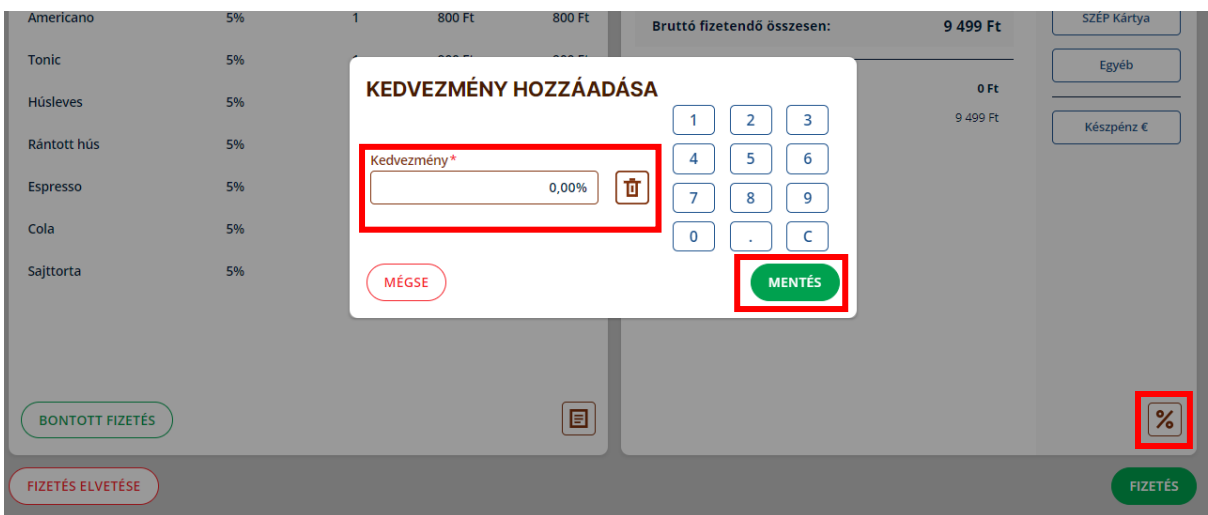

### 8.3.5 Fizetés

Legalább egy fizetési módot ki kell választani. Amennyiben minden mező helyesen lett kitöltve a FIZETÉS gomb megnyomásával lehet véglegesíteni a fizetést.

Ha bekapcsolták a fogyasztásösszesítő nyomtatása funkciót, illetve van nyomtató csatlakoztatva az eszközhöz, akkor nyomtatható a fogyasztásösszesítő.

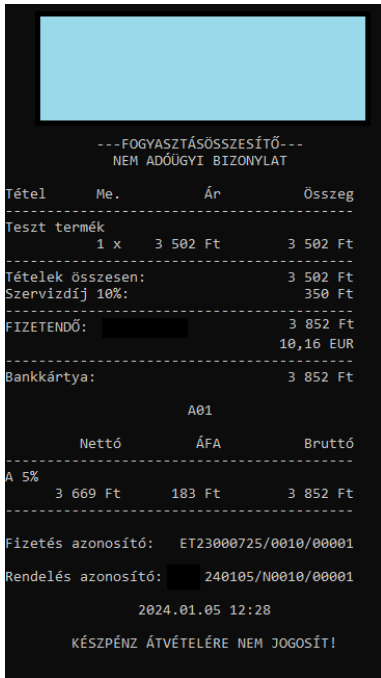

Példa fogyasztásösszesítő

(a világoskékkel kitakart területen a szolgáltatói adatok kerülnek megjelenítésre)

Ha sikeres volt a nyomtatás a fizetés mentése megtörténik és lezárul az alkalmazásban, majd tovább navigál a rendszer az Értékesítési felületre, vagy amennyiben a Pénztárgép kapcsolat bekapcsolása és beállítása megtörtént, úgy [a Fizetés utáni kiegészítő –](#page-63-0) Pénztárgép kapcsolati [felületre,](#page-63-0) amelynek leírása a következő pontban olvasható.

Ha be van kapcsolva a nyomtatás, de nincs nyomtató csatlakoztatva az eszközhöz, vagy még nem lett beállítva a nyomtató, akkor a FIZETÉS gombra kattintáskor megjelenik a következő hibaüzenet: Fogyasztásösszesítő nyomtatása miatt a fizetés csak olyan eszközön lehetséges, amelyhez nyomtató csatlakozik." Ilyen esetekben csak azon az eszközön lehet a fizetés képernyőre navigálni, amelyikhez nyomtató csatlakoztatva van és a nyomtató elérhető.

Sikertelen nyomtatás esetén felugrik egy ablak, ahol újra lehet próbálkozni a nyomtatással. Az ÚJRAPRÓBÁLKOZÁS gombra kattintva lehetőség van a nyomtatást újra próbálni. A NYOMTATÓ BEÁLLÍTÁSOK gombra kattintva közvetlenül a nyomtató beállítások oldalra juthatunk.

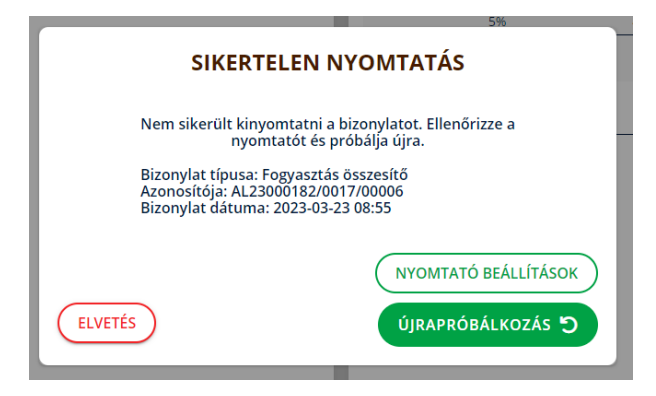

# <span id="page-63-0"></span>8.4 Fizetés – (Bluetooth) adatküldés pénztárgépre és adminisztráció

Erre a felületre csak akkor navigál a rendszer, ha a [Beállítások/Pénztárgép \(fül\)](#page-33-0) felületen sikeresen be lett állítva a pénztárgép kapcsolat.

A Fizetési felületről tehát átnavigál a rendszer erre a felületre, miközben a beállított pénztárgép számára a szoftver megkísérli átadni a rendelési és fizetési adatokat.

### **A Készpénz EUR-val történő fizetés esetén az adatátadás nem támogatott.**

Ezt követően egy a fizetési oldallal megegyező elosztású és egy közel hasonló felület jelenik meg. Az oldal bal oldalán található blokkban itt azonban a működéssel kapcsolatos Információk jelennek meg a rendelési tételek helyett, mint például az, hogy a Készpénz EUR-val történő fizetés esetén az adatátadás nem támogatott.

Az Információk blokkban megjelenik az Eszköz kapcsolat státusza is, amely lehet:

- Sikeres zöld színű státusz felirat
- Sikertelen piros színű státusz felirat
- Nem támogatott piros színű státusz felirat pl. KP EUR fizetésnél

Az oldal jobb oldalán a Fizetési felülettel megegyező fizetési információk jelennek meg, amelyek ezen a ponton már nem szerkeszthetőek. Ezen információk azért fontosak, hogy amennyiben sikertelen a rendszer általi adatátadás a pénztárgép számára, akkor sorvezetőként szolgálhassanak a rendelési és fizetési adatok pénztárgépbe történő kézi rögzítéséhez.

A felület alján egy kérdés jelenik meg, amelyhez egy igen vagy nem válasz gomb tartozik.

Kérdés:

"Az átadott adatok alapján a nyugta kiállítása megtörtént automatikusan?"

Válasz gombok:

- Igen
- Nem

Az oldalon a megkísérelt adatátadásra vonatkozik a kérdés. Amennyiben a pénztárgépnek megfelelően át lettek adva az adatok úgy az IGEN gomb megnyomásával lehet tovább haladni és visszatérni az Értékesítési felületre. Abban az esetben, ha nem lettek átadva az adatok, akkor a NEM gombra kattintva lehet visszanavigálni az Értékesítési felületre. Fontos azonban, hogy ebben az esetben a felhasználónak kell kézzel rögzíteni a nyugta adatait a pénztárgépen.

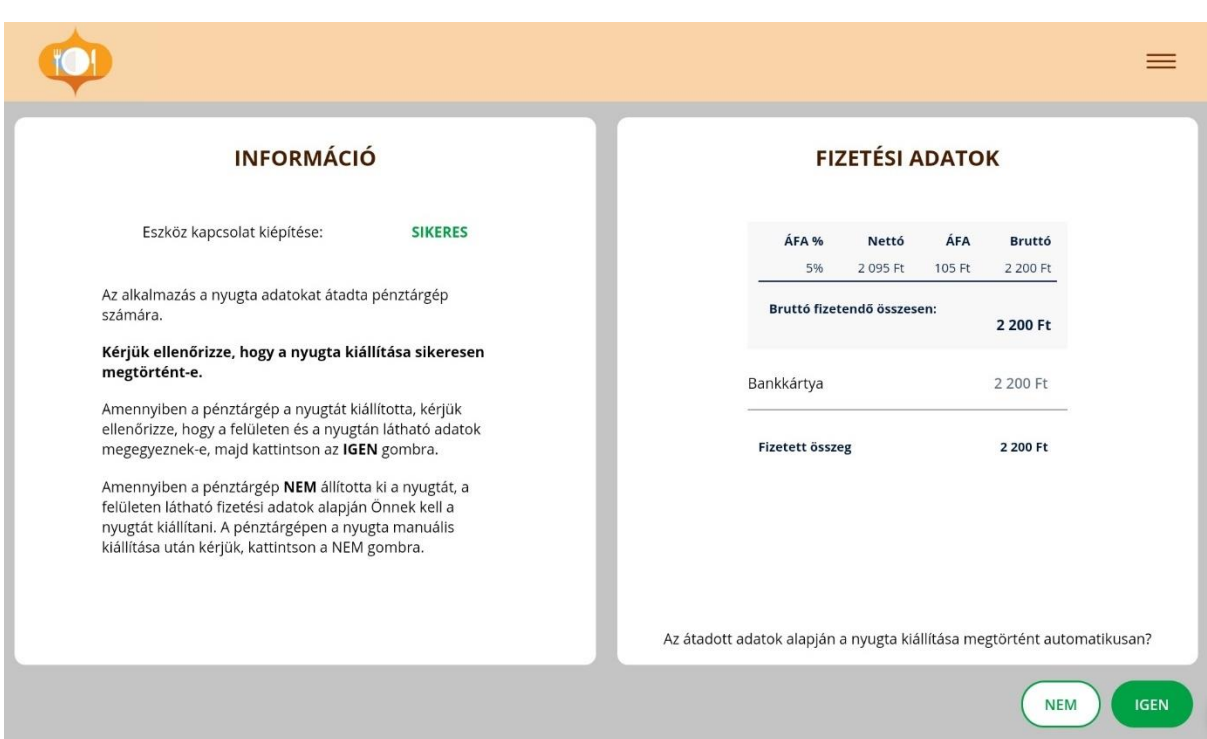

Amennyiben a fizetés Készpénz EUR fizetéssel történt, a kérdés és az IGEN/NEM gombok helyett, csak a "NYUGTA KÉZI KIÁLLÍTÁSA MEGTÖRTÉNT" gomb jelenik meg. Így ebben az esetben a rendszer meg sem kísérli az adatátadást, viszont a kézi rögzítéshez szükséges információk megjelennek segítségképpen.

# 9 Pénzmozgás-bizonylat

**Elérhetőség:** Menü / Pénztár / Pénzmozgás bizonylatok

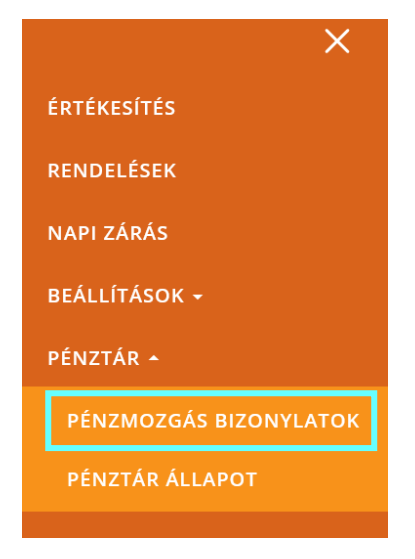

Pénzmozgás bizonylatot, ha módosult a pénztár valamelyik számlálója, az alábbi esetekben lehet rögzíteni. Ez a tevékenység nem kötelező, csak egy kényelmi kontroll funkciót biztosít a felhasználóknak. A VENDÉGEM Vendéglátás szoftver mellett a jelenleg használt online pénztárgépben a pénzmozgás bizonylatok kezelése továbbra is kötelező.

Befizetés:

- Váltópénz bevitel
- Pénztáros pénzfelvétel
- Díjbeszedés
- Sorsjegy eladás
- Előleg
- Pénztárhiány
- Borravaló
- Egyéb befizetés

Kifizetés:

- Fölözés
- Pénztáros levétel
- Utalvány kivétel
- Ajándékkártya kivét
- Bérkifizetés
- Munkabér előleg
- Postaköltség
- Egyéb rezsi
- Áruvásárlás
- Záróösszeg levétel
- Egyéb kifizetés

Csere:

• Fizetőeszköz csere

Pénzmozgás bizonylat rögzítéséhez először a pénzmozgás irányát kell kiválasztani.

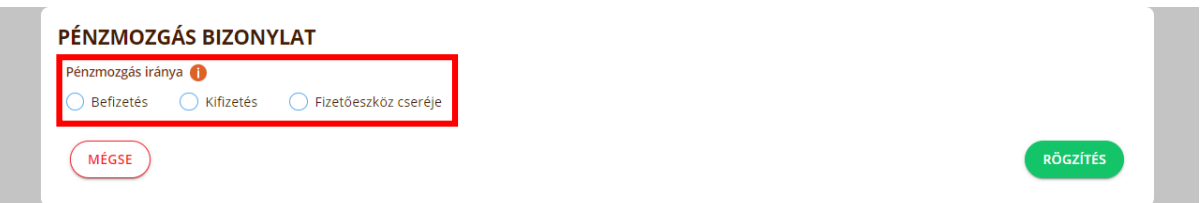

# 9.1 Befizetés

A Befizetés kiválasztásával a rendszer megjeleníti a felület azon része, amely a Befizetéshez kapcsolódik. A pénzmozgás irányának kiválasztását követően a pénzmozgás jogcímét kell kiválasztani egy lenyíló listából.

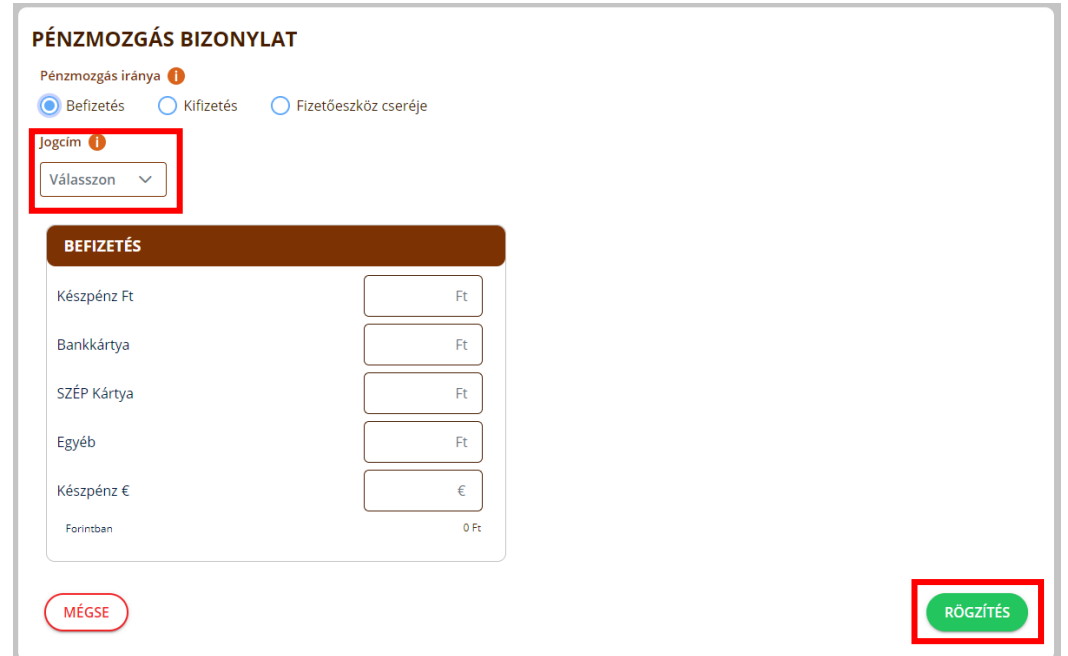

A pénzmozgás irányának és jogcímének kiválasztását követően, a megfelelő fizetőeszköz beviteli mezőjébe kell megadni az összeget, majd megnyomni a "RÖGZÍTÉS" gombot.

Csak azon fizetőeszközök jelennek meg a blokkban, amelyeket beállított az Üzletmenet beállításokban.

Ennek hatására a pénztár megfelelő számlálói módosulnak, például "Készpénz Ft" esetén a kassza készpénz forint értéket számon tartó számlálója a rögzített összeggel növekszik.

A sikeres rögzítésről a rendszer sikeres (zöld színű) üzenetben tájékoztat, valamint visszanavigál a kezdőoldalra. Amennyiben valamilyen hiba merül fel a rögzítés közben, azt a rendszer a piros színű hibaüzenettel jelzi.

### 9.1.1 Borravaló bevételezése

A borravalót – amennyiben azt nem közvetlenül a fizetés során adminisztrálták – pénzmozgás bizonylattal lehet rögzíteni, borravaló jogcímmel.

Borravaló jogcím kiválasztása esetén a befizetés blokk mellett megjelenik a képernyőn egy "BORRAVALÓ BEVÉTELEZÉSE" nevű blokk, amely a borravaló kiszámításához nyújt segítséget.

A felület ezen állapota az asztalkezelési értékesítési felületről rögtön elérhető a "BORRAVALÓ RÖGZÍTÉSE" gombbal.

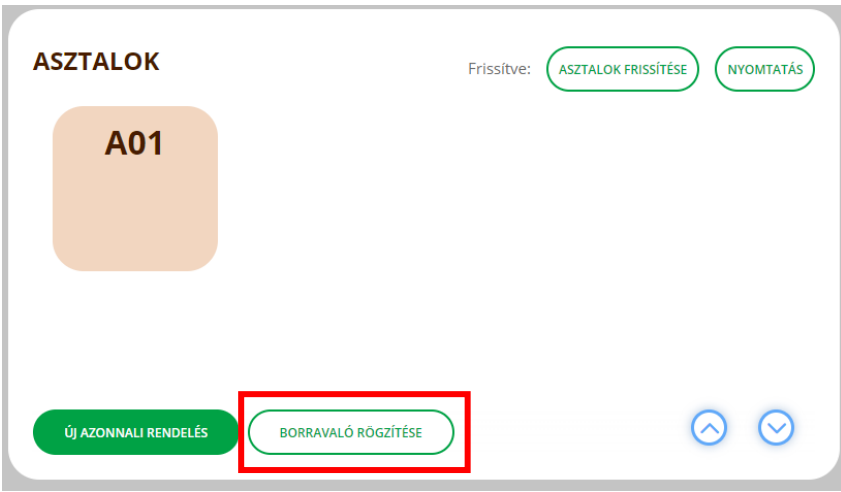

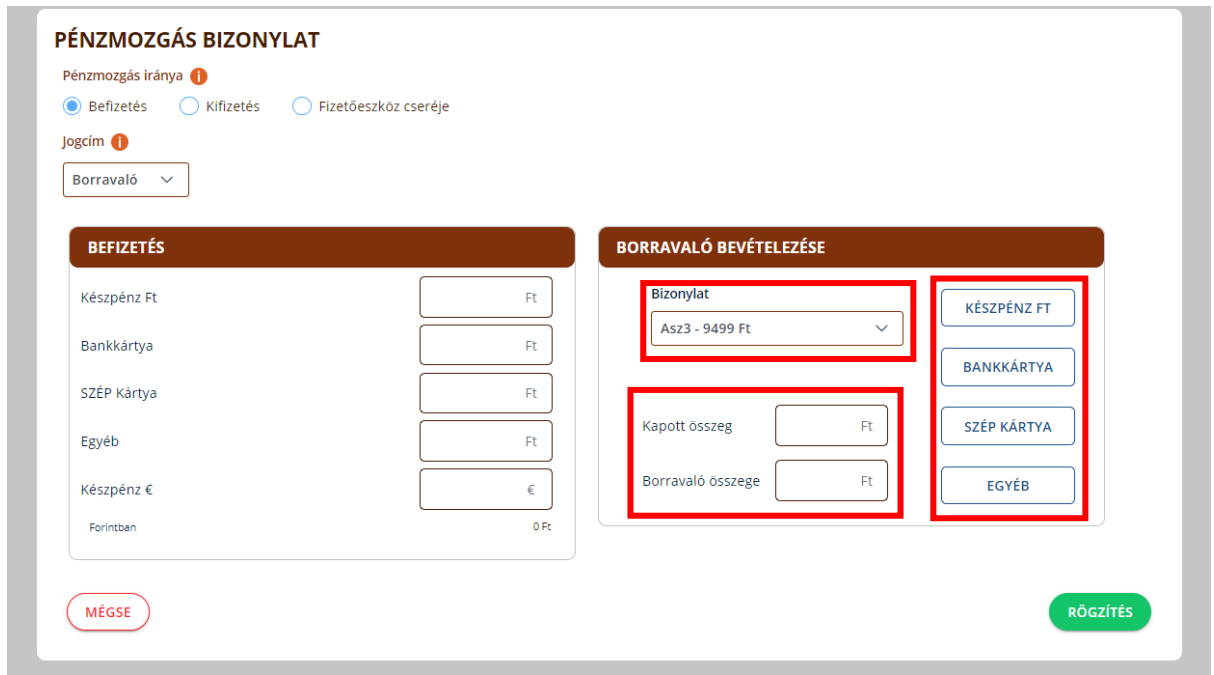

A blokkban egy legördülő listából lehet kiválasztani a 10 legutóbbi fizetést. Az asztalhoz tartozó rendelés esetén a bizonylaton szerepló asztal neve, azonnali rendelés esetén pedig a rendelés azonosítója jelenik meg, valamint a fizetett végösszeg. A kapott összeg nevű beviteli mezőbe lehet beírni azt az összeget, amit a vendég fizetett. A Borravaló összege mezőben pedig megjelenik a kapott összeg és a kiválasztott fizetés végösszegének különbsége, mely mezőben szereplő érték direkt módon – a mező tartalmának szerkesztésével - nem lehet módosítani. Ha a Kapott összeg mezőbe kisebb összeg kerül megadásra, mint ami a kiválasztott bizonylaton szerepel, akkor a rendszer automatikusan felülírja a mező értékét a bizonylaton szereplő értékkel. A kiszámolt összeg rögzítéséhez a borravaló bevételezése blokkban megjelenő fizetési mód gombok közül azt kell kiválasztani, amivel a borravaló fizetésre került. Ekkor a rendszer a Borravaló összege mezőben szereplő értéket átmásolja a Befizetés blokkban található fizetés móddal megegyező nevű beviteli mezőbe.

Végül a "RÖGZÍTÉS" gomb megnyomásával lehet a bizonylatot elmenteni. A borravaló megadásához nem kötelező a Borravaló bevételezése blokk használata, ez mindössze egy kalkulációt segítő elem, a borravaló összege rögtön beírható a Befizetés blokk megfelelő mezőjébe is.

Készpénz Ft esetén csak 0-ra vagy 5-re kerekített összegű befizetés rögzíthető. Amennyiben ettől eltérő értéket ad meg a felhasználó, azt a rendszer automatikusan korrigálja a mezőben a kerekítés szabályainak megfelelően.

# 9.2 Kifizetés

A kifizetés rögzítéséhez a kifizetést kell kiválasztani a felületen, majd a megjelenő legördülő listából a megfelelő jogcímet kell bejelölni.

A megfelelő fizetőeszközhöz tartozó beviteli mezőben kell megadni a kifizetni kívánt összeget, majd a "RÖGZÍTÉS" gombot megnyomni.

Csak azon fizetőeszközök jelennek meg a blokkban, amelyeket a felhasználó beállított az Üzletmenet beállításokban.

Készpénzes kifizetés mentése csak akkor lehetséges, ha minimum a kifizetni kívánt összeggel megegyező összegű Készpénz van a kasszában a szoftver szerint.

Készpénz Ft esetén csak 0-ra vagy 5-re kerekített összegű kifizetés rögzíthető. Amennyiben ettől eltérő értéket ad meg a felhasználó, azt a rendszer automatikusan korrigálja a mezőben a kerekítés szabályainak megfelelően.

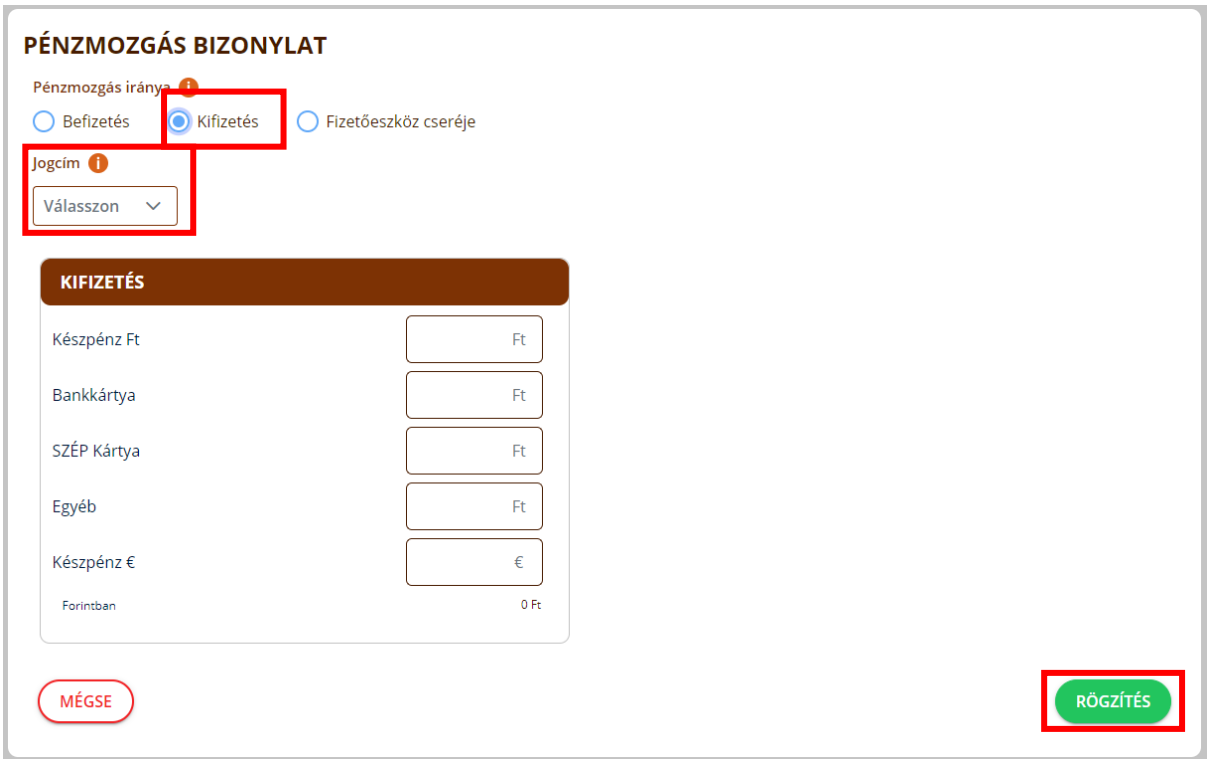

# 9.3 Fizetőeszköz cseréje

Fizetőeszköz cseréjénél egyszerre jelennek meg a befizetés és a kifizetés blokkok a képernyőn. Ilyenkor arra kell figyelni, hogy a befizetés és a kifizetés blokkjaiban szereplő összegek megegyezzenek egymással. Amennyiben nem így történne az értékek megadása, akkor arról a rendszer sikertelen (piros színű) üzenettel tájékoztat.

Csak azon fizetőeszközök jelennek meg a blokkokban, amelyeket a felhasználó beállított az Üzletmenet beállításokban.

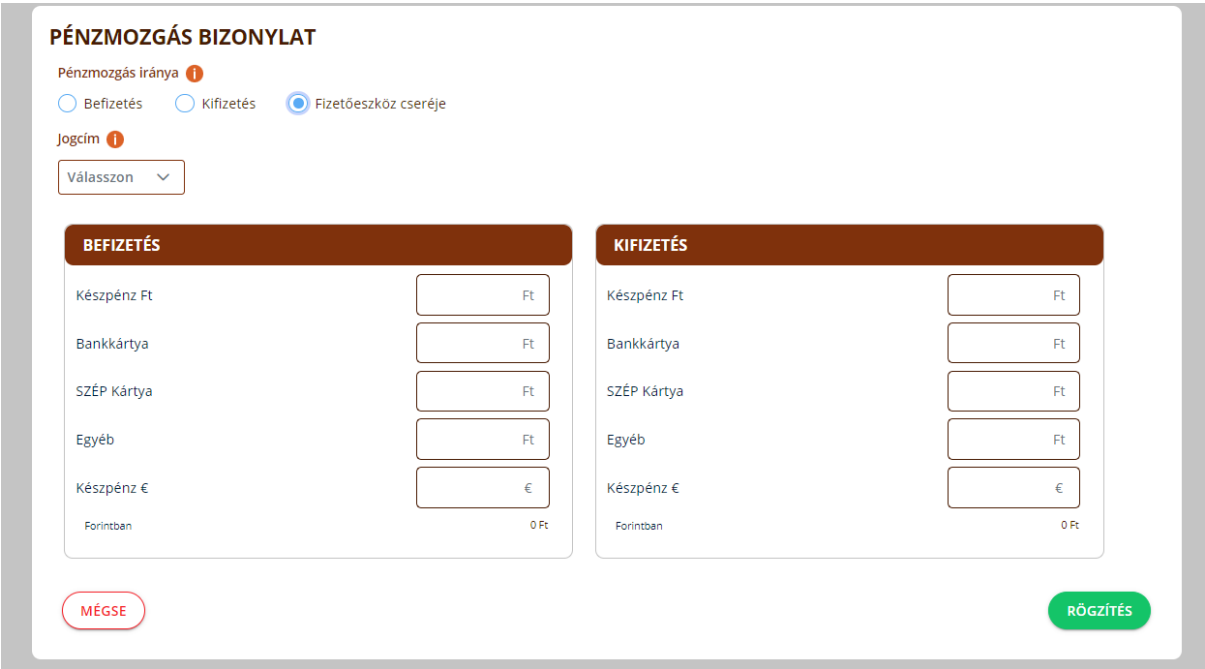

Készpénz Ft esetén csak 0-ra vagy 5-re kerekített összeg rögzíthető. Amennyiben ettől eltérő értéket ad meg a felhasználó, azt a rendszer automatikusan korrigálja a mezőben a kerekítés szabályainak megfelelően, illetve amennyiben a Kifizetés blokkban a fizetés Készpénzzel történne, a rendszer ellenőrzi, hogy a kassza tartalmazza-e a megadott összeget és amennyiben nem, akkor piros üzenettel tájékoztat erről.

A Készpénz EUR mezők alatt mindig megjeleníti a rendszer a beállított árfolyam alapján a beírt euró értéket forintban.

Amennyiben Készpénz Eur és Készpénz Ft fizetőeszköz cserére kerülne sor úgy a váltásból adódó kerekítést kezeli a rendszer a kerekítési szabályoknak megfelelően.

Például:

Fizetőeszköz csere  $\sim$ 

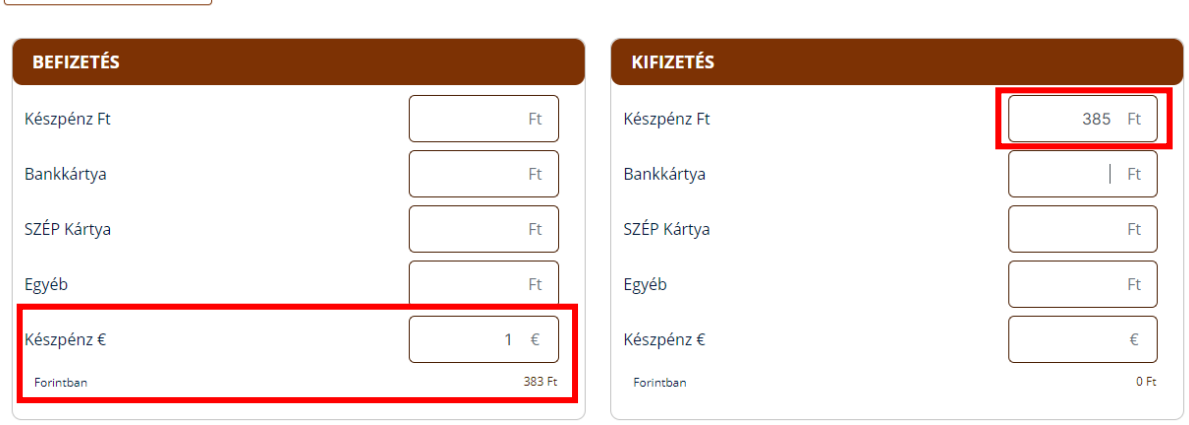

# 10 Pénztár állapot

**Elérhetőség:** Menü / Pénztár / Pénztár állapot

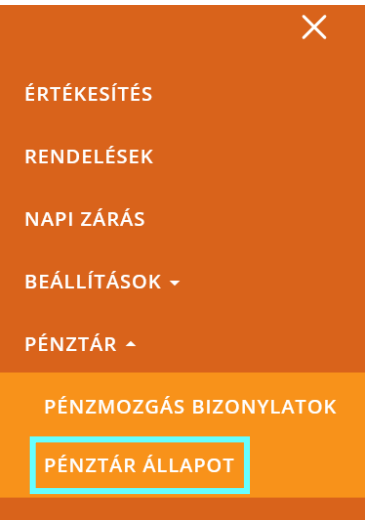

A pénztár állapot felületen lehet leellenőrizni a pénztár állapot lekérdezésének pontos időpontjával kiegészülve a pénztár számlálóinak aktuális állapotát fizetőeszközönként, valamint pénzmozgás irányok és típusok szerint táblázatba rendezve. Ezen felül még az összesített fióktartalmat is megjeleníti a felület fizetőeszközönként. Továbbá még megjeleníti a Napi felszolgálói díj és a Borravaló értékek.

A felületen megjelenített értékek mindig az aktuálisan megnyitott napra vonatkoznak.

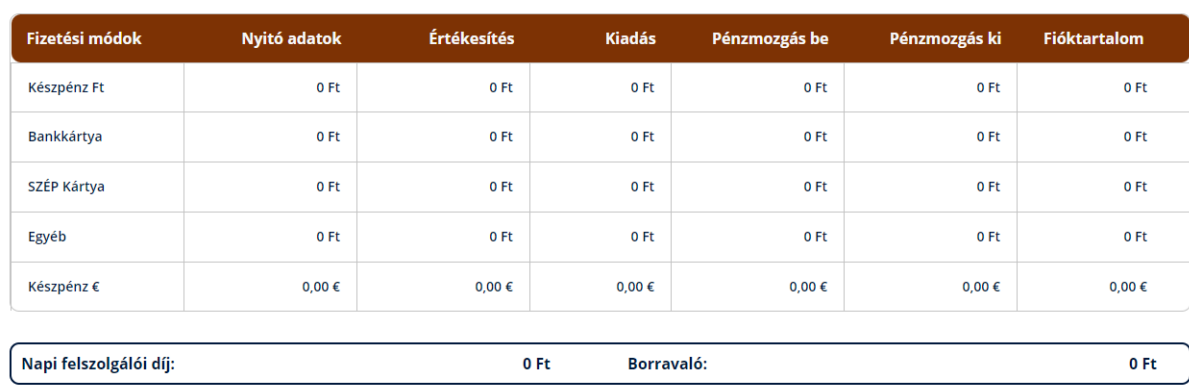

### PÉNZTÁR ÁLLAPOTA

LEKÉRDEZÉS IDŐPONTJA: 2023.12.13. 22:35

# 11 Napi zárás

**Elérhetőség:** Menü / Napi zárás

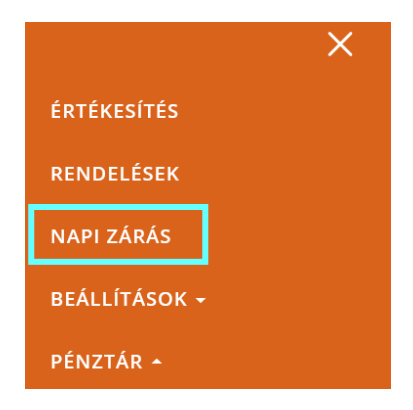

# 11.1Nyitott rendelések

Napzárást csak akkor lehet végezni, ha nincs egy nyitott rendelés sem a szoftverben. Amennyiben még vannak nyitott rendelések, a napi zárás menüpontban egy hibaüzenet, valamint a "RENDELÉSEK KEZELÉSE" gomb jelenik meg, amelyre kattintva a kezdőképernyőre (értékesítési felületre) navigál a rendszer.

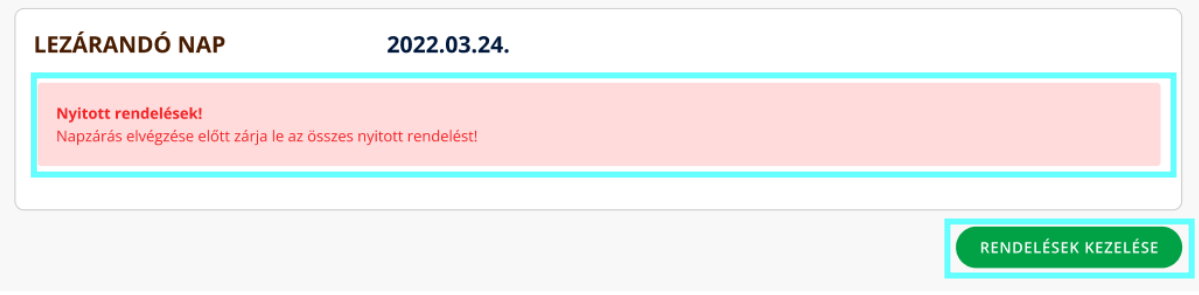

# 11.2Napi zárás

Napi zárás képernyőn a Vendéglátó üzlet adatai, a Napi zárás adatai, valamint a (napi) Pénztárjelentés adatait jeleníti meg a rendszer, valamint a blokk felett található még a Lezárandó nap dátuma.

A Vendéglátó üzlet adatai csak információt jelenítenek meg a vendéglátó üzletről. Az értékek nem módosíthatóak.

A Napi zárás adatai blokkba a megjelenített és a beviteli mezőkbe kitöltött értékeket a rendszer automatikusan határozza meg a naphoz kötődő tevékenységek alapján. A blokkban található értékeket mindig ellenőrizze a zárás során. A Nap besorolása lehet Normál, amennyiben a napnyitás után történt legalább egy értékesítés a zárás előtt, illetve lehet Forgalom nélküli, amennyiben nem történt értékesítés ugyanezen intervallumban. A zárás során meg kell adni a vendéglátó üzlet nyitásának és zárásának időpontjait a Nyitás pontos ideje és a Zárás pontos ideje mezőkben. A felület betöltésekor ezen mezőket a rendszer automatikusan kitölti, azonban ezen értékek módosíthatóak, felülírhatóak az alábbi feltételek teljesülése mellett:

- Az időpontokat mindig ÓÓ:PP (óra:perc) formátumban kell megadni.
- A megadott időpontok nem fedhetik egymást a korábbi napokkal.
- A Nyitás és a Zárás pontos ideje nem lehet ugyanazon időpont.

Amennyiben a rendszer hibát észlel a két mező kitöltésével kapcsolatban, azt a mezők alatt jelzi.
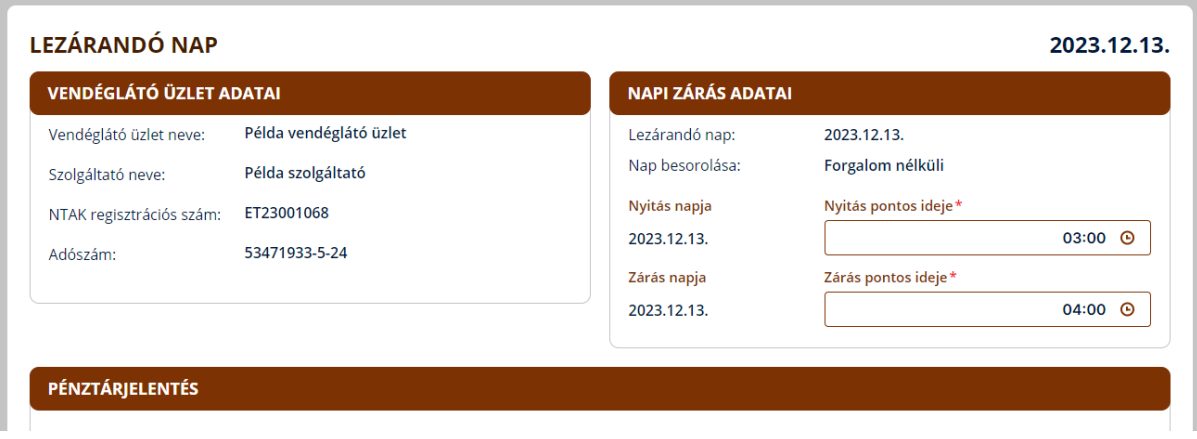

A pénztárjelentés blokkokban szereplő adatok helyességéről meg kell bizonyosodni és amennyiben valahol eltérés van a valóság és a megjelenő adatok között, akkor azt javítani kell. A pénztárjelentésben szereplő adatok a felhasználó számára ellenőrzési céllal jelennek meg, az adatszolgáltatás során nem küldi be a szoftver az NTAK-ba.

Abban az esetben, ha hiányoznak rendelések, vagy a nap során volt olyan kiesés, amikor nem lehetett a rendeléseket valós időben rögzíteni, akkor a hiányzó rendelésekben szereplő tételeket egy speciális rendelésként kell rögzíteni a "HIÁNYZÓ ADATOK PÓTLÁSA" gomb segítségével.

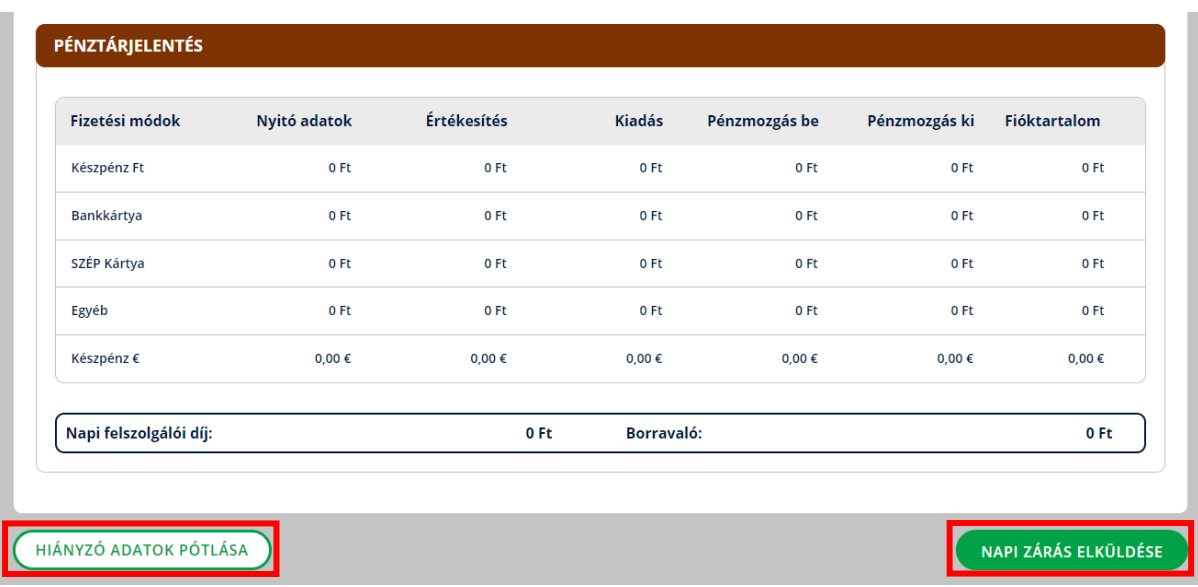

A helyes napi zárás adatok megadását követően a "NAPI ZÁRÁS ELKÜLDÉSE" gomb megnyomásával lehet elmenteni a folyamatot és lezárni a tárgynapot.

Egy adott napon akár több napi zárás is végrehajtható. Például, ha délelőtt és délután tart nyitva a vendéglátó üzlet, lehetőség van adott napon két napi zárást is végrehajtani.

## 11.3Napzárás még meg nem nyitott nap esetén

Amíg nem nyitott meg a felhasználó egy adott tárgynapot, addig a napzárás sem végezhető el. Ebben az esetben a napzárás felületen ezt egy üzenet jelzi, illetve ilyenkor a "NAPNYITÁS" gombot jeleníti meg a rendszer, amelyre kattintva az Értékesítési felületre navigál. Itt is automatikusan megjelenik a Napnyitás felugró ablaka felület.

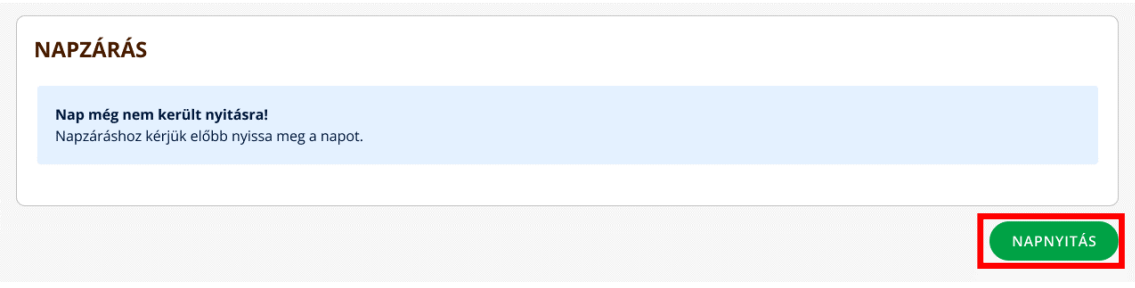

# 11.4Hiányzó adatok pótlása

Ahogy korábban a Napi zárásoknál is említettük, abban az esetben, ha hiányoznak rendelések, vagy a nap során volt olyan kiesés, amikor nem lehetett a rendeléseket valós időben rögzíteni, akkor a hiányzó rendelésekben szereplő tételeket egy speciális rendelésként kell rögzíteni a "HIÁNYZÓ ADATOK PÓTLÁSA" gomb segítségével.

A "HIÁNYZÓ ADATOK PÓTLÁSA" gombra kattintva megjelenik egy felugró ablak, amelyben ki kell választani az Adatközlés elmaradásának okát.

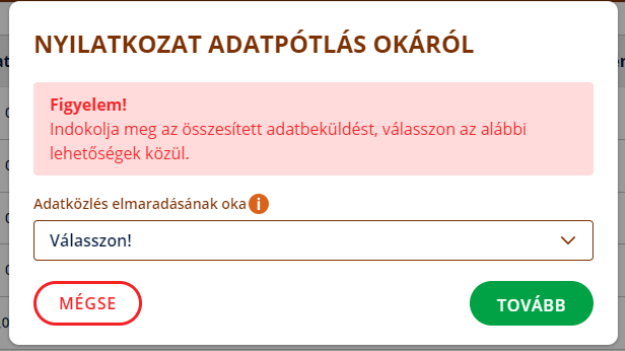

A legördülő listában az alábbi lehetőségek közül választhat a felhasználó:

- Üzemszünet áramszolgáltatás tervezett kimaradása miatt
- Üzemszünet internetszolgáltatás tervezett kimaradása miatt
- Üzemzavar áramszolgáltatás átmeneti kimaradása miatt
- Üzemzavar internetszolgáltatás átmeneti kimaradása miatt
- Üzemzavar természeti katasztrófa miatt
- Üzemzavar műszaki hiba miatt

A "MÉGSE" gombra kattintva a felhasználó megszakítja a hiánypótlási folyamatot és bármiféle módosítás és mentés nélkül bezárja a rendszer a felugró ablakot, visszanavigálva ezzel a Napi zárás felületre.

Amennyiben a felhasználó szeretné folytatni az adatok hiánypótlását, akkor az "Adatközlés elmaradásának oka" mező kitöltése után a "TOVÁBB" gombra kattintva teheti meg azt. Ekkor a felület átnavigál a Fizetési felülettel szinte teljesen megegyező felületre. A felületek közötti különbség a gomb elnevezésekben és a kapcsolódó nyomtatásokban van.

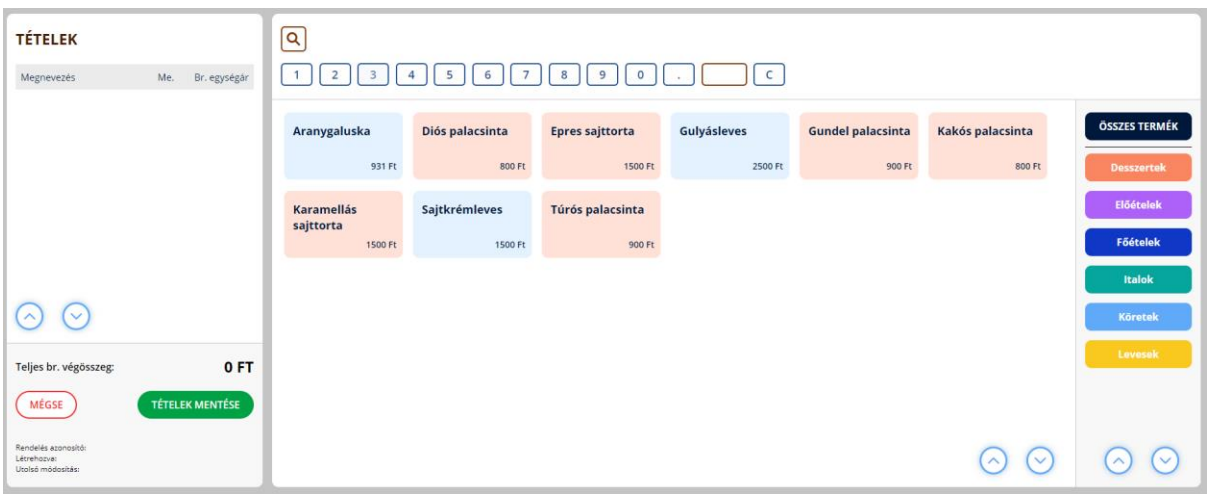

A rendelés leadási folyamat - amely jelen esetben maga a hiánypótlás előkészítése - teljesen megegyezik a rendeléskezelésnél leírtakkal. A különbség, hogy jelen esetben a felületen "FIZETÉS" gomb helyett "TÉTELEK MENTÉSE" gomb található.

A "TÉTELEK MENTÉSE" gombra kattintva a rendszer átnavigál a folyamat következő lépéséhez kapcsolódó képernyőre, amely a Fizetési képernyővel funkcionalitásában és kinézetében nagyban megegyező felület.

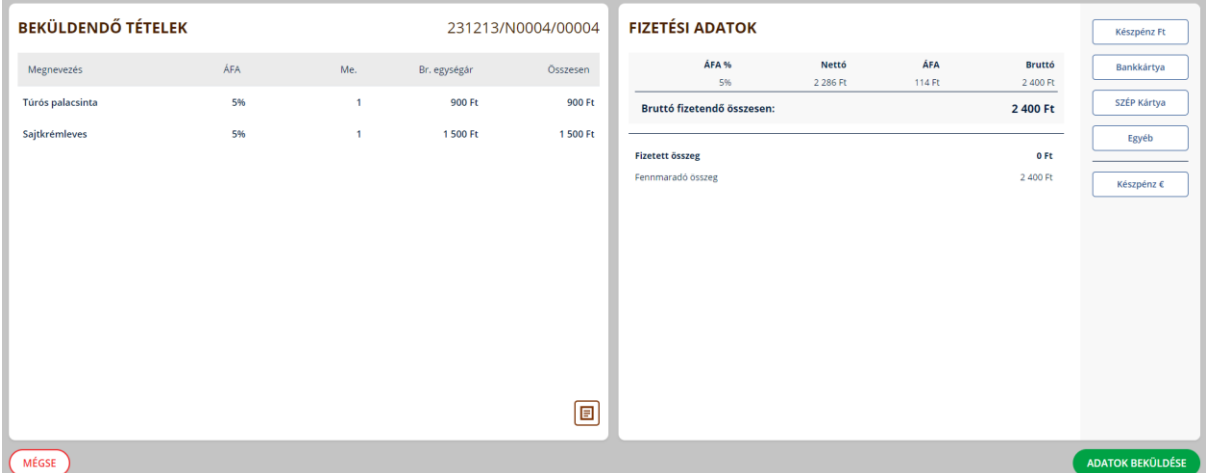

A "MÉGSEM" gombbal lehet visszanavigálni a Tételkezelési (=Rendeléskezelési) felületre.

Akárcsak a fizetési felületen, itt is szükséges kiválasztani a fizetési módo(ka)t. A hiánypótlás befejezéséhez az "ADATOK BEKÜLDÉSE" gombra szükséges kattintani.

# 12 Rendelések

**Elérhetőség:** Menü / Rendelések

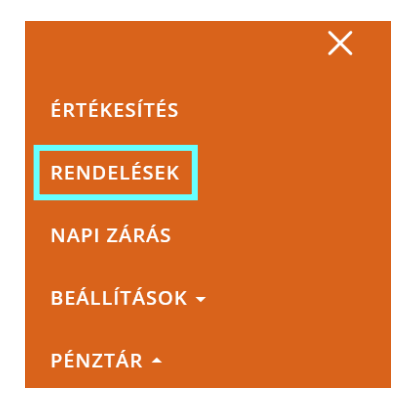

# 12.1Rendelések listája

A rendelések felületen lehet megtekinteni az értékesítési tranzakciók listáját. A felületen az alábbiak jelennek meg:

- rendelés azonosítója
- asztal neve, asztalhoz tartozó rendelés esetén
- a rendelés végösszege, ha a rendelés nem nyitott státuszú
- a lezárás dátuma, ha a rendelés nem nyitott státuszú.

A felületen lehet keresni a rendelések között a rendelésazonosító, vagy az asztal neve alapján. A részletek oszlopban megjelenő ikonra kattintva az adott rendelésről további adatok és a rendelésben szereplő fizetések tekinthetők meg

A rendelések 2 hétre (14 nap) visszamenőleg jelennek meg.

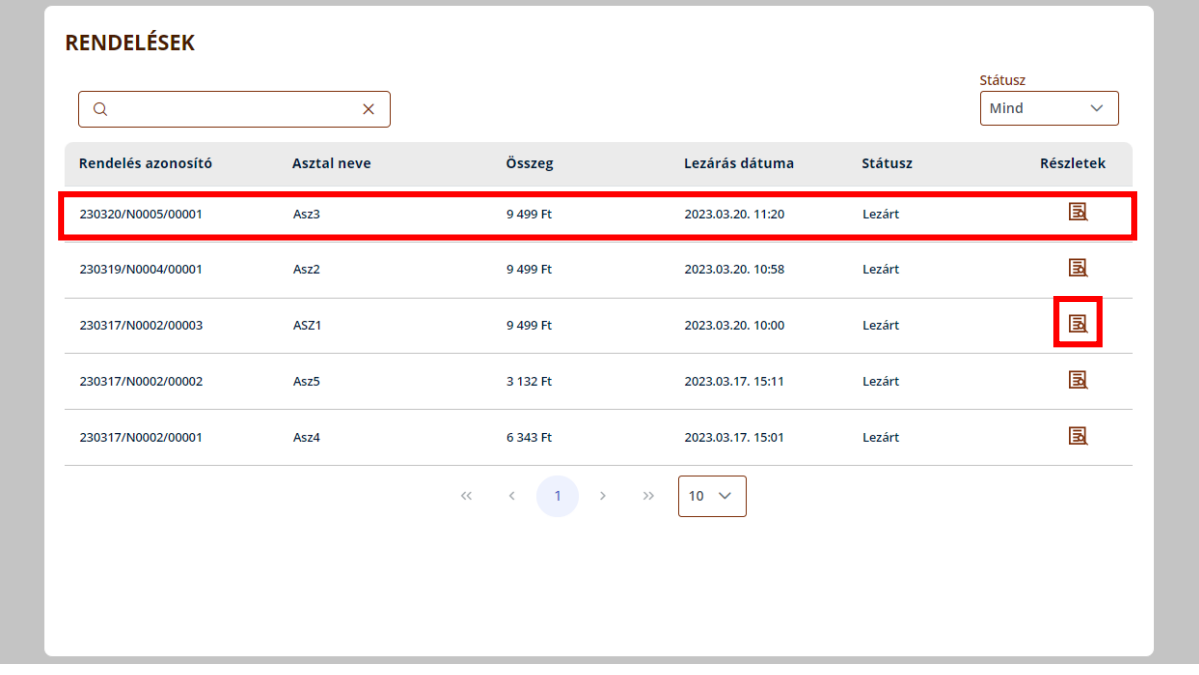

# 12.2Rendelés részletes nézete

A rendelések listájában a rendelés részleteit megnyitó gombra kattintva jelenik meg a felület.

A felületen megjelennek a rendelés részletei és a rendeléshez tartozó fizetések. A rendelés részletei blokkban található az, hogy az adott rendelés melyik asztalhoz tartozik (Asztal neve), hogy mi a rendelés típusa és státusza, továbbá az utolsó fizetés ideje és a rendelésekben szereplő fizetések összege, valamint, hogy ki rögzítette a rendelést.

Előfordulhat, hogy egy rendeléshez más rendelések és/vagy fizetések is kapcsolódnak (pl. Bontott fizetés miatt, Sztornózás és/vagy Helyesbítés miatt). Ekkor a Rendelés részletei szövegblokk alján megjelennek a kapcsolódó rendelésekhez tartozó linkek a rendelés típusától és státuszától függően. Egyszerre akár több link is megjelenhet, amennyiben az adott linkhez tartozó megjelenítési feltételek teljesülnek.

Rendszeren belüli navigációs linkek a felületen:

- Ugrás a nyitott rendeléshez
- Ugrás a helyesbítő rendeléshez
- Ugrás a sztornózott rendeléshez

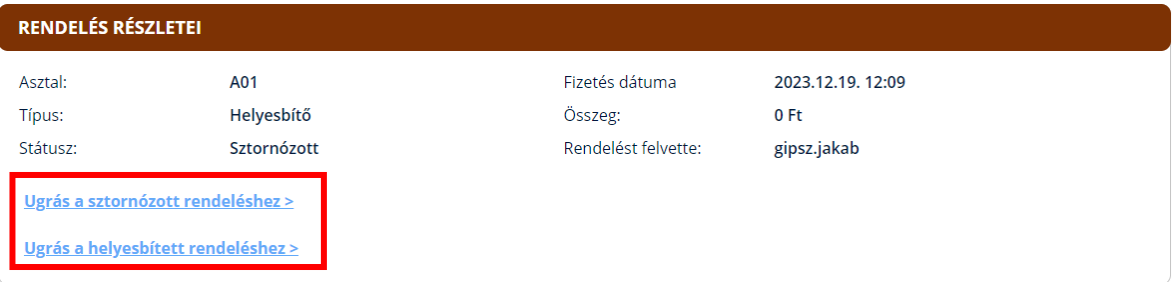

A felületen megjelennek a Rendelés- és Fizetés azonosítók is.

A fizetések soronként helyezkednek el egymás alatt sorszámozva. A fizetés mellett megjelenő nyíl ikon segítségével lenyílik egy táblázat, amely a fizetés további részleteit tartalmazza. Ebben látható a fizetett tételek és a fizetés során használt fizetési módok listája is.

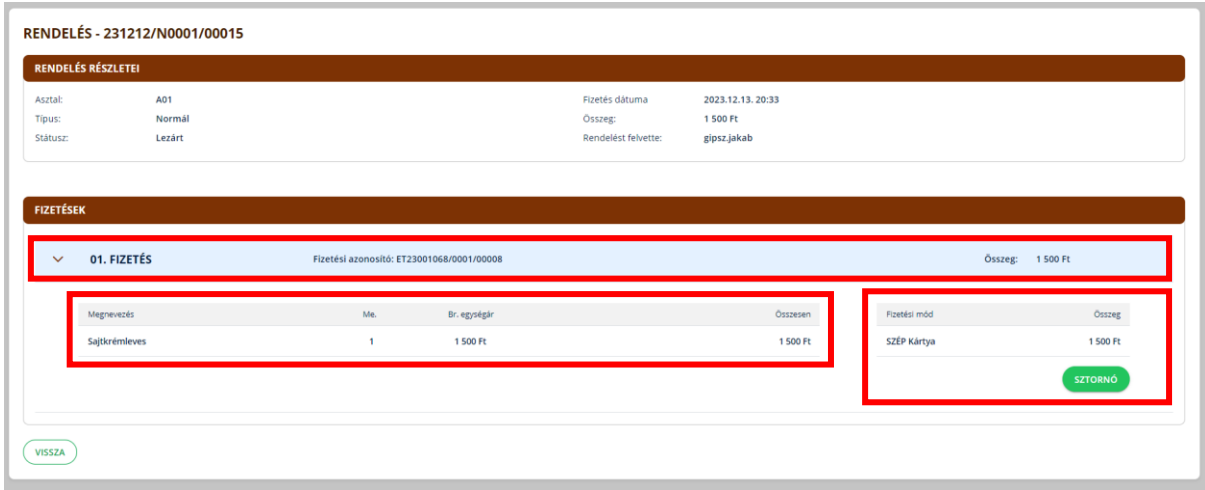

## 12.3Sztornó

A rendeléshez tartozó fizetést, a fizetés adatait tartalmazó táblázat fejlécét lenyitva, a SZTORNÓ gombra kattintva lehet sztornózni. Fizetést sztornózni csak akkor lehet, ha a fizetés 2 hétnél nem régebbi. Fontos, hogy csak fizetést lehet sztornózni, rendelést és a rendelésben vagy fizetésben szereplő tételt nem. Amennyiben egy rendelésben több fizetés

is szerepel, mert bontott fizetéssel egyenlítették ki a rendelést, akkor egy fizetés sztornózása esetén létrejön egy helyesbítő rendelés a nem sztornózott fizetéseket tartalmazva. Ha a rendelésben szereplő utolsó fizetést sztornózzák, tehát a rendelés így már nem tartalmaz több NEM sztornózott fizetést, akkor már nem lesz újabb helyesbítő rendelés, hanem maga a rendelés lesz sztornózva.

A sztornó gomb megnyomása után felugrik egy ablak, ahol kötelező megadni a sztornózás okát és a visszafizetési módot. A következő visszafizetési módok közül lehet választani:

- Készpénz HUF
- Bankkártya
- Egyéb

De ezek közül is csak azok az opciók jelennek meg, amelyeket az Üzletmenet beállítás során a felhasználó lehetséges fizetési módként megadott. Nem kötelező ugyanazt fizetési módot választani, mint amivel a rendelés során a fizetés történt. Amennyiben a Készpénz HUF visszafizetési módot választják, úgy a rendszer ellenőrzi, hogy a kasszában elérhető-e a fizetés végösszegének megfelelő mennyiségű készpénz. Vegyes visszafizetési mód megadására nincs lehetőség.

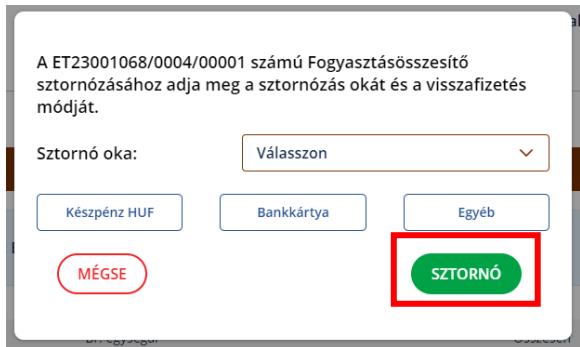

A sztornózást a felugró ablakon található SZTORNÓ gombbal lehet véglegesíteni, elvégezni. A MÉGSE gombra kattintva meg lehet szakítani a folyamatot, amennyiben még sincs szükség az adott fizetés sztornózására.

# 13 Alkalmazás működése mobil eszközökön

Az alkalmazás nem érhető el a mobileszköz vagy a táblagép böngészőjéből. A felhasználó kizárólag a megfelelő webáruházból ingyenesen letölthető alkalmazás telepítését követően tudja majd az alkalmazást használni.

### 13.1Rendszerhez való hozzáférés

Androidos eszköz esetében a Google Play áruházból tölthető le az alkalmazás míg iOS operációs rendszerrel rendelkező eszköz esetében az App Store-ból érhető el.

Mivel az alkalmazás a mobil eszköz böngészőjéből nem érhető el, ezért az e-mailes meghívóban kapott linket semmiképpen NE a böngészőben nyissa meg. Amennyiben mobil eszközről szeretne az alkalmazásban regisztrálni, a meghívót, amit e-mailben kap meg, mindenképpen a VENDÉGEM Vendéglátás alkalmazásban nyissa meg, mert a böngészőből megnyitva nem fog működni.

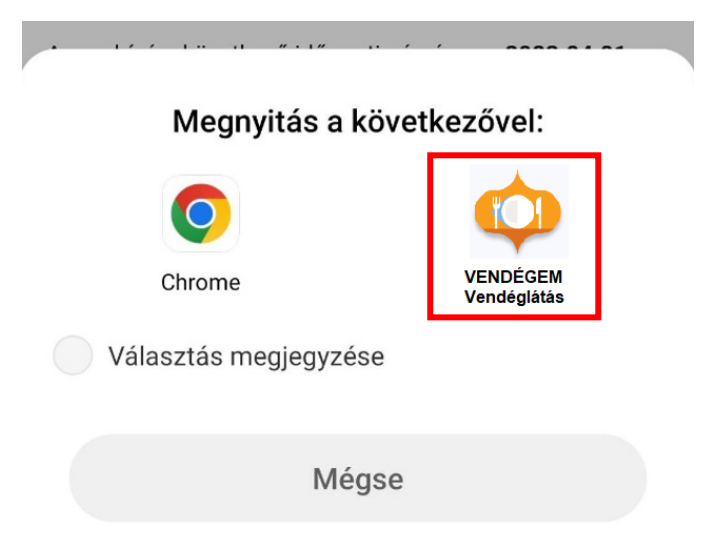

## 13.2Mobil és tablet megjelenítési formái

Mobil eszközön egyes oldalak eltérően jelennek meg a böngészőben megjelenítettekhez képest és az egyes funkciók kezelése is néhol eltér. Mobil eszközön csak álló módban használható az alkalmazás. Elforgatás hatására sem fog az alkalmazás nézete elfordulni, hanem ugyanúgy álló nézetben marad.

Tablet esetén különbséget jelent, hogy fekvő vagy álló pozícióban használják az eszközt. Tableten fektetett pozícióban az alkalmazás felülete és működése nagyrészt megegyezik a böngészőből megnyitott oldallal, míg álló pozícióban a mobilos nézettel és annak működésével megegyező módon használható a tablet.

#### 13.3Menü

A menü a fejléc jobb felső sarkából érhető el.

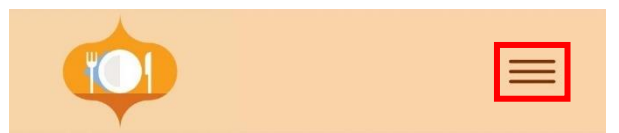

Mobil eszközön – a menüpontokon kívül – a menüre kattintva lehet megtekinteni a bejelentkezett felhasználó nevét és hogy melyik vendéglátó üzlethez van hozzáférése. Továbbá itt érhető el az adatkezelési tájékoztató, valamint itt lehet kilépni is a rendszerből.

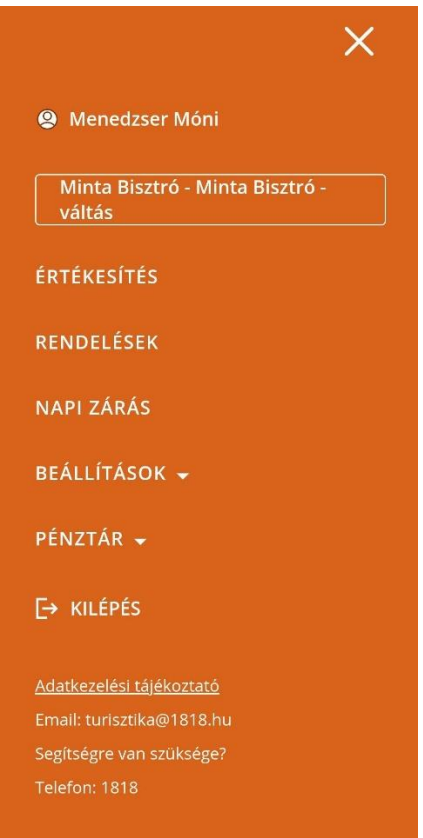

# 13.4Táblázatok megjelenítése

Mobil nézetben a táblázatok kétféleképpen jelennek meg.

Az egyik nézetben a táblázat soraiban megjelenő nyíl lenyitásával lehet az egyes sorokhoz tartozó egyéb információkat és műveleti gombokat megjeleníteni.

A másik nézetben pedig a táblázat sorai már alapértelmezetten lenyitva jelennek meg, így egyből elérhető az összes sor összes adata és az azokhoz tartozó műveletek.

#### 13.4.1 A lenyitható sorú táblázatok: napi zárás pénztárjelentés és a termékek

A napi zárás felületen a pénztárjelentés táblázat sorai a további részletek megtekintéséhez egyesével nyithatók le a sor végén megjelenő nyíl segítségével.

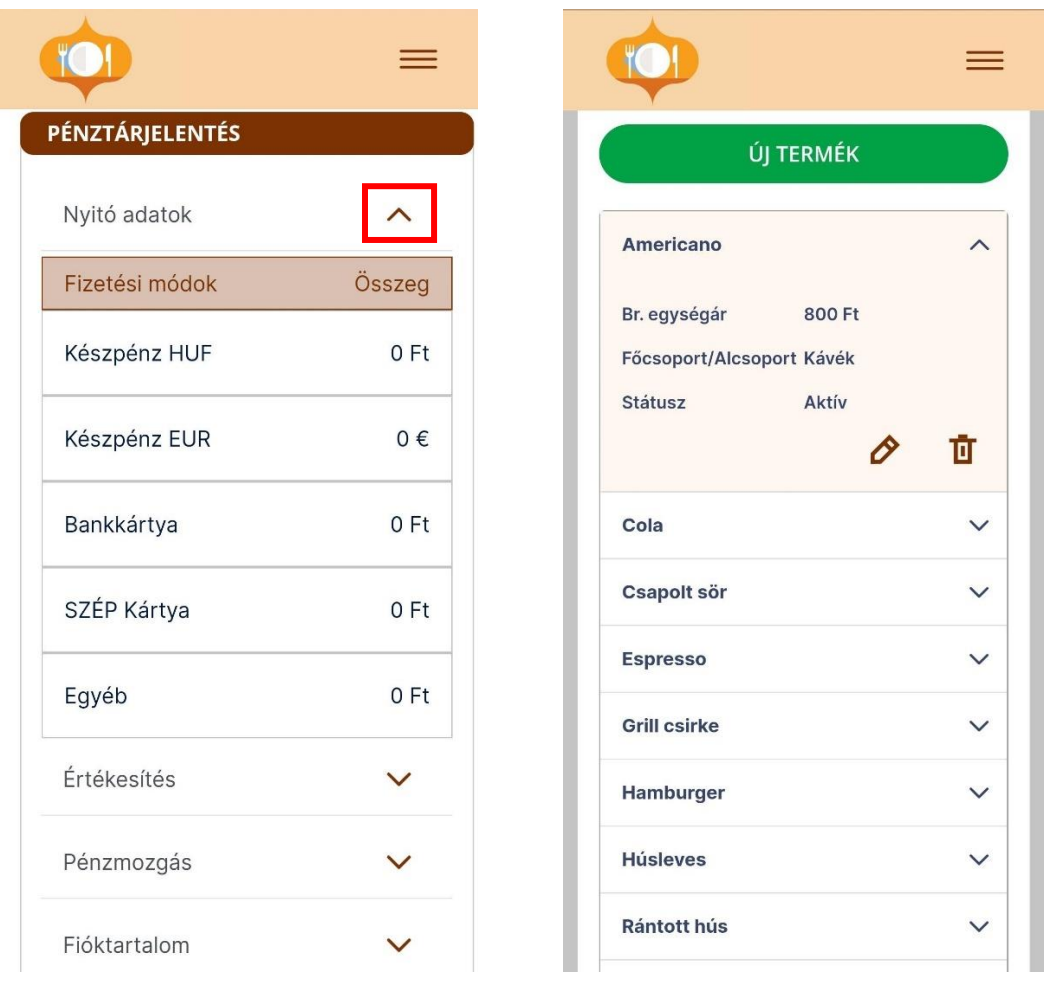

# 13.4.2 A "lenyitott" táblázatok

Az Üzletmenet beállítások, a Csoportok és Asztalok fülön megjelenő táblázatok, valamint a Rendelések alapértelmezetten lenyitott állapotban jelennek meg.

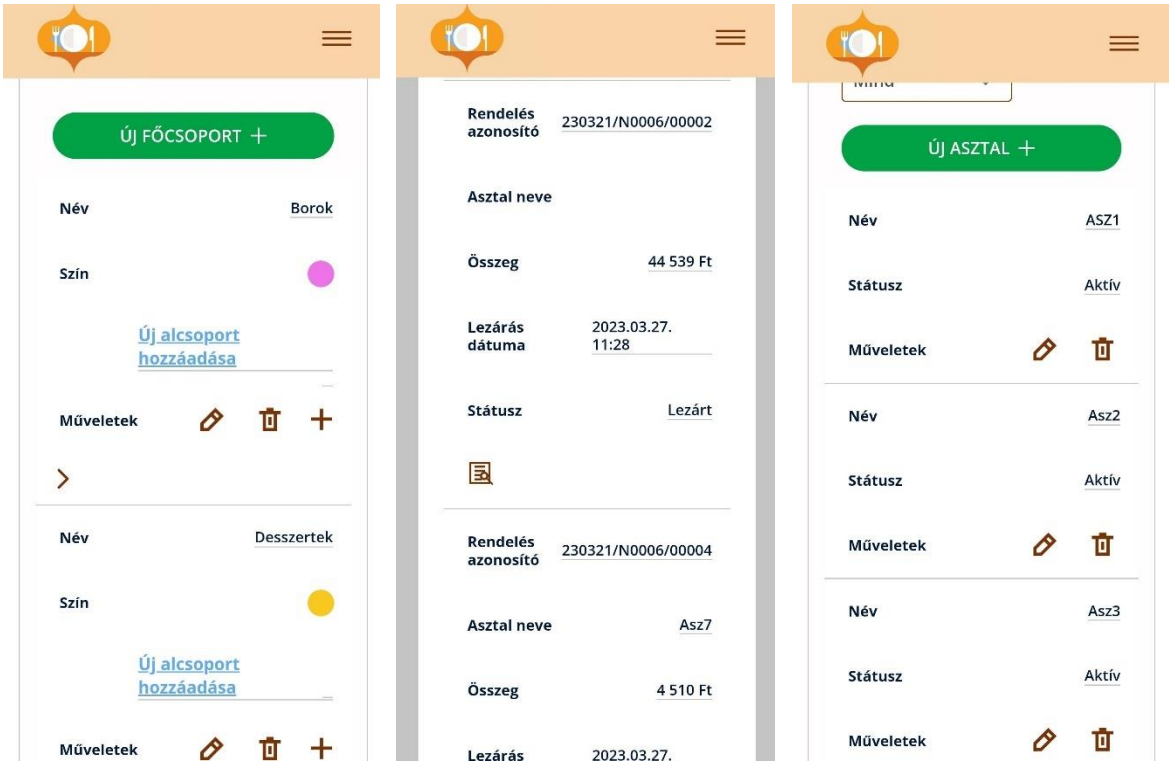

# 13.5Asztalok képernyő mobil eszközön

Az asztalokat mutató felület esetében mobilon nézve az "asztalok frissítése" feliratú gomb egy frissítést szimbolizáló nyílra cserélődik, amely funkciójában megegyezik az "asztalok frissítése" gombbal, tehát azt megnyomva az asztalok állapota frissül.

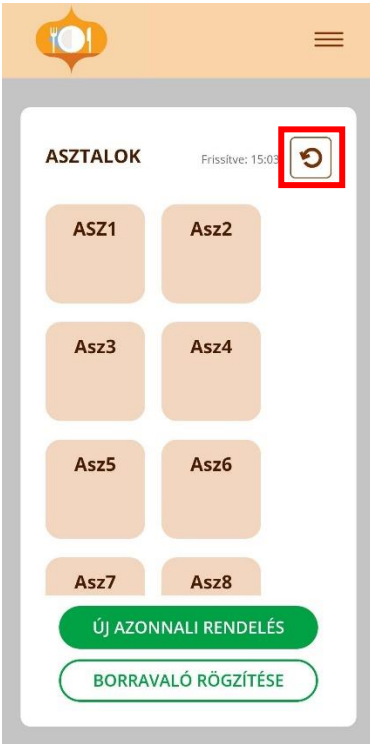

## 13.6Rendelések kezelése

#### 13.6.1 Azonnali rendelés

Azonnali rendelés esetén, a rendelést megnyitva, a Rendeléskezelés Tételek képernyője jelenik meg üresen. A rendeléshez tartozó termékek rögzítéséhez a Termékek felületre kell tovább lépni, ahova a képernyő alján található termékek feliratra koppintva lehet eljutni.

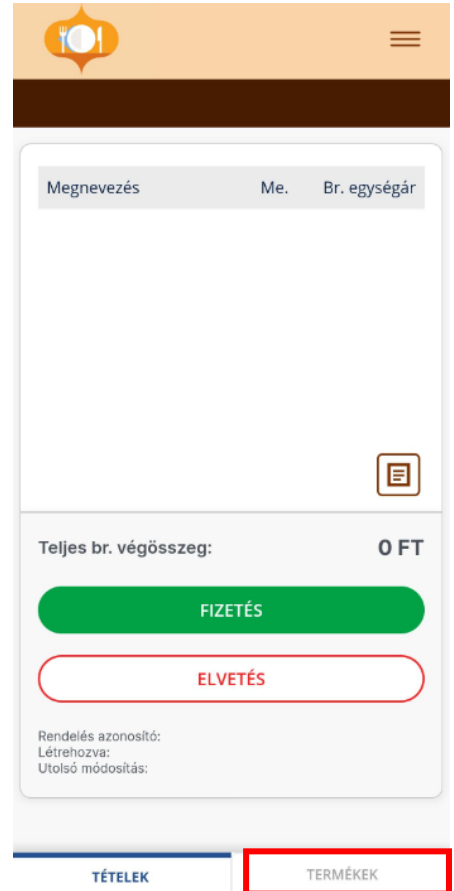

A rendeléskezelésen belül mindig annak az oldalnak a neve felett jelenik meg egy kék vonal és lesz kék az oldal felirata, amelyiken éppen áll a felhasználó.

#### 13.6.2 Termékek rögzítése a rendelésbe

A Rendeléskezelés / Termékek felületen jelennek meg a vendéglátó üzlethez rögzített aktív termékek. A felületen pontosan úgy lehet a termékek között keresni a nagyító ikon segítségével, mint az asztali módban.

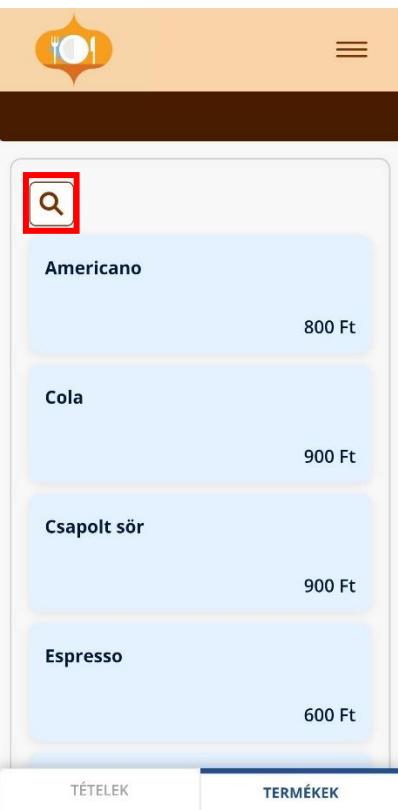

Egy termék rögzítéséhez a termék kártyájára szükséges koppintani. Ezután megjelenik egy beviteli mező, amelyben alapértelmezetten 1-es szám szerepel. Ez felülírható a mezőbe kattintással vagy a (+) és (–) jelek segítségével. A megfelelő mennyiség kiválasztását követően a zöld pipa megnyomásával lehet hozzáadni a tételt a rendeléshez vagy a piros x megnyomásával lehet visszavonni a tételt.

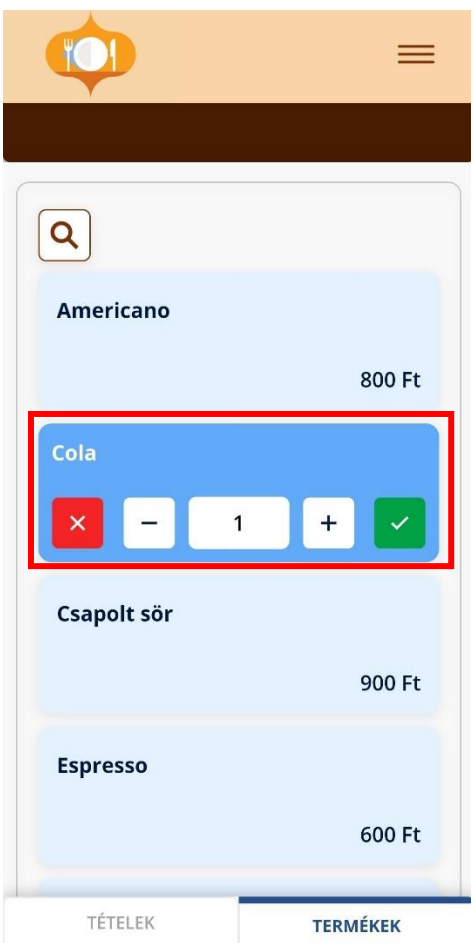

Az összes rögzített tétel hozzáadását követően a Tételek oldalra kell lépni a képernyő alján látható Tételek feliratra koppintással.

#### 13.6.3 Azonnali rendelés fizettetése vagy elvetése

Azonnali rendelés esetén csak az összes tétel rögzítését követően lehet fizettetni vagy elvetni a rendelést.

Azonnali rendelés elvetéséhez a Rendeléskezelés / Tételek oldalon az elvetés gombra kell koppintani. Ezt követően felugrik egy ablak, ahol meg kell erősíteni a rendelés elvetését. Miután a rendelés elvetése megtörtént az alkalmazás visszanavigál a kezdő képernyőre. Amennyiben a rendelés elvetésénél a Mégsem opciót választja a felhasználó, a felugró ablak bezárul a rendelés elvetése pedig így nem valósul meg.

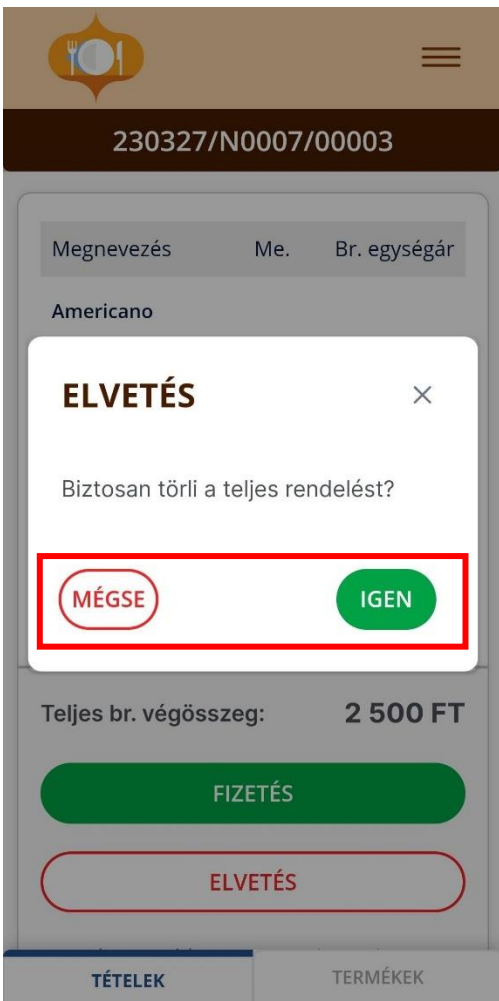

Fizetés opció választása esetén a rendszer tovább navigál a fizetés képernyőre.

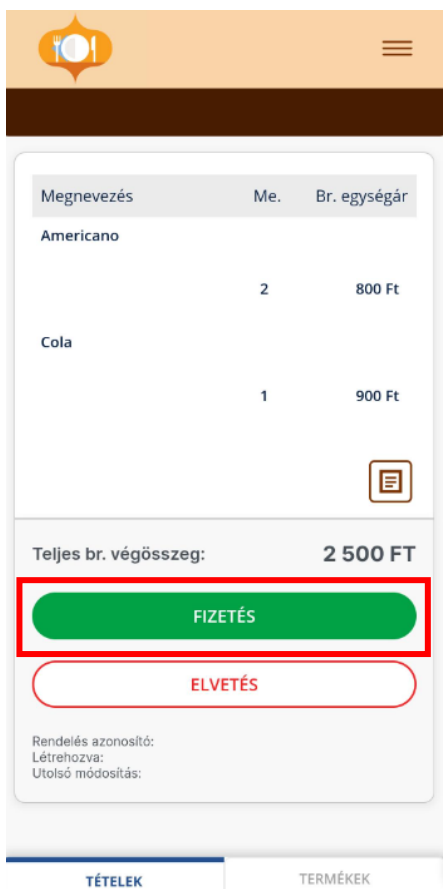

### 13.6.4 Asztali rendelés kezelése

Asztalhoz tartozó rendelések esetén a Rendeléskezelés / Tételek oldalon megjelenik egy mégse gomb, amelyre koppintva a rendelésből vissza lehet lépni az Asztalok képernyőre és a További műveletek elvégzésére is van lehetőség is.

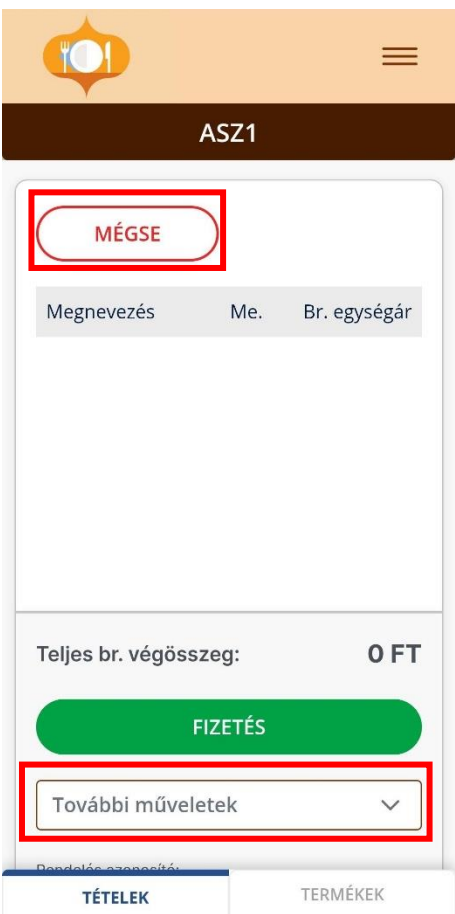

A Rendeléskezelés / Termékek oldalon a rögzíteni kívánt termékeket a Rögzítés gombra koppintva lehet hozzáadni a rendeléshez. Ezután a termékek az adott rendeléshez lesznek rögzítve, majd a rendszer visszanavigál az Asztalok képernyőre.

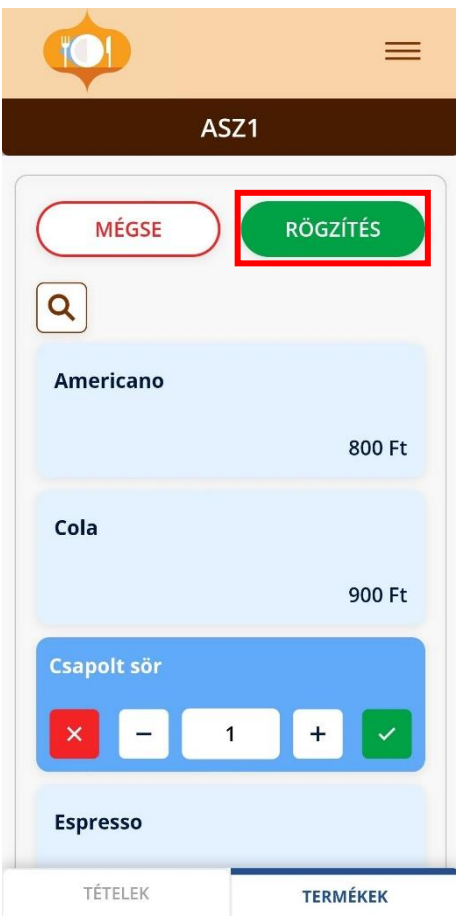

# 13.7Fizetés

#### 13.7.1 Rendelések fizettetése

A Fizetés gombra koppintva a Fizetés / Fizetendő tételek oldalra navigál az alkalmazás, ahol a rendeléshez rögzített tételek listája tekinthető meg. Innen a Fizetési adatok oldalra léphetünk, ahol a fizetés adatait lehet megadni – ide a képernyő alján látható Fizetési adatok feliratra koppintva lehet eljutni.

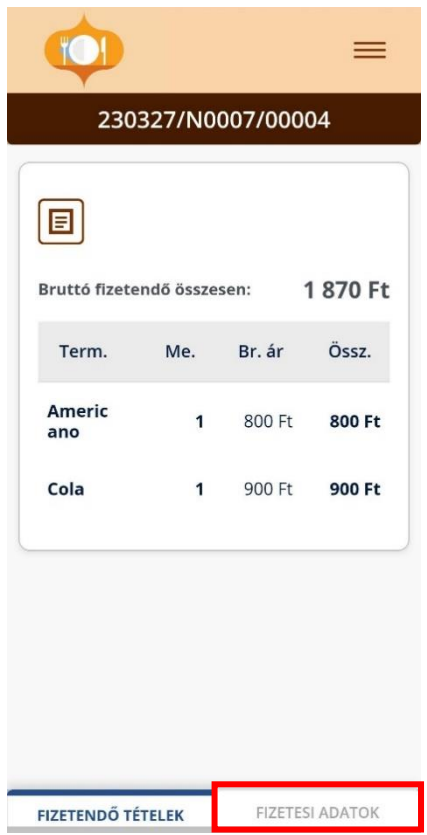

A fizetési adatok oldalon megjelennek a számlaösszegzés adatai, a kedvezmény adás lehetősége, valamint a fizetendő adatok és a választható fizetőeszközök. A fizetés menete teljes mértékben megegyezik az asztali mód működésével.

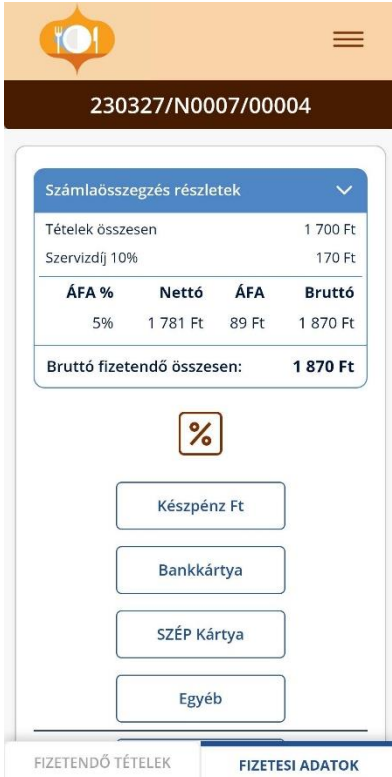

A megfelelő fieztőeszköz(ök) kiválasztását követően kell megadni a fizetett összeg(ek)et. Ennek a szabályai megtalálhatók a Fizetés fejezetben.

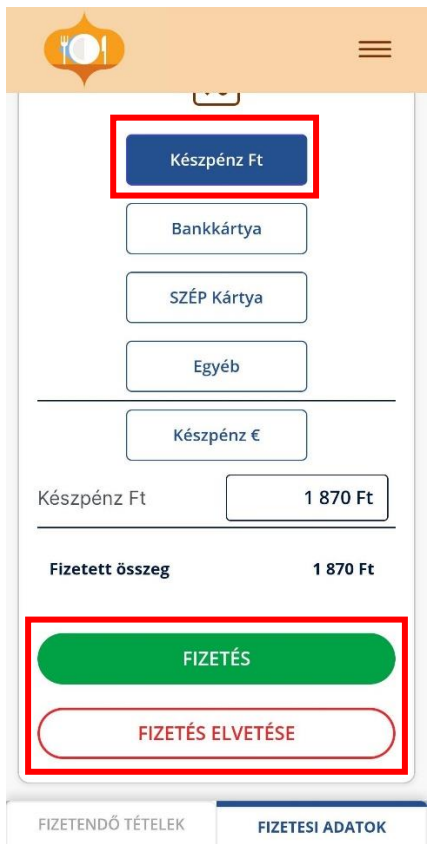

Majd a fizetőeszköz(ök) rögzítését követően a Fizetés gombbal lehet menteni a fizetést vagy a Fizetés elvetése gombbal lehet visszalépni a rendelés kezelése felületre.

#### 13.7.2 Bontott fizetés

Asztalhoz tartozó rendelés fizettetése során lehetőség nyílik a bontott fizetésre a Fizetendő tételek oldalon a Bontott fizetés gombra koppintva.

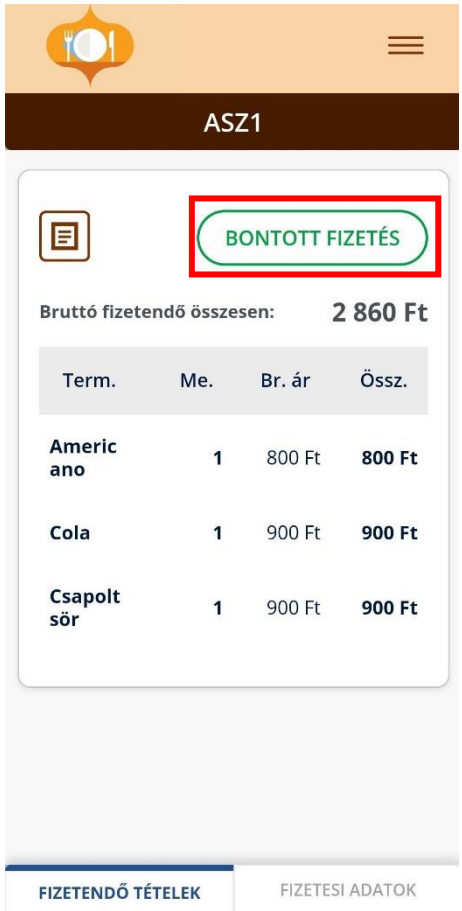

A Bontott fizetés / Összes tétel oldalon jelenik meg a rendeléshez rögzített összes tétel. Itt az asztali mód működéséhez hasonlóan lehetőség van a tételek kijelölésére, majd az Áthelyezés gombbal a tételek áthelyezésére. Az áthelyezett tételeket a Fizetendő tételek oldalon lehet megtekinteni, majd onnan tovább menni a Fizetéshez.

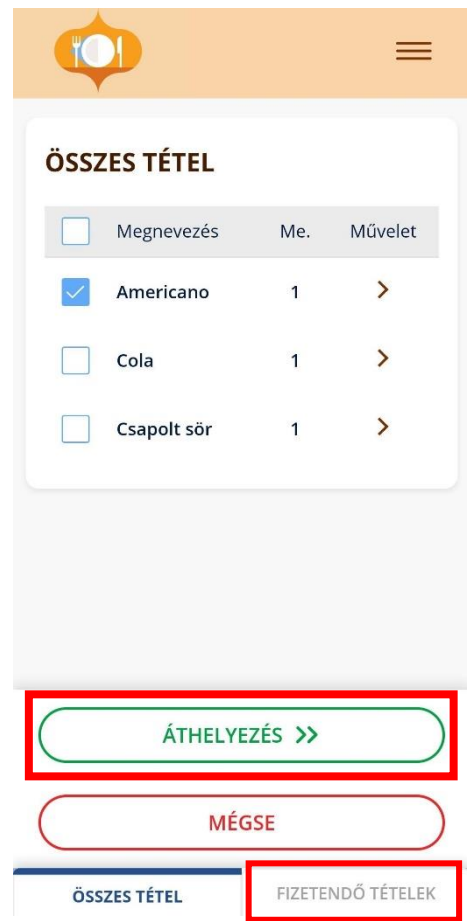

A fizetendő tételek oldalon lehet a tételeket visszahelyezni, vagy – amennyiben a megfelelő tételeket áthelyezte a felhasználó – a kiválasztott tételek fizettetni.

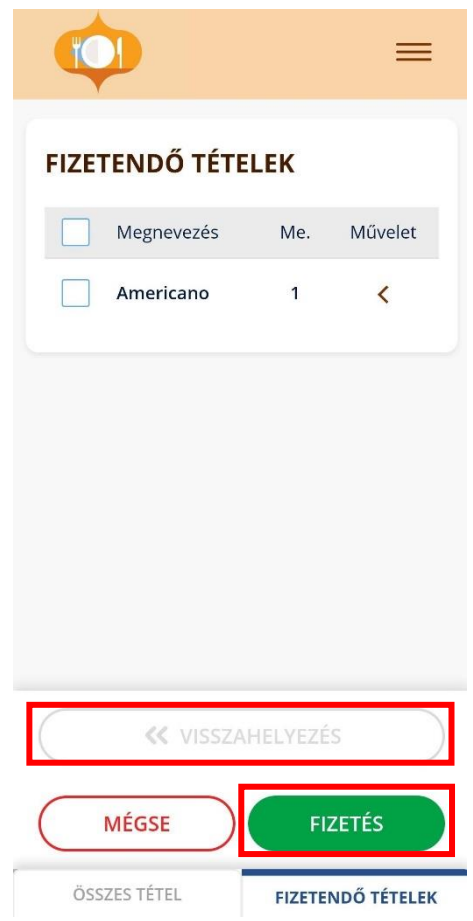

### 13.7.3 Fizetés – (Bluetooth) adatküldés pénztárgépre és adminisztráció

A Fizetési felületről a Fizetés után átnavigál a rendszer erre a felületre, miközben a beállított pénztárgép számára megkísérli átadni a rendelési és fizetési adatokat.

A felület és a kapcsolódó adatok elrendezése némileg eltérő mind mobil (álló), mind tablet (fekvő) nézetben:

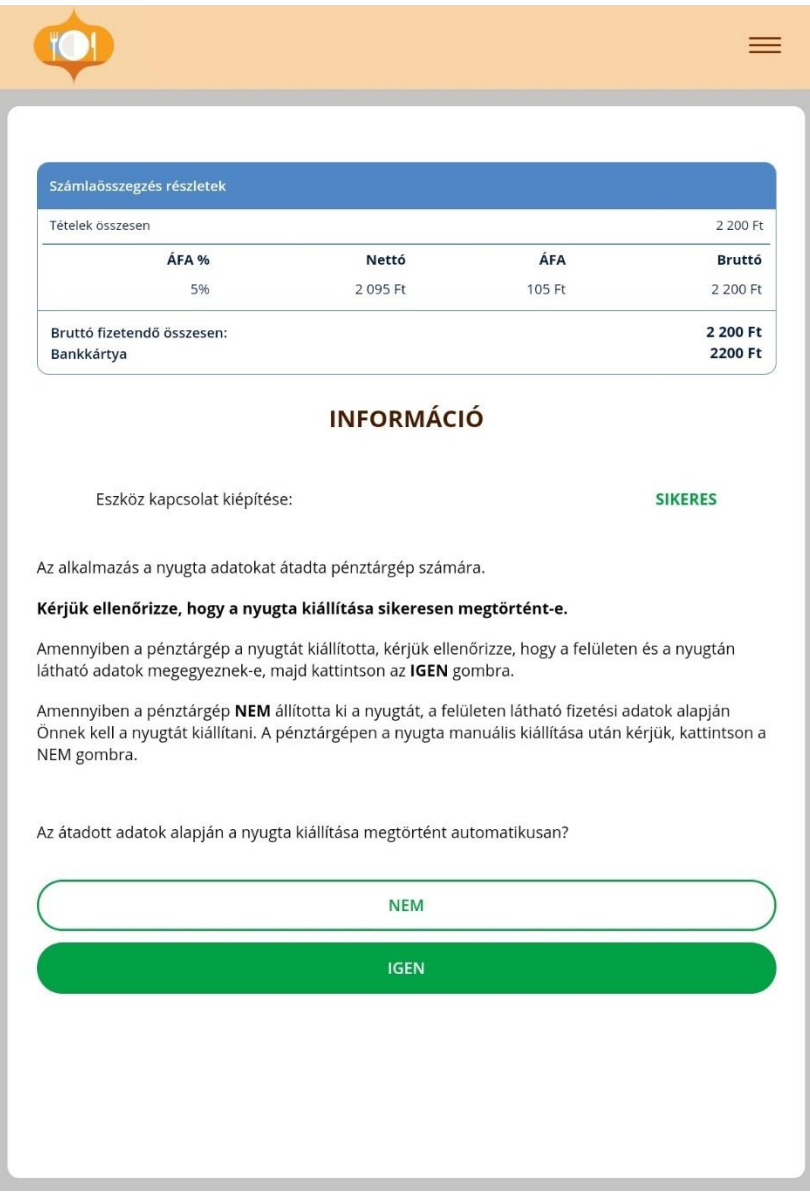

A felület és a funkció leírása a megegyező című [pont alatt](#page-63-0) olvasható.

## 13.8Nyomtató engedélyezése

Tableten és mobil eszközön nincs szükség a VENDÉGEM nyomtatási szolgáltatás telepítésére, elég a VENDÉGEM mobilalkalmazás, viszont a nyomtató első csatlakoztatásakor engedélyezni kell az eszközön, hogy az alkalmazás hozzáférjen az USBeszközhöz. Az engedély kérésekor a felugró ablakon az OK opciót kell kiválasztani.

# 14 Alkalmazás használati támogatás – Segítség kérés

Amennyiben a rendszer használata közben olyan problémával szembesülne, amelynek megoldásához segítségre van szüksége, akkor jelezze segítségkérési igényét a felületen megtalálható elérhetőségeken. Ezen információk az alkalmazás láblécében, vagy mobil applikáció esetében a menüt alján találhatóak.

> Segítségre van szüksége? Telefon: 06 1 550 1855 Email: turisztika@1818.hu

E-mail: [turisztika@1818.hu](mailto:turisztika@1818.hu) Telefon: 06 1 550 1855

Előfordulhat, hogy a megfelelő segítségnyújtás érdekében szükségessé válik a képernyőmegosztás az ügyfélszolgálati munkatárs számára. Eben az esetben a képernyőmegosztás a rendszerben integrált WebWithMe (továbbiakban WWM) alkalmazás segítségével történik.

Ennek alkalmazásához szintén kérheti az ügyfélszolgálati munkatárs segítségét, de a következő pontokban is megismerheti a funkció használatához szükséges legfontosabb tudnivalókat.

### 14.1WebWithMe elérhetősége

Az funkció használatának megkezdéséhez szükséges funkció ikon mindig a felületek jobb alsó sarkában találhatóak. *(Mindig egy fejhallgató ikont kell keresni.)*

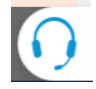

A WWM-en keresztüli képernyőmegosztás és támogatás jelenleg csak asztali eszközön (asztali számítógép/ laptop) elérhető, mobil eszközön nem.

#### Bejelentkezés utáni felületek

A MENÜ-t megnyitva a menü jobb alsó sarkában található. Bejelentkezett állapotban mindig csak a menüből elérhető.

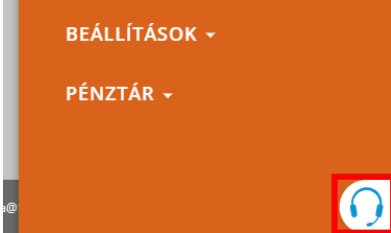

### 14.2WebWithMe használata

A képernyőmegosztás funkció (WWM) használatához a fejhallgató ikon fölé szükséges vinni az egeret, így előjön egy plusz szövegblokk, amelyben az Ügyfélszolgálat telefonszáma, illetve egy LÉTREHOZÁS gomb jelenik meg. Az itt megadott telefonszámon keresztül lehet felvenni a kapcsolatot az ügyfélszolgálati operátorral, aki segítséget fog nyújtani. Az operátor kapcsolása után (vagy az operátor kérésére) rá kell kattintani a LÉTREHOZÁS gombra.

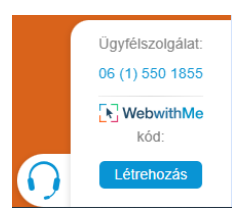

Amennyiben valamilyen hiba lép fel a folyamatban, akkor következő felugró ablak jelenik meg a képernyőn. Ekkor a felugró ablakban található információkat kell követni.

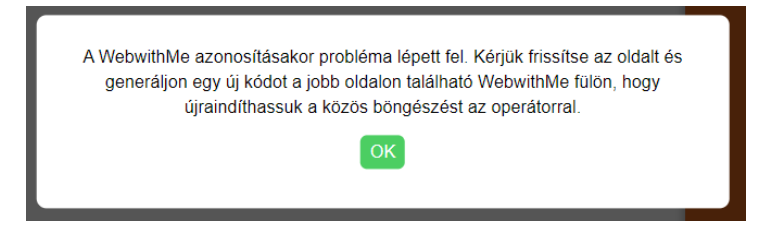

Amennyiben nincs hiba, akkor a LÉTREHOZÁS gombon, a Létrehozás felirat helyén egy 6 számból álló számsor jelenik meg. Ezt a számsort kell megadni az ügyfélszolgálati operátornak a csatlakozáshoz.

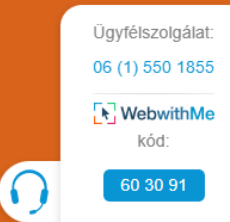

A számsor megadása után, az operátor engedélyt kér a VENDÉGEM Vendéglátás alkalmazás képernyőjének megtekintéséhez.

**FONTOS!** Ilyenkor az operátor csak a VENDÉGEM Vendéglátásban található információkat látja a saját képernyőjén, és csak azt a böngészőt és azon belül is csak a böngésző egy adott fülét látja, ahonnan a WWM alkalmazást elindították.

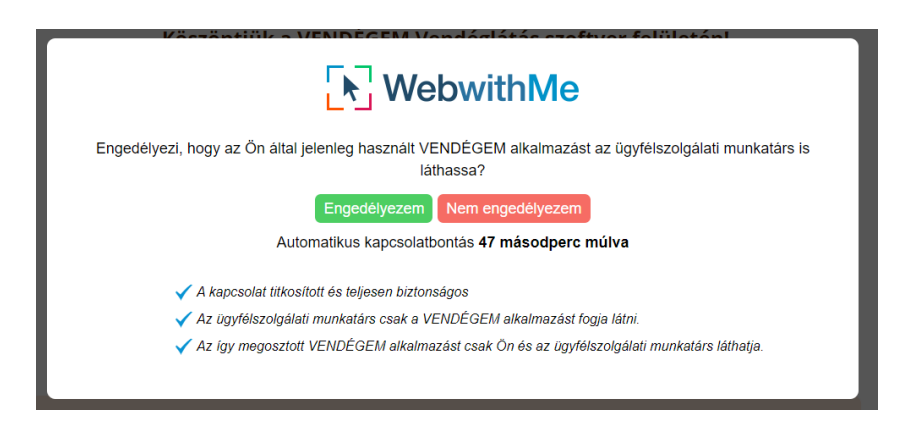

Amennyiben mégsem szeretné megosztani a VENDÉGEM Vendéglátás alkalmazás képernyőjét az operátorral, akkor válassza a NEM ENGEDÉLYEZEM gombot. Ha szeretné a segítségnyújtást megkönnyítése érdekében engedélyezni a képernyőmegosztást, úgy kattintson az ENGEDÉLYEZEM gombra. Amennyiben egyik gombra sem kattint 60 másodpercen belül, úgy a kapcsolat automatikusan bontásra kerül, amelynek következtében meg kell ismételni a folyamatot a megosztáshoz.

Ha a megosztás engedélyezése megtörtént a felhasználó részéről, úgy az operátor számára láthatóvá válik a VENDÉGEM Vendéglátás alkalmazás felülete. Ekkor a fejhallgató ikon színe zöldre vált a korábbi kékről, így jelzi, hogy a megosztás és a kapcsolat aktív.

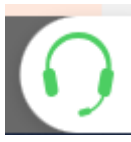

A megosztással kapcsolatos további információk szintén megtekinthetőek, amennyiben az egeret a fejhallgató ikon fölé viszi. Ekkor megjelennek a megosztással kapcsolatos főbb információk, illetve a BEFEJEZÉS gomb.

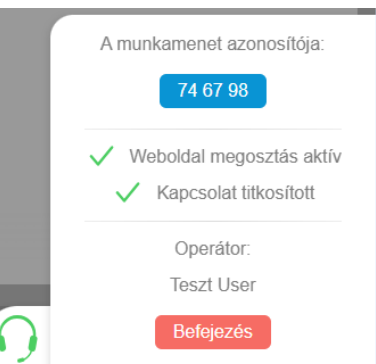

Amennyiben szeretné megszakítani a megosztást, úgy azt a BEFEJEZÉS gombra kattintva, majd az ezt követő felugró ablakban a megszakítás megerősítésével (IGEN gomb) tudja megtenni.

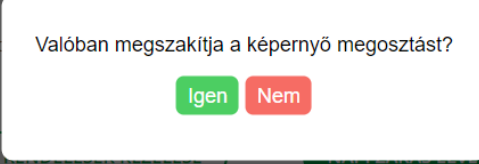

A NEM gombra kattintva a megosztás nem lesz megszakítva.

A kapcsolat bontásával a képernyőmegosztás befejeződik és a fejhallgató ikon ismét kék színűre vált.